# **65BDL4150D** V1.01

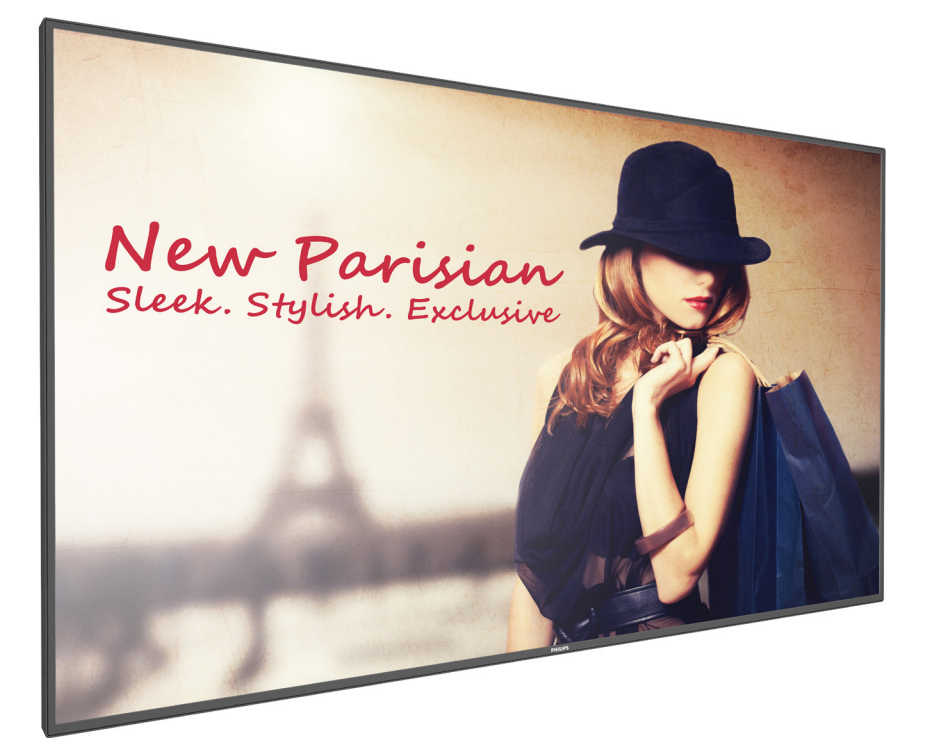

www.philips.com/welcome Manuale utente (Italiano)

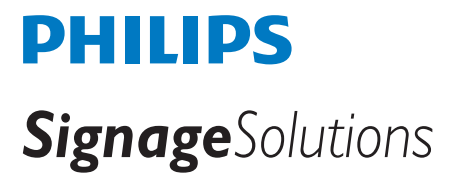

# **Istruzioni di sicurezza**

### **Manutenzione e precauzioni di sicurezza**

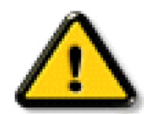

AVVISO: L'utilizzo di controlli, regolazioni o procedure diverse da quelle specificate nelle presenti istruzioni possono esporre al rischio di scariche elettriche e pericoli elettrici e/o meccanici.

#### **Leggere ed osservare le presenti istruzioni durante il collegamento e l'utilizzo del display:**

#### **Funzionamento:**

- Tenere il display al riparo dalla luce solare diretta e lontano da stufe o altre fonti di calore.
- Rimuovere qualsiasi oggetto che potrebbe cadere nei fori di ventilazione od ostacolare il corretto raffreddamento delle parti elettroniche del display.
- Non ostruire le aperture di ventilazione sulle coperture.
- Nel posizionare il display, assicurarsi che la spina e la presa elettrica siano facilmente accessibili.
- Se si spegne il display scollegando il cavo di alimentazione, attendere 6 secondi prima di ricollegare il cavo di alimentazione per il normale funzionamento.
- Assicurarsi di utilizzare sempre un cavo di alimentazione fornito da Philips. Se il cavo di alimentazione è assente, rivolgersi al Centro Assistenza locale.
- Non sottoporre il display a forti vibrazioni o impatti severi durante il funzionamento.
- Non colpire né lasciare cadere il display durante il funzionamento o il trasporto.
- L'occhiello deve essere utilizzato per la manutenzione e l'installazione a breve termine. Si consiglia di non utilizzare l'occhiello per oltre 1 ora. È vietato l'uso prolungato. Si prega di tenere un'area di sicurezza libera sotto il display durante l'utilizzo dell'occhiello.

#### **Manutenzione:**

- Per proteggere il display da possibili danni, non esercitare pressione eccessiva sul pannello LCD. Quando si sposta il display, afferrare la struttura per sollevarlo; non sollevare il display mettendo le mani o le dita sul pannello LCD.
- Se si prevede di non utilizzare il display per lunghi periodi, scollegarlo dalla presa di corrente.
- Scollegare il display dalla presa di corrente se è necessario pulirlo con un panno leggermente umido. Lo schermo può essere asciugato con un panno asciutto quando l'alimentazione è scollegata. Tuttavia, non utilizzare solventi organici come alcool, oppure liquidi a base di ammoniaca per pulire il display.
- Per evitare danni permanenti, non esporre il display a polvere, pioggia, acqua o eccessiva umidità.
- Se il display si bagna, asciugarlo con un panno asciutto.
- Se sostanze estranee o acqua penetrano nel display, disattivare immediatamente l'alimentazione e scollegare il cavo di alimentazione. Quindi, rimuovere la sostanza estranea oppure l'acqua ed inviare immediatamente il display ad un Centro Assistenza.
- Non conservare o usare il display in luoghi esposti a calore, luce diretta del sole o freddo estremo.
- Per mantenere le prestazioni ottimali del display e utilizzarlo per un periodo prolungato, si consiglia di utilizzare il display in un luogo caratterizzato dalle seguenti condizioni ambientali:
	- Temperatura: 0-40°C 32-104°F
	- Umidità: 20-80% RH
- La temperatura del pannello LCD deve essere sempre di 25 gradi Celsius per migliori prestazioni di luminosità.

IMPORTANTE: Attivare sempre uno screen saver con animazione quando si lascia il display inattivo. Attivare sempre un'applicazione di aggiornamento periodico dell'unità se il display visualizza contenuti statici che non cambiano. La visualizzazione ininterrotta di immagini statiche per un lungo periodo di tempo può provocare sullo schermo il fenomeno di "immagine residua" o "immagine fantasma", noto anche come "burn-in". Si tratta di un fenomeno ben noto nella tecnologia dei pannelli LCD. Nella maggior parte dei casi il fenomeno "burn-in", "immagine residua" o "immagine fantasma" scompare gradatamente nel tempo dopo che il monitor è stato spento.

AVVISO: I casi più gravi di "burn-in" o "immagine residua" o di "immagine fantasma" non scompaiono e non possono essere risolti. Inoltre, non è coperto ai sensi della garanzia.

#### **Assistenza:**

- La copertura del display deve essere aperta esclusivamente da tecnici qualificati.
- In caso di necessità di riparazione o integrazione, contattare il proprio Centro Assistenza locale.
- Non lasciare il display sotto la luce solare diretta.

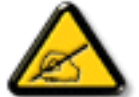

Se il display non funziona normalmente, nonostante si osservino le istruzioni riportate in questo documento, contattare un tecnico o il proprio Centro Assistenza locale.

#### **Leggere ed osservare le presenti istruzioni durante il collegamento e l'utilizzo del display:**

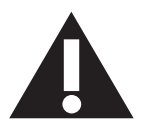

- Se si prevede di non utilizzare il display per lunghi periodi, scollegarlo dalla presa di corrente.
- Scollegare il display dalla presa di corrente se è necessario pulirlo con un panno leggermente umido. Lo schermo può essere asciugato con un panno asciutto quando l'alimentazione è scollegata. Tuttavia, non utilizzare alcol, solventi o liquidi a base di ammoniaca.
- Se il display non funziona normalmente, pur avendo seguito le istruzioni di questo manuale, consultare un tecnico.
- La copertura del display deve essere aperta esclusivamente da tecnici qualificati.
- Tenere il display al riparo dalla luce solare diretta e lontano da stufe o altre fonti di calore.
- Rimuovere gli oggetti che potrebbero cadere nelle aperture di ventilazione oppure ostacolare il raffreddamento dei componenti elettronici del display.
- Non ostruire le aperture di ventilazione sulle coperture.
- Tenere il display sempre asciutto. Per evitare il rischio di scosse elettriche, non esporlo a pioggia o umidità eccessiva.
- Se si spegne il display scollegando il cavo di alimentazione o il cavo CC, attendere 6 secondi prima di ricollegare il cavo di alimentazione o il cavo CC per il normale funzionamento.
- Per evitare il rischio di scosse elettriche o danni permanenti al prodotto, non esporre il display a pioggia o umidità eccessiva.
- Nel posizionare il display, assicurarsi che la spina e la presa elettrica siano facilmente accessibili.
- IMPORTANTE: durante l'uso dello schermo, attivare sempre il programma salvaschermo. Se un'immagine fissa molto contrastata rimane visualizzata a lungo, potrebbe formarsi una cosiddetta "immagine residua" o di "immagine fantasma". Questo fenomeno è molto noto ed è causato da problemi intrinseci della tecnologia dei cristalli liquidi. Nella maggior parte dei casi, l'immagine residua scompare gradualmente dopo avere spento il display. Si ricorda che il problema delle immagini residue non può essere risolto e non è coperto da garanzia.

### **Dichiarazione di conformità UE**

Questo dispositivo è conforme ai requisiti definiti dalla Direttiva del Consiglio sulla approssimazione delle Leggi negli Stati Membri relativa alla compatibilità elettromagnetica (2014/30/UE), alla Direttiva sulla Bassa Tensione (2014/35/UE), alla Direttiva RoHS (2011/65/UE) e alla Direttiva sulle apparecchiature radio (2014/53/UE).

Questo prodotto è stato collaudato e trovato conforme alle norme armonizzate per apparecchiature informatiche. Queste norme armonizzate sono state pubblicate ai sensi delle direttive della Gazzetta ufficiale dell'Unione europea.

#### **Avvertenze ESD**

Quando l'utente si avvicina al monitor si potrebbe causare lo scarico dell'apparecchio e si riavvia visualizzando il menu principale.

#### **Avviso:**

Questo apparecchio è conforme alla Classe A di EN55032/CISPR 32. In un'area residenziale, questo apparecchio potrebbe causare interferenze radio.

### **Avviso FCC (Federal Communications Commission) (solo Stati Uniti)**

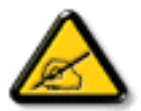

NOTA: Questo apparecchio è stato collaudato e trovato conforme ai limiti previsti per un dispositivo digitale di Classe A, in conformità alla Parte 15 delle Normative FCC. Questi limiti sono progettati per fornire una protezione ragionevole da interferenze dannose quando l'apparecchio è usato in un ambiente commerciale. Questo apparecchio genera, utilizza e può emanare energia di frequenza radio e, se non è installato ed utilizzato in accordo alle istruzioni date, può causare interferenze dannose alle comunicazioni radio. Il funzionamento di questo apparecchio in un'area residenziale può provocare interferenze dannose; in questo caso sarà richiesto all'utente di correggere l'interferenza a sue spese.

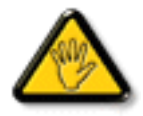

Qualsiasi cambiamento o modifica non espressamente approvata dal responsabile della conformità dell'apparecchio potrebbe invalidare il diritto dell'utente ad adoperare l'apparecchio.

Per collegare il display a un computer, utilizzare esclusivamente il cavo schermato RF fornito insieme al prodotto. Per prevenire il rischio di incendio o scosse elettriche, non esporre l'apparecchiatura a pioggia o umidità eccessiva.

Questo dispositivo è conforme alla Parte 15 delle normative FCC. Il suo utilizzo è soggetto alle due condizioni seguenti: (1) Questo dispositivo non può causare interferenze dannose; (2) questo dispositivo deve accettare qualsiasi interferenza, comprese quelle che potrebbero causare alterazioni del funzionamento.

Envision Peripherals Inc. 490 N McCarthy Blvd, Suite #120 Milpitas, CA 95035 USA

### **Europa – Dichiarazione di conformità UE**

Questo dispositivo è conforme ai requisiti essenziali della Direttiva sulle apparecchiature radio (2014/53/UE). I seguenti metodi di test sono stati applicati al fine di dimostrare la presunzione di conformità ai requisiti essenziali della Direttiva sulle apparecchiature radio (2014/53/UE):

- EN60950-1/EN62311/EN300328/EN301893/EN301489

### **Dichiarazione per l'Europa**

#### **NOTA IMPORTANTE:**

La restrizione per la gamma di frequenza dell'apparecchio è di 5150-5350 MHz con utilizzo all'interno.

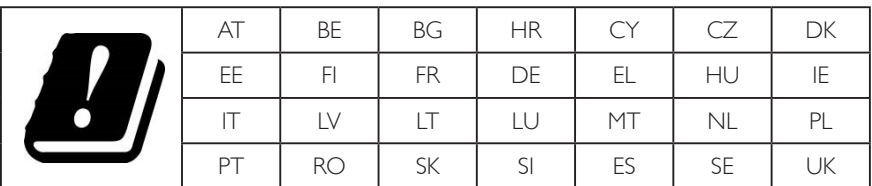

#### **Dichiarazione sull'esposizione alle radiazioni:**

 Questo apparecchio è conforme ai limiti CE sull'esposizione alle radiazioni imposti per un ambiente non controllato. L'apparecchio deve essere installato ed azionato ad una distanza minima di 20 cm tra il radiatore e il corpo.

La frequenza, la modalità e la massima potenza trasmessa nell'UE sono elencate di seguito:

2412-2472 MHz(802.11g 6 Mbps): 19,98 dBm

2402-2480 MHz (EDR 3 Mbps): 9,65 dBm

2402-2480 MHz (LE 1 Mbps): 9,80 dBm

5180-5240/5260-5320/5500-5700 MHz (802.11 ac VHT40 MCS0/NSS1): 22,95 dBm

#### **Taiwan:**

### 低功率電波輻射性電機管理辦法

第十二條 經型式認證合格之低功率射頻電機,非經許可,公司、商號或使用者均不得擅自變更頻率、加 大功率或變更原設計之特性及功能。

第十四條 低功率射頻電機之使用不得影響飛航安全及干擾合法通信;經發現有干擾現象時,應立即停用, 並改善至無干擾時方得繼續使用。

前項合法通信,指依電信法規定作業之無線電通信。

低功率射頻電機須忍受合法通信或工業、科學及醫療用電波輻射性電機設備之干擾。

#### **Attenzione:**

Qualsiasi cambiamento o modifica non espressamente approvata dal responsabile della conformità dell'apparecchio potrebbe invalidare il diritto dell'utente ad adoperare l'apparecchio.

Questo trasmettitore non deve essere collocato insieme o funzionare in associazione a qualsiasi altra antenna o trasmettitore.

Le operazioni nei prodotti a 5 GHz sono limitate esclusivamente all'uso interno.

### **Dichiarazione sull'esposizione alle radiazioni:**

Questo apparecchio è conforme ai limiti FCC sull'esposizione alle radiazioni imposti per un ambiente non controllato. L'apparecchio deve essere installato ed azionato ad una distanza minima di 20 cm tra il radiatore e il corpo.

### **Canada:**

Dichiarazione di conformità di Industry Canada:

Questo dispositivo è conforme allo standard RSS-247 delle normative Industry Canada. Il suo utilizzo è soggetto alle due condizioni seguenti: (1) Questo dispositivo non può causare interferenze dannose; (2) questo dispositivo deve accettare qualsiasi interferenza, comprese quelle che potrebbero causare alterazioni del funzionamento.

Ce dispositif est conforme à la norme CNR-247 d'Industrie Canada applicable aux appareils radio exempts de licence. Son fonctionnement est sujet aux deux conditions suivantes: (1) le dispositif ne doit pas produire de brouillage préjudiciable, et (2) ce dispositif doit accepter tout brouillage reçu, y compris un brouillage susceptible de provoquer un fonctionnement indésirable.

#### **Dichiarazione sull'esposizione alle radiazioni:**

Questo apparecchio è conforme ai limiti ISED sull'esposizione alle radiazioni imposti per un ambiente non controllato. L'apparecchio deve essere installato ed azionato ad una distanza minima di 20 cm tra il radiatore e il corpo.

Déclaration d'exposition aux radiations:Cet équipement est conforme aux limites d'exposition aux rayonnements ISED établies pour un environnement non contrôlé. Cet équipement doit être installé et utilisé avec un minimum de 20 cm de distance entre la source de rayonnement et votre corps.

### **Nota del Centro polacco di collaudo e certificazione**

Questa apparecchiatura deve essere collegata a una presa di corrente dotata di un circuito di protezione (presa tripolare). Tutte le apparecchiature utilizzate insieme (computer, display, stampante, ecc.) devono essere collegate alla stessa fonte di alimentazione.

Il conduttore di fase dell'impianto elettrico della stanza deve avere un sistema di protezione da corto circuito di riserva nella forma di un fusibile con un valore nominale non superiore a 16 ampere (A).

Per spegnere completamente l'apparecchiatura, estrarre il cavo di alimentazione dalla presa elettrica, che deve essere vicina all'apparecchiatura e facilmente accessibile.

Un marchio di protezione "B" conferma che l'apparecchiatura è conforme ai requisiti di protezione d'uso degli standard PN-93/T-42107 e PN- 89/E-06251.

# Wymagania Polskiego Centrum Badań i Certyfikacji

Urządzenie powinno być zasilane z gniazda z przyłączonym obwodem ochronnym (gniazdo z kołkiem). Współpracujące ze sobą urządzenia (komputer, monitor, drukarka) powinny być zasilane z tego samego źródła.

Instalacja elektryczna pomieszczenia powinna zawierać w przewodzie fazowym rezerwową ochronę przed zwarciami, w postaci bezpiecznika o wartości znamionowej nie większej niż 16A (amperów).

W celu całkowitego wyłączenia urządzenia z sieci zasilania, należy wyjąć wtyczkę kabla zasilającego z gniazdka, które powinno znajdować się w pobliżu urządzenia i być łatwo dostępne.

Znak bezpieczeństwa "B" potwierdza zgodność urządzenia z wymaganiami bezpieczeństwa użytkowania zawartymi w PN-93/T-42107 i PN-89/E-06251.

# Pozostałe instrukcje bezpieczeństwa

- Nie należy używać wtyczek adapterowych lub usuwać kołka obwodu ochronnego z wtyczki. Ježeli konieczne jest użycie przedłużacza to należy użyć przedłużacza 3-żyłowego z prawidłowo połączonym przewodem ochronnym.
- System komputerowy należy zahezpieczyć przed nagłymi, chwilowymi wzrostami lub spadkami napięcia, używając eliminatora przepięć, urządzenia dopasowującego lub bezzakłóceniowego źródła zasilania.
- Należy upewnić się, aby nic nie leżało na kablach systemu komputerowego, oraz aby kable nie były umieszczone w miejscu, gdzie można byłoby na nie nadeptywać lub potykać się o nie.
- Nie należy rozlewać napojów ani innych płynów na system komputerowy.
- Nie należy wpychać żadnych przedmiotów do otworów systemu komputerowego, gdyż może to spowodować pożar lub porażenie prądem, poprzez zwarcie elementów wewnętrznych.
- System komputerowy powinien znajdować się z dala od grzejników i źródeł ciepła. Ponadto, nie należy blokować otworów wentylacyjnych. Należy unikać kładzenia lużnych papierów pod komputer oraz umieszczania komputera w ciasnym miejscu bez możliwości cyrkulacji powietrza wokół niego.

### **Campi elettrici, magnetici ed elettromagnetici ("EMF")**

- 1. Produciamo e commercializziamo numerosi prodotti per il mercato consumer che, come tutti gli apparecchi elettronici, possono emettere e ricevere segnali elettromagnetici.
- 2. Uno dei nostri principali principi aziendali prevede l'adozione di tutte le misure sanitarie e di sicurezza volte a rendere i propri prodotti conformi a tutte le regolamentazioni e a tutti gli standard EMF applicabili alla data di produzione dell'apparecchio.
- 3. In base a tale principio, sviluppiamo, produciamo e commercializziamo prodotti che non hanno effetti negativi sulla salute.
- 4. Garantiamo pertanto che i nostri prodotti, se utilizzati nelle modalità previste, sono da ritenersi sicuri in base ai dati scientifici attualmente disponibili.
- 5. Inoltre collaboriamo attivamente all'elaborazione degli standard internazionali EMF e di sicurezza e siamo in grado di anticipare evoluzioni future degli stessi e di implementarle nei propri prodotti.

### **Informazioni solo per il Regno Unito**

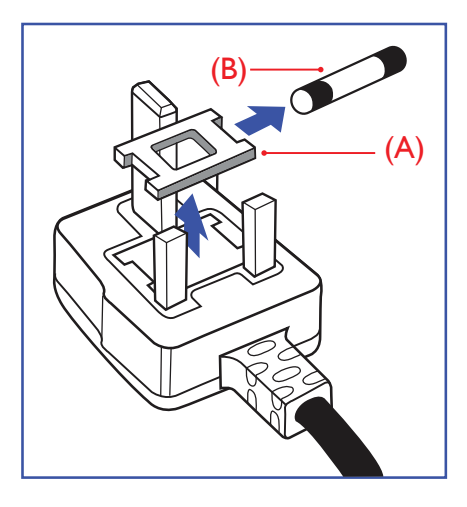

#### **AVVERTENZA - QUESTA APPARECCHIATURA DEVE ESSERE COLLEGATA A TERRA.**

#### **Importante:**

Questa apparecchiatura è dotata di una spina da 13 A approvata. Per cambiare un fusibile in questo tipo di presa, procedere come segue:+

- 1. Rimuovere il coperchio del fusibile e il fusibile.
- 2. Inserire il nuovo fusibile. Il fusibile deve essere di tipo BS 1362 5 A, A.S.T.A. o BSI approvato.
- 3. Rimontare il coperchio del fusibile.

Se la spina fornita in dotazione non è adatta alla presa elettrica, è necessario tagliarla e sostituirla con una spina tripolare appropriata.

L'eventuale fusibile presente nella spina del cavo di alimentazione deve avere un valore di 5 A. Se si utilizza una spina senza fusibile, il fusibile del quadro di distribuzione deve avere un valore inferiore a 5 A.

NOTA: La spina tagliata deve essere immediatamente smaltita per evitare il rischio di scosse elettriche qualora fosse inserita per errore in una presa da 13 A.

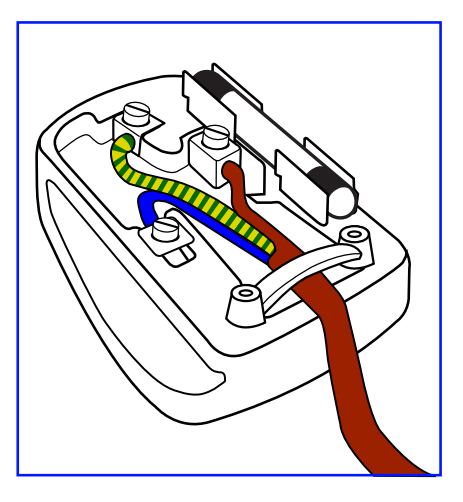

#### **Collegamento della spina**

I fili nel cavo di alimentazione sono colorati secondo il seguente codice: BLU - "NEUTRO" ("N")

MARRONE - "FASE" ("L")

VERDE E GIALLO - "TERRA" ("E")

- 1. Il filo VERDE E GIALLO deve essere collegato al terminale della spina contrassegnato con la lettera "E", con il simbolo di Terra oppure con i colori VERDE o VERDE E GIALLO.
- 2. Il filo BLU deve essere collegato al terminale della spina contrassegnato con la lettera "N" o con il colore NERO.
- 3. Il filo MARRONE deve essere collegato al terminale della spina contrassegnato con la lettera "L" o con il colore ROSSO.

Prima di rimontare la spina, assicurarsi che il fermacavo sia serrato sulla guaina del cavo di alimentazione, non semplicemente sopra i tre fili.

### **Informazioni per il Nord Europa (Paesi nordici)**

Placering/Ventilation

#### **VARNING:**

FÖRSÄKRA DIG OM ATT HUVUDBRYTARE OCH UTTAG ÄR LÄTÅTKOMLIGA, NÄR DU STÄLLER DIN UTRUSTNING PÅPLATS.

Placering/Ventilation

#### **ADVARSEL:**

SØRG VED PLACERINGEN FOR AT NETLEDNINGENS STIK OG STIKKONTAKT ER NEMT TILGÆNGELIGE.

Paikka/Ilmankierto

### **VAROITUS:**

SIJOITA LAITE SITEN, ETTÄ VERKKOJOHTO VOIDAAN TARVITTAESSA HELPOSTI IRROTTAA PISTORASIASTA.

Plassering/Ventilasjon

### **ADVARSEL:**

NÅR DETTE UTSTYRET PLASSERES, MÅ DU PASSE PÅ AT KONTAKTENE FOR STØMTILFØRSEL ER LETTE Å NÅ.

### **China RoHS**

根据中国大陆《电子电气产品有害物质限制使用标识要求》,以下部分列出了本产品中可能包含的有害物质的 名称和含量。

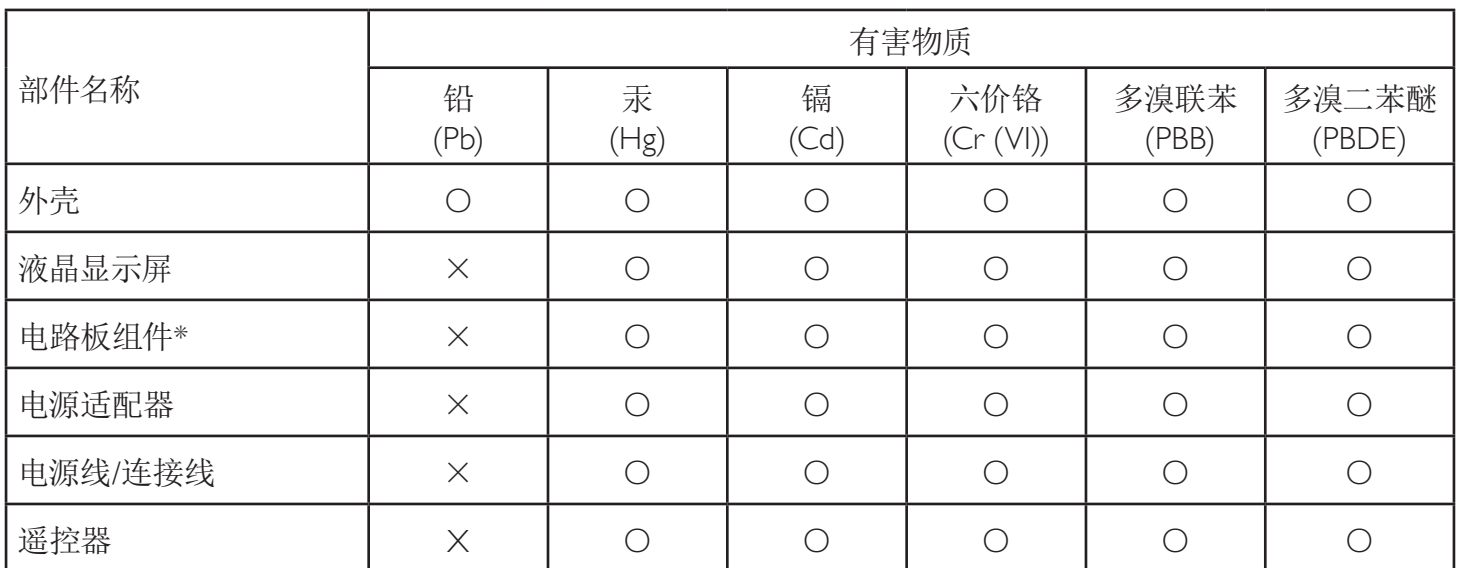

本表格依据SJ/T 11364 的规定编制。

\*: 电路板组件包括印刷电路板及其构成的零部件,如电阻、电容、集成电路、连接器等。

O: 表示该有害物质在该部件所有均质材料中的含量均在 GB/T 26572规定的限量要求以下。

X: 表示该有害物质至少在该部件的某一均质材料中的含量超出GB/T 26572规定的限量要求。

上表中打"×"的部件,应功能需要,部分有害物质含量超出GB/T 26572规定的限量要求,但符合欧盟RoHS 法规要求(属于豁免部分)。

备注:上表仅做为范例,实际标示时应依照各产品的实际部件及所含有害物质进行标示。

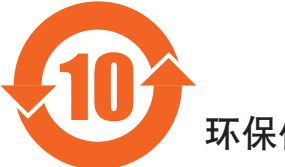

环保使用期限

此标识指期限(十年),电子电气产品中含有的有害物质在正常使用的条件下不会发生外泄或突变,电子 电气产品用户使用该电气产品不会对环境造成严重污染或对其人身、财产造成严重损害的期限。

《废弃电器电子产品回收处理管理条例》提示性说明

为了更好地关爱及保护地球,当用户不再需要此产品或产品寿命终止时,请遵守国家废弃电器电子产品 回收处理相关法律法规,将其交给当地具有国家认可的回收处理资质的厂商进行回收处理。

#### 警告

此为A级产品。在生活环境中,该产品可能会造成无线电干扰。在这种情况下,可能需要用户 对于扰采取切实可行的措施。

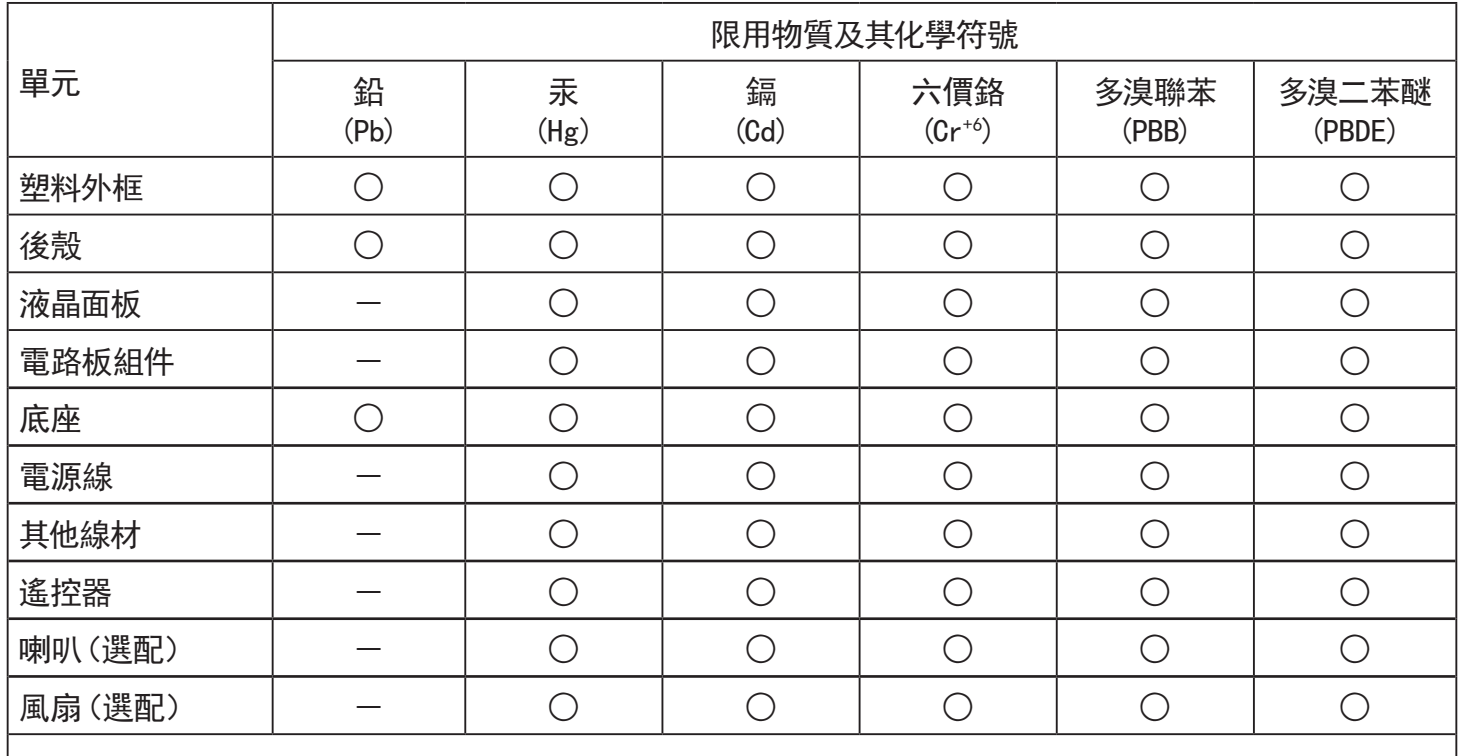

備考1.〝○〞係指該項限用物質之百分比含量未超出百分比含量基準值。

備考2.〝-〞係指該項限用物質為排除項目。

警語 : 使用過度恐傷害視力。

注意事項 :

(1) 使用30分鐘請休息10分鐘。

(2) 未滿2歲幼兒不看螢幕,2歲以上每天看螢幕不要超過1小時。

### 警告使用者 :

 此為甲類資訊技術設備 , 於居住環境中使用時 , 可能會造成射頻擾動 , 在此種情況下 , 使用者會被 要求採取某些適當的對策。

### **RoHS Turchia:**

Türkiye Cumhuriyeti: EEE Yönetmeliğine Uygundur

### **RoHS Ucraina:**

Обладнання відповідає вимогам Технічного регламенту щодо обмеження використання деяких небезпечних речовин в електричному та електронному обладнанні, затвердженого постановою Кабінету Міністрів України від 3 грудня 2008 № 1057

### **Smaltimento al termine della vita utile**

Il nuovo display di informazione pubblica contiene materiali che possono essere riciclati e riutilizzati. Esistono ditte specializzate nel riciclaggio dei prodotti al fine di aumentare la quantità di materiali riutilizzabili e ridurre al minimo quelli da smaltire.

Per informazioni sulle normative locali relative allo smaltimento degli schermi usati, si prega di contattare il proprio rivenditore Philips.

#### **(Per i clienti in Canada e negli Stati Uniti)**

Questo prodotto potrebbe contenere piombo e/o mercurio. Si raccomanda di smaltirlo conformemente alle leggi locali e federali. Per ulteriori informazioni sul riciclaggio, consultare www.eia.org (Consumer Education Initiative)

### **Apparecchi elettrici ed elettronici da smaltire - WEEE**

#### **Avvertenza per gli utenti privati dell'Unione Europea**

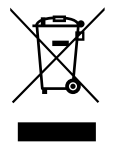

Questo marchio sul prodotto o sull'imballaggio significa che, in base alla Direttiva europea 2012/19/UE relativa allo smaltimento delle apparecchiature elettriche ed elettroniche, questo prodotto non può essere smaltito con i normali rifiuti domestici. L'utente è tenuto a smaltire questa apparecchiatura portandolo presso un centro di raccolta dei rifiuti elettrici ed elettronici. Per determinare l'ubicazione dei centri di raccolta, si prega di contattare il proprio comune, le aziende di raccolta dei rifiuti oppure il negozio presso il quale si è acquistato il prodotto.

#### **Avviso per gli utenti degli Stati Uniti:**

Smaltire il prodotto nel rispetto di tutte le leggi federali, statali e locali vigenti. Per informazioni sullo smaltimento o il riciclaggio, consultare [www.](www.mygreenelectronics.com) [mygreenelectronics.com](www.mygreenelectronics.com) o<www.eiae.org>.

#### **Direttive per il termine della vita utile - Riciclaggio**

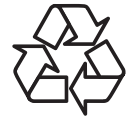

Il nuovo display di informazione pubblica contiene vari materiali che possono essere riciclati per nuovi utenti.

Smaltire il prodotto nel rispetto di tutte le leggi federali, statali e locali vigenti.

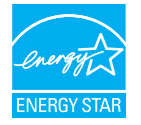

A seguito del controllo eseguito in qualità di partner ENERGY STAR, questo prodotto è risultato conforme alle direttive ENERGY STAR relative all'efficienza energetica.

#### **Direttiva RoHS (India)**

Questo prodotto è conforme alle normative "E-Waste (Management) Rule, 2016" CAPITOLO V, norma 16, sub-regola (1). Le nuove apparecchiature elettriche ed elettroniche e i relativi componenti, materiali di consumo, parti o ricambi non contengono piombo, mercurio, cadmio, cromo esavalente, bifenili polibromurati ed eteri di difenile polibromurato in concentrazioni massime superiori allo 0,1% del peso in materiali omogenei per piombo, mercurio, cromo esavalente, bifenili polibromurati e eteri di difenile polibromurato e allo 0,01% del peso nei materiali omogenei per il cadmio, fatta eccezione per quanto riportato nell'allegato 2 della normativa.

#### **Dichiarazione sui rifiuti elettronici per l'India**

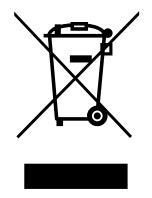

Questo simbolo sul prodotto o sulla confezione indica che il prodotto non deve essere smaltito con i normali rifiuti domestici. È responsabilità dell'utente smaltire le apparecchiature consegnandole presso un punto di raccolta designato al riciclo e allo smaltimento di apparecchiature elettriche ed elettroniche. La raccolta differenziata dei rifiuti ed il riciclo delle apparecchiature al momento dello smaltimento consente di preservare le risorse naturali ed assicurare che l'apparecchiatura sia riciclata in modo tale da proteggere la salute umana e l'ambiente. Per ulteriori informazioni sull'E-waste, visitare il sito http://www.india.philips.com/about/sustainability/ recycling/index.page e per conoscere i punti di raccolta delle apparecchiature da riciclare In India, consultare le informazioni di contatto fornite di seguito.

NUmero dell'assistenza telefonica: 1800-425-6396 (da lunedì a sabato, dalle 9 alle 17:30) E-mail: india.callcentre@tpv-tech.com

#### 65BDL4150D

#### **Batterie**

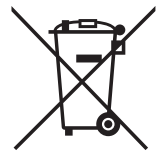

Per l'UE: Il simbolo della croce su un contenitore munito di ruote implica che le batterie usate non deve essere gettate nei rifiuti domestici! Esiste un sistema di raccolta differenziata per le batterie usate, per consentire un adeguato smaltimento e riciclo in conformità alle normative.

Si prega di contattare l'autorità locale per i dettagli sui sistemi di raccolta e riciclo.

Per la Svizzera: Le batterie usate devono essere restituite al rivenditore.

Per Paesi fuori dall'UE: Si prega di contattare le autorità locali per il metodo di smaltimento corretto delle batterie usate.

In conformità alla direttiva UE 2006/66/CE, la batteria non può essere smaltita in modo non corretto. Assicurare lo smaltimento differenziato della batteria da parte del servizio locale.

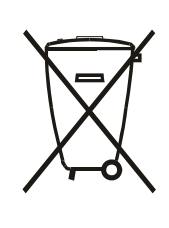

Após o uso, as pilhas e/ou baterias deverão ser entregues ao estabelecimento comercial ou rede de assistência técnica autorizada.

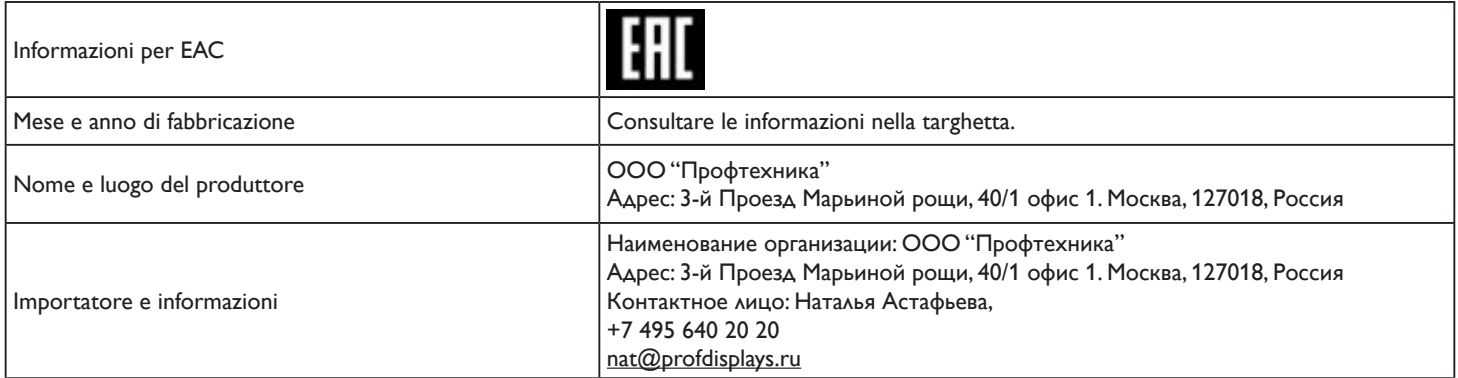

# **Indice**

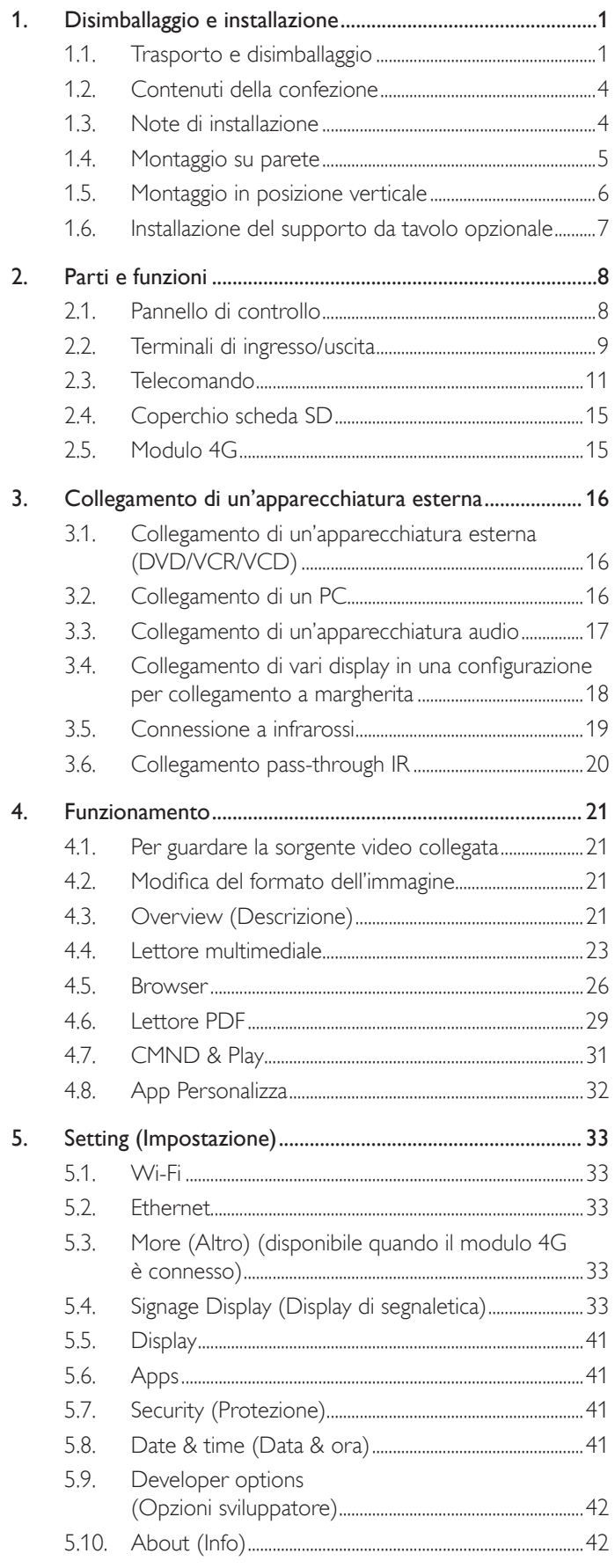

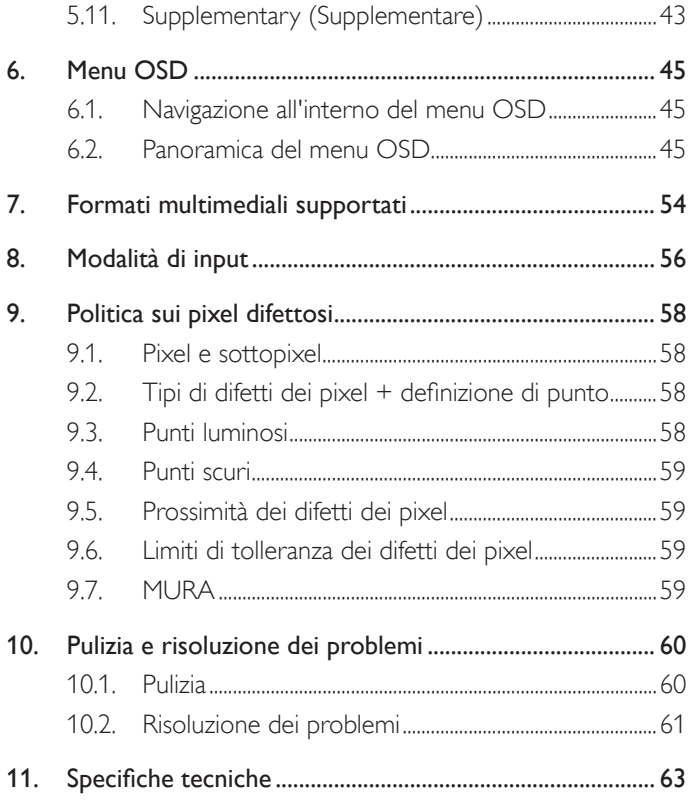

# <span id="page-11-0"></span>**1. Disimballaggio e installazione**

### **1.1. Trasporto e disimballaggio Avviso per il trasporto**

• Mantenere sempre il cartone in posizione verticale. NON collocare il cartone in un'altra direzione.

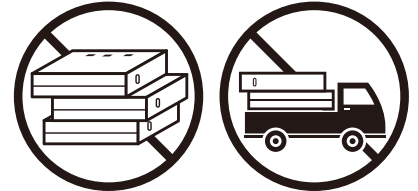

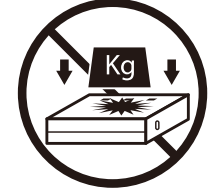

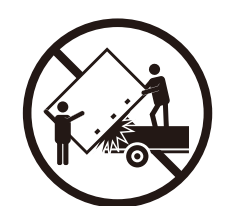

• NON collocare alcun oggetto sul cartone. • NON esercitare scosse/vibrazioni sul prodotto.

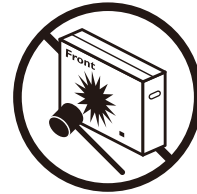

• Spostare il cartone con l'impilatore. • NON far cadere il prodotto. Forti impatti possono danneggiare i componenti interni.

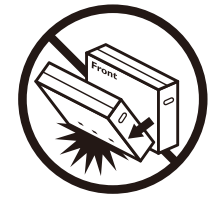

### **Avviso per il trasporto**

- 1. Rimuovere la cinghia attorno al cartone.
- 2. Utilizzare la taglierina per tagliare il nastro in alto e aprire il cartone.
- 3. Estrarre con cura i cuscini.
- 4. Rimuovere i blocchi in plastica e il cartone superiore.

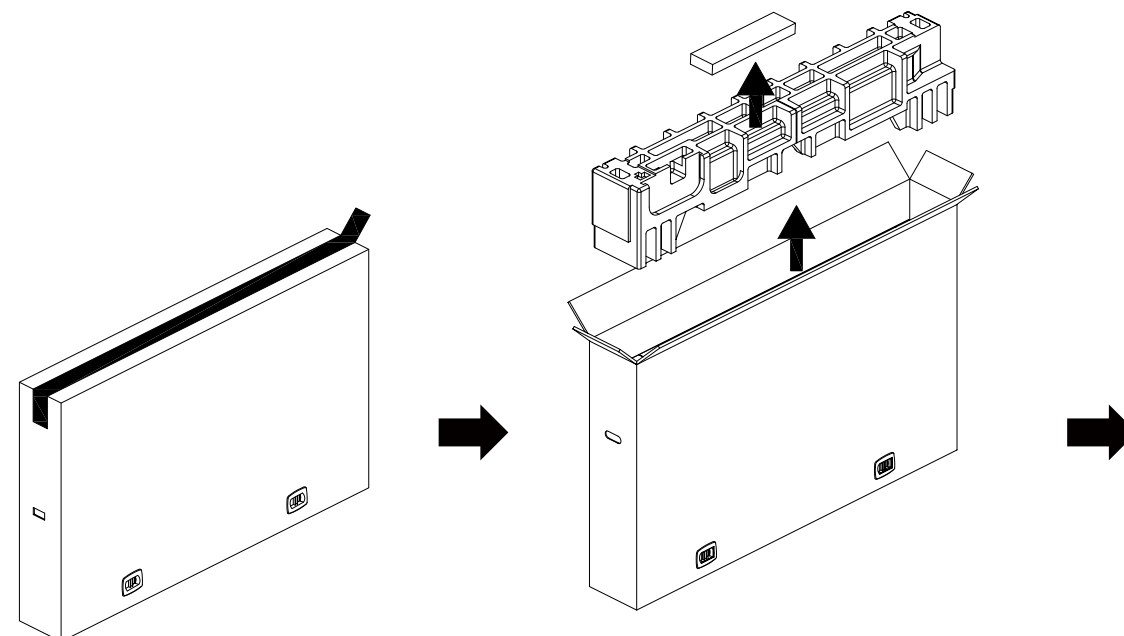

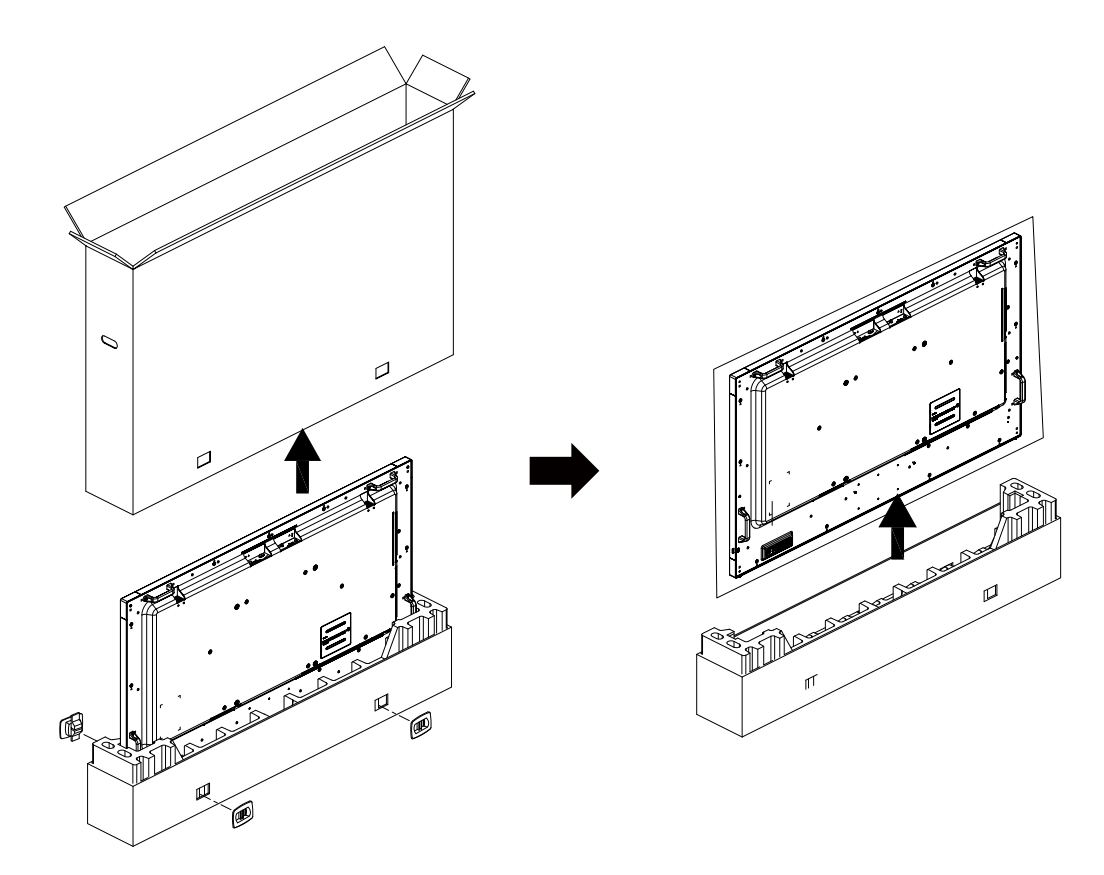

5. Rimuovere il display dal cartone con l'ausilio di due adulti con entrambe le mani.

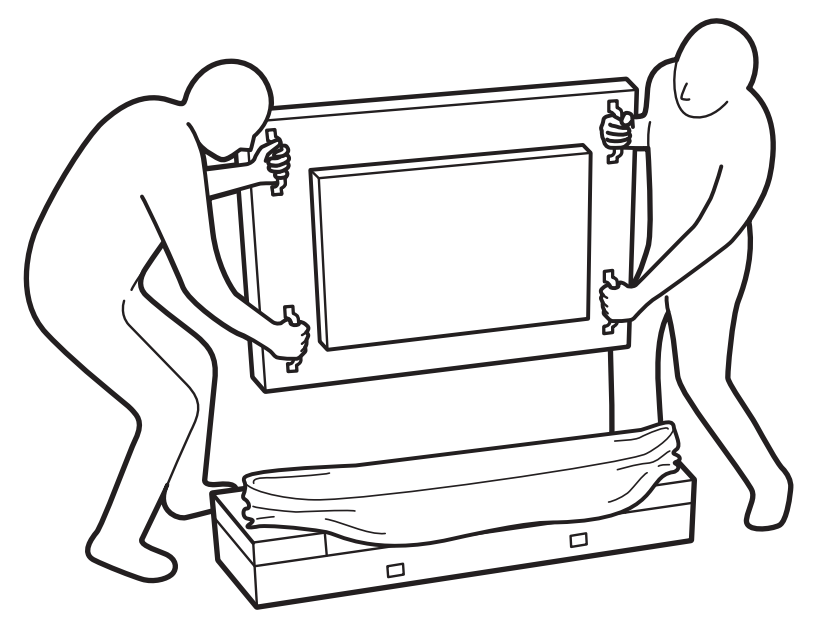

• Non toccare lo schermo per evitare possibili graffi. Spostare il display tenendo le maniglie.

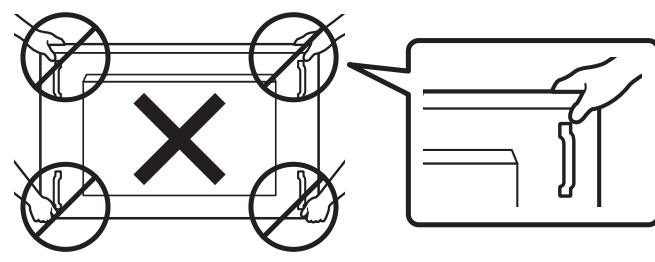

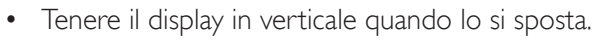

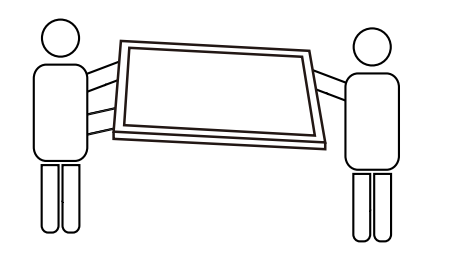

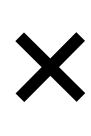

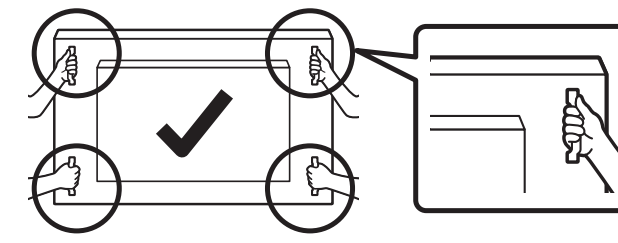

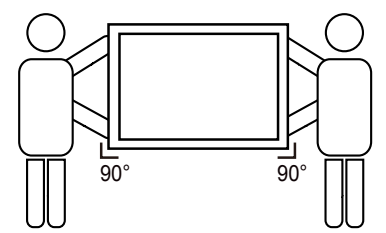

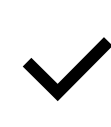

• Collocare il display in verticale in modo da distribuire il peso in modo uniforme sulla superficie.

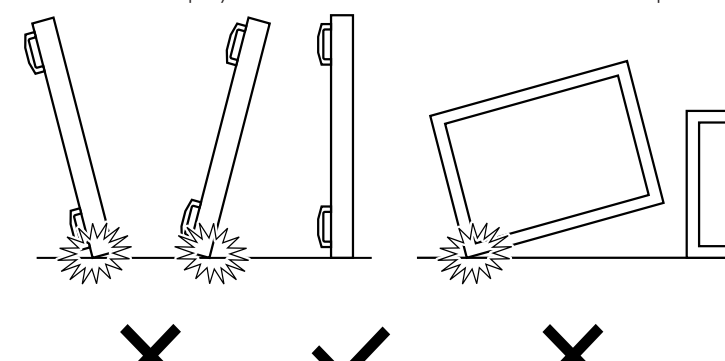

#### <span id="page-14-0"></span>**Prima di installare il display**

- Questo prodotto è imballato in una scatola di cartone insieme agli accessori standard.
- Gli altri accessori opzionali sono imballati separatamente.
- Spostare il display con l'ausilio di almeno due (2) adulti.
- Una volta aperto il cartone, assicurarsi che i componenti siano tutti presenti e in buone condizioni.

### **1.2. Contenuti della confezione**

Assicurarsi di aver ricevuto i seguenti componenti insieme al contenuto della confezione:

- Display LCD
- Guida rapida
- Telecomando e batterie AAA
- Cavo di alimentazione
- Cavo RS232
- Cavo di collegamento a margherita RS232
- Cavo sensore IR
- Cavo HDMI
- Antenna a dipolo x2
- Coperchio scheda SD X1
- Vite M3 x1
- Vite  $M2 \times 2$
- Logo

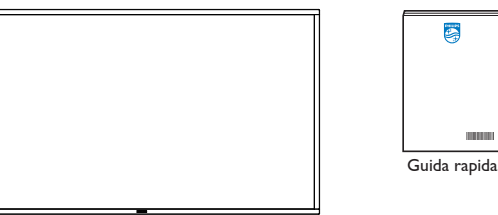

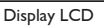

\* Il cavo di alimentazione in dotazione varia in base alla destinazione.

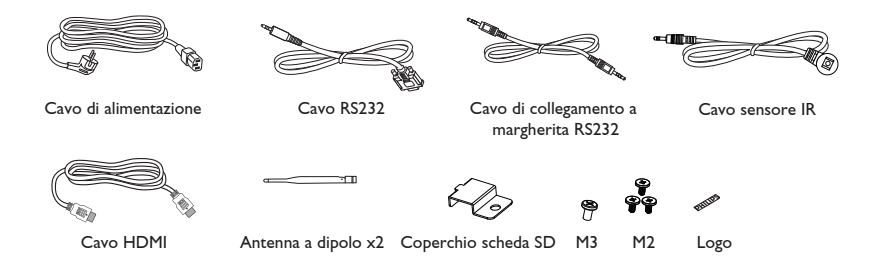

omando e: batterie AAA

LIST INFO ADJUST OPTIONS

ID SET ENTER

 $-$ 

- \* Le voci potrebbero variare in base ai luoghi
- \* Il design del display e gli accessori potrebbero variare rispetto alle immagini mostrate.

#### NOTE:

- Per tutte le altre regioni, il cavo di alimentazione deve essere approvato e conforme al voltaggio CA della presa elettrica. Deve essere inoltre conforme a tutte le normative di sicurezza in vigore nel Paese in cui viene utilizzato (tipo H05W-F, 2G o 3G, 0,75 o 1 mm<sup>2</sup>).
- Conservare accuratamente i materiali di imballaggio dopo aver disimballato il prodotto.

### **1.3. Note di installazione**

- Utilizzare solo il cavo di alimentazione in dotazione con il prodotto. Se è necessaria una prolunga, consultare il centro assistenza.
- Il prodotto deve essere installato su una superficie piana, altrimenti il prodotto potrebbe rovesciarsi. Lasciare uno spazio tra la parte posteriore del prodotto e la parete per una corretta ventilazione. Non installare il prodotto in una cucina, in un bagno o in un luogo esposto all'umidità per evitare di ridurre la durata delle parti interne.
- Non installare il prodotto a 3000 m di altezza e oltre. In caso contrario, potrebbero verificarsi malfunzionamenti.

### <span id="page-15-0"></span>**1.4. Montaggio su parete**

Per montare questo display su una parete, è necessario un kit di montaggio a parete standard (disponibile in commercio). Si consiglia di utilizzare un'interfaccia di montaggio conforme allo standard statunitense TUV-GS e/o UL1678.

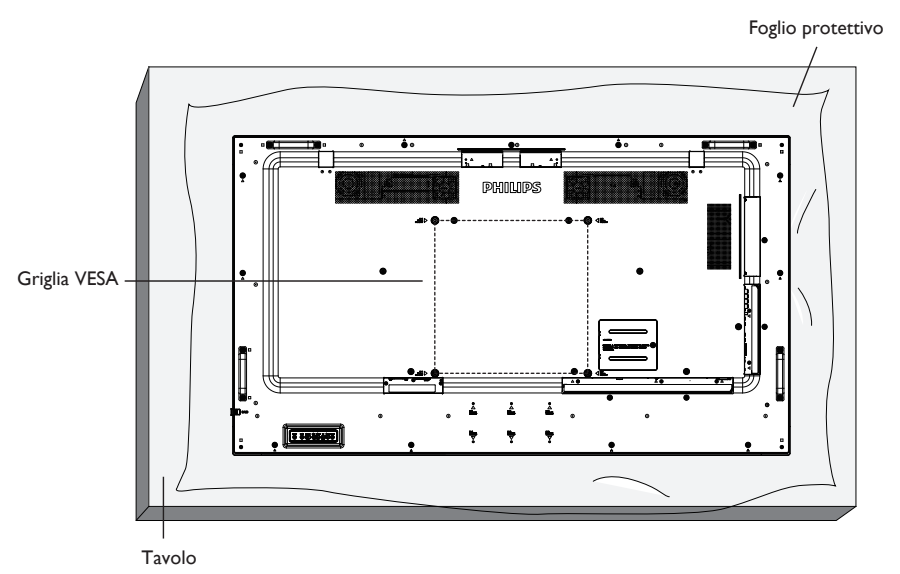

- 1. Preparare una superficie piatta e orizzontale più grande del display e stendere uno spesso foglio protettivo su di esso per facilitare l'operazione senza graffiare lo schermo.
- 2. Assicurarsi di disporre di tutti gli accessori per tutti i tipi di montaggio (supporto a parete, da soffitto, da tavolo, ecc.).
- 3. Seguire le istruzioni in dotazione con il kit di montaggio della base. La mancata osservanza delle corrette procedure di montaggio potrebbe causare danni all'apparecchio o lesioni all'utente o all'installatore. La garanzia del prodotto non copre i danni causati da un'installazione non corretta.
- 4. Per il kit di montaggio a parete, utilizzare viti di montaggio M6 (con lunghezza di 10 mm superiore allo spessore della staffa di montaggio) e serrarle saldamente.
- 5. Peso dell'unità senza base=36,5 kg. L'apparecchio e i relativi mezzi di montaggio associati rimangono ancora sicuri durante la prova. Utilizzare solo la staffa UL per montaggio a parete con un peso/carico minimo di 36,5 kg.

### **1.4.1. Griglia VESA**

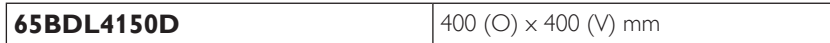

#### **Attenzione:**

Per evitare che il display cada:

- Per il montaggio a parete o soffitto, si consiglia di installare il display con staffe in metallo disponibili in commercio. Per istruzioni dettagliate sull'installazione, fare riferimento alla guida in dotazione con la staffa.
- Per evitare la caduta del display in caso di terremoto o altre calamità naturali, consultare il produttore della staffa per il luogo di montaggio.
- Poiché questo prodotto è alto e pesante, si consiglia di far eseguire l'installazione di questo prodotto da quattro tecnici.

#### **Requisiti di ventilazione per il posizionamento della copertura**

Lasciare uno spazio di 100 mm nelle parti superiore, posteriore, destra e sinistra del display per la ventilazione.

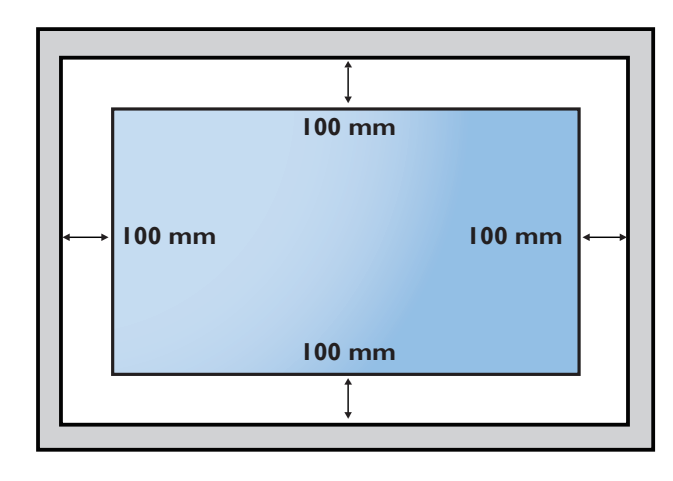

### <span id="page-16-0"></span>**1.5. Montaggio in posizione verticale**

- Questo display può essere installato in posizione verticale.
- 1. Se è collegato il supporto da tavolo, rimuoverlo.
- 2. Ruotare di 90 gradi in senso antiorario. Il logo "PHILIPS" deve trovarsi sul lato DESTRO se rivolto verso il display.

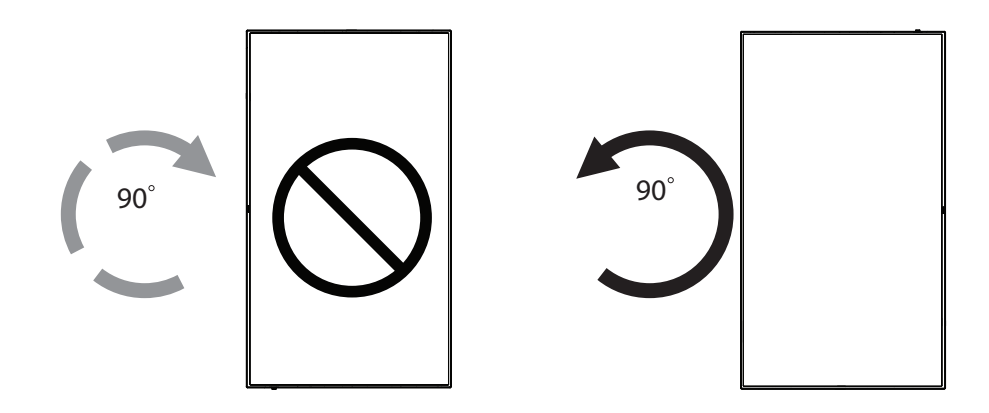

#### **1.5.1. Rimozione del logo**

- 1. Preparare un pezzo di carta con un intaglio della stessa larghezza del logo come protezione, in modo da non graffiare la cornice.
- 2. Usare un coltello per rimuovere con cura l'adesivo del logo con il pezzo di carta sotto.
- 3. Togliere l'adesivo del logo.

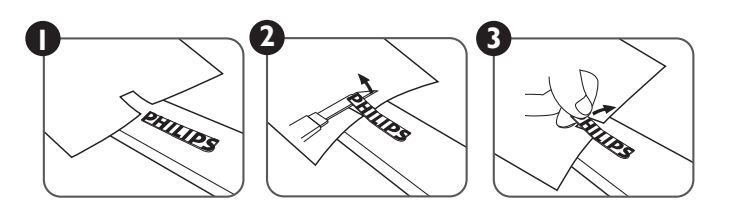

NOTA: Per l'installazione del display su una parete, consultare un tecnico qualificato. Non si assume alcuna responsabilità per i danni al prodotto conseguenti all'installazione non eseguita da tecnici qualificati.

### <span id="page-17-0"></span>**1.6. Installazione del supporto da tavolo opzionale**

- 1. È possibile ordinare il supporto da tavolo per questo display tramite il numero di modello: BM05922.
- 2. Procedura di installazione:
	- (1) Assicurarsi che il display sia spento.
	- (2) Stendere un foglio protettivo su una superficie piana.
	- (3) Afferrare le maniglie e posizionare il display rivolto verso il basso sul foglio protettivo.
	- (4) Montare il tubo sul display, come mostrato di seguito.
	- (5) Inserire il supporto sul tubo e fissare il supporto con la vite zigrinata.

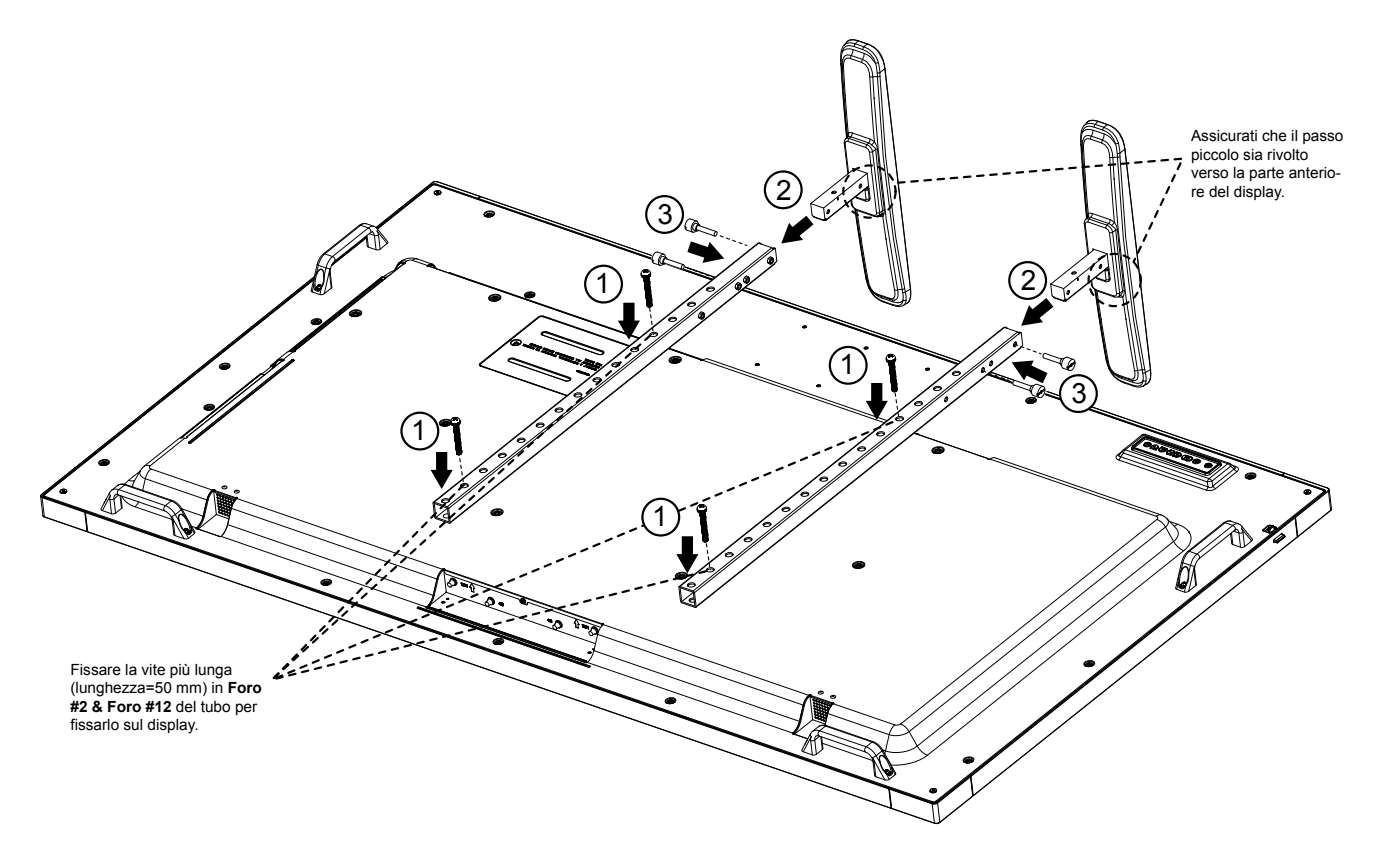

NOTA:

Lunghezza massima delle viti=50 mm

La confezione contiene 4 tipi di vite.

Utilizzare quella più lunga per fissare il supporto universale.

# <span id="page-18-0"></span>**2. Parti e funzioni**

### **2.1. Pannello di controllo**

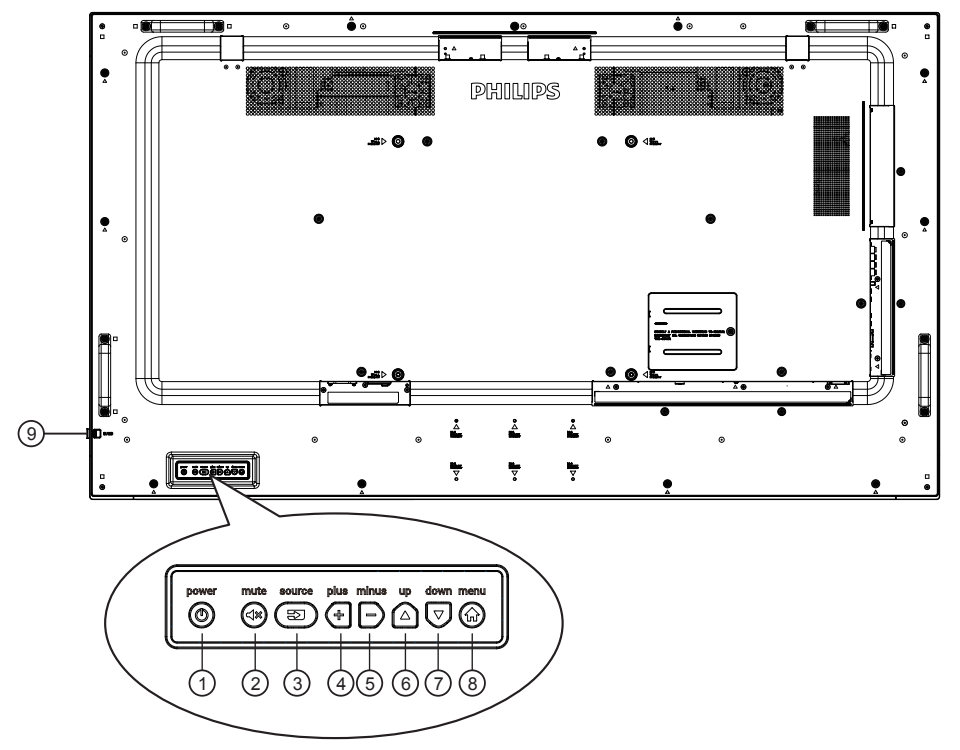

# $\bigcirc$   $\bigcirc$

Utilizzare questo tasto per accendere o mettere in standby il display.

# $(2)$  ( $\approx$ )

Consente di attivare/disattivare l'audio.

# $(3)$  $($   $\overline{\mathfrak{D}})$

Selezionare la sorgente di ingresso.

• Usato come tasto [OK] nel menu OSD.

# $\mathcal{A}(\mathbb{H})$

Consente di aumentare la regolazione con il menu OSD attivo o il livello di uscita audio con il menu OSD inattivo.

# $(5)$ |-

Consente di diminuire la regolazione con il menu OSD attivo o il livello di uscita audio con il menu OSD inattivo.

# $\bigcirc$   $\bigcirc$

Consente di spostare la barra evidenziatrice verso l'alto per regolare la voce selezionata quando il menu OSD è attivo.

# $\Omega$

Consente di spostare la barra evidenziatrice verso il basso per regolare la voce selezionata quando il menu OSD è attivo.

# $\circledS$  (a)

Consente di tornare al menu precedente quando il menu OSD è attivo o di attivare il menu OSD quando è inattivo.

#### <sup>9</sup> **Sensore del telecomando e indicatore stato di alimentazione**

- Riceve i segnali di comando dal telecomando.
- Indica lo stato operativo del display senza OPS:
	- Si accende in verde quando il display è su Acceso
	- Si accende in rosso quando il display è in modalità standby
	- Quando si abilita {PROGRAMMA}, la spia lampeggia in verde e rosso
	- Se la spia lampeggia in rosso, indica che è stato rilevato un errore
	- Si spegne quando l'alimentazione principale del display è spenta

\* Usare il cavo del sensore IR per migliori prestazioni del controllo remoto. (Fare riferimento alle istruzioni di [3.5](#page-29-1))

### <span id="page-19-0"></span>**2.2. Terminali di ingresso/uscita**

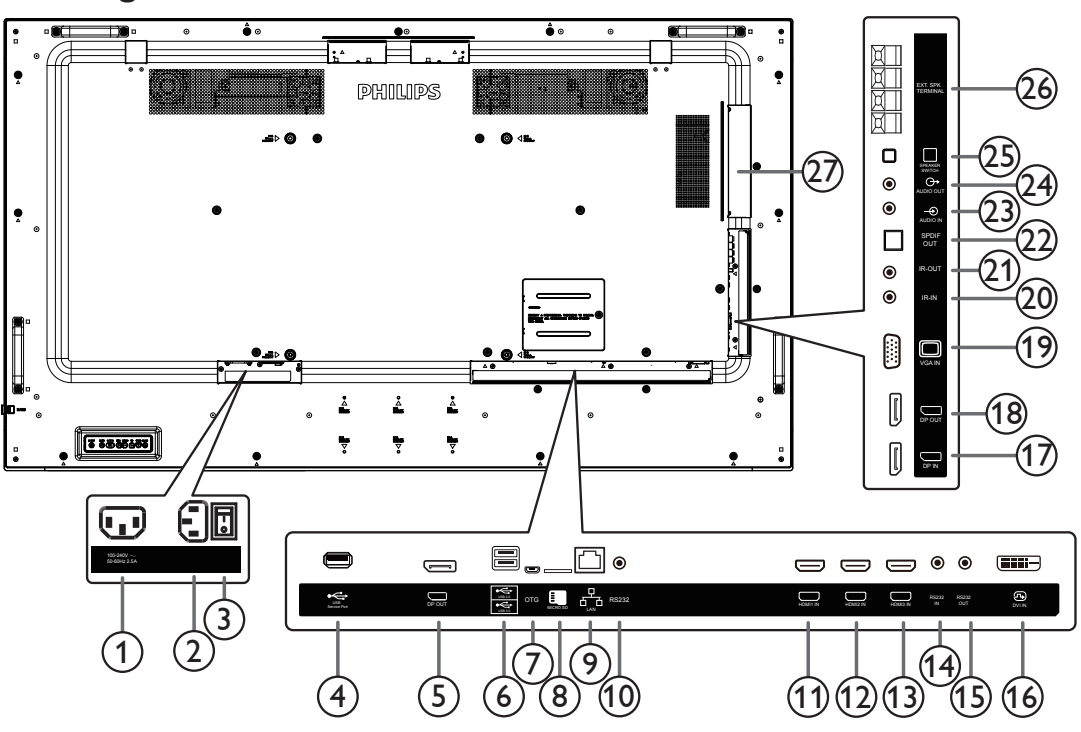

### <sup>1</sup> **USCITA CA**

Alimentazione CA al connettore INGRESSO CA di un lettore multimediale.

#### <sup>2</sup> **INGRESSO CA**

Ingresso di alimentazione CA dalla presa di corrente.

#### <sup>3</sup> **INTERRUTTORE DI ALIMENTAZIONE PRINCIPALE**

Accendere/spegnere l'alimentazione principale.

#### <sup>4</sup> **USB SERVICE PORT**

Collegare alla memoria USB per l'aggiornamento del firmware della scheda madre.

NOTA: È solo per l'aggiornamento del firmware.

#### <sup>5</sup> **USCITA DisplayPort**

Uscita DisplayPort Android.

#### 6 **PORTA USB**

Collegare il dispositivo di memorizzazione USB.

#### <sup>7</sup> **USB SERVICE PORT**

Collegare alla memoria USB per l'aggiornamento del firmware Android ADB.

NOTA: È solo per l'aggiornamento del firmware.

#### <sup>8</sup> **SCHEDA MICRO SD**

Collegare la SCHEDA MICRO SD.

#### <sup>9</sup> **RJ-45**

Funzione di controllo LAN per l'utilizzo del segnale del telecomando dal centro di controllo per l'installazione del modulo OPS opzionale.

#### <sup>10</sup> **RS232C**

L'ingresso di rete RS232 Android è riservato per l'utilizzo del protocollo personalizzato da parte di Integratore di sistema.

#### 11 **HDMI1 IN /** 12 **HDMI2 IN /** 13 **HDMI3 IN**

Ingresso video/audio HDMI.

#### <sup>14</sup> **RS232C IN /** <sup>15</sup> **RS232C OUT**

Ingresso/uscita di rete RS232C per la funzione loop-through.

#### <sup>16</sup> **DVI IN**

Ingresso video DVI-D.

<sup>17</sup> **DisplayPort IN /** <sup>18</sup> **DisplayPort OUT** Ingresso/Uscita video DisplayPort.

#### <sup>19</sup> **VGA IN (D-Sub)**

Ingresso video VGA.

<sup>20</sup> **USCITA IR /** 21 **USCITA IR**

Uscita/ingresso del segnale IR per la funzione loop-through.

#### NOTE:

- Il sensore del telecomando del display cessa di funzionare una volta collegato il connettore [IR IN].
- Per controllare da remoto il dispositivo A/V tramite ildisplay, fare riferimento a pagina [19](#page-29-1) per collegamento pass through IR.

#### <sup>22</sup> **USCITA SPDIF**

Uscita audio digitale

#### <sup>23</sup> **AUDIO IN**

Ingresso audio per sorgente VGA (connettore telefono stereo da 3,5 mm).

#### <sup>24</sup> **AUDIO OUT**

Uscita audio al dispositivo AV esterno.

#### <sup>25</sup> **INTERRUTTORE ALTOPARLANTI**

Interruttore On/Off altoparlante interno.

#### <sup>26</sup> **USCITA ALTOPARLANTI**

Uscita audio per le altoparlanti esterni.

#### <sup>27</sup> **SLOT OPS**

Slot per l'installazione del modulo OPS opzionale che utilizza un armadio antincendio.

### **2.2.1. Inserimento delle batterie nel telecomando**

Il telecomando è alimentato da due batterie AAA da 1,5 V.

Per installare o sostituire le batterie:

- 1. Premere e far scorrere il coperchio per aprirlo.
- 2. Inserire le batterie con la polarità (+) e (–) corretta.
- 3. Riposizionare il coperchio.

#### **Attenzione:**

L'uso non corretto delle batterie potrebbe causare perdite o esplosioni. Attenersi alle seguenti istruzioni:

- Inserire le batterie "AAA" con la polarità (+ e -) corretta.
- Non mischiare tipi diversi di batteria.
- Non utilizzare una nuova batteria insieme ad una esaurita. In caso contrario, si potrebbero causare perdite o ridurre la durata delle batterie.
- Rimuovere immediatamente le batterie scariche per evitare perdite di batterie nel vano batterie. Non toccare l'acido della batteria esposto, poiché potrebbe causare lesioni alla pelle.

NOTA: Rimuovere le batterie dal vano batteria quando non le si utilizza per un lungo periodo di tempo.

### **2.2.2. Uso del telecomando**

- Non far cadere o esercitare scosse sul telecomando.
- Evitare la penetrazione di liquidi nel telecomando. Se l'acqua penetra nel telecomando, asciugare immediatamente il telecomando con un panno asciutto.
- Non collocare il telecomando accanto a fonti di calore e vapore.
- Non tentare di smontare il telecomando, a meno che non sia necessario inserire le batterie nel telecomando.

### **2.2.3. Raggio d'azione del telecomando**

Puntare la parte superiore anteriore del telecomando verso il sensore remoto sul display quando si premono i tasti.

Utilizzare il telecomando entro una distanza inferiore a 5 m/16 ft dal sensore del display e con un angolo orizzontale e verticale inferiore a 30°.

NOTA:

- 1. Il telecomando potrebbe non funzionare correttamente se il sensore del display è esposto alla luce solare diretta o a una forte illuminazione oppure se è presente un ostacolo tra il telecomando e il sensore remoto del display.
- 2. Spingere fuori la lente per ottenere le migliori prestazioni del telecomando e visualizzare più facilmente le informazioni luminose sullo stato dell'alimentazione.
- 3. Tirare indietro la lente prima di installare il display per applicazioni video wall.
- 4. Tirare/spingere la lente finché si sente uno scatto.

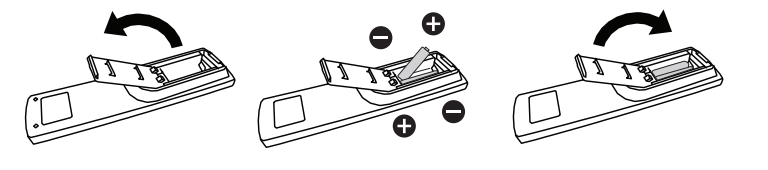

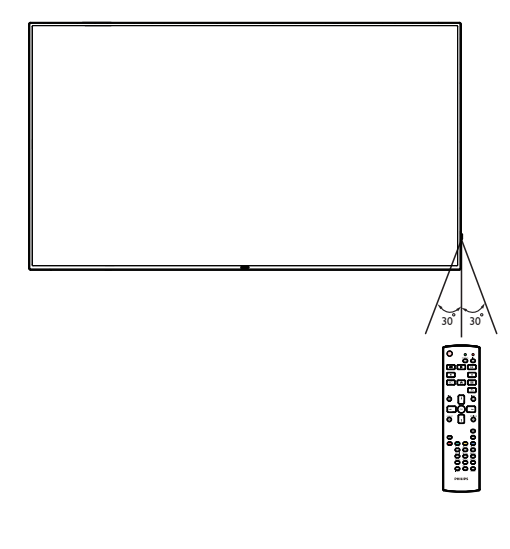

### <span id="page-21-0"></span>**2.3. Telecomando**

### **2.3.1. Funzioni generali**

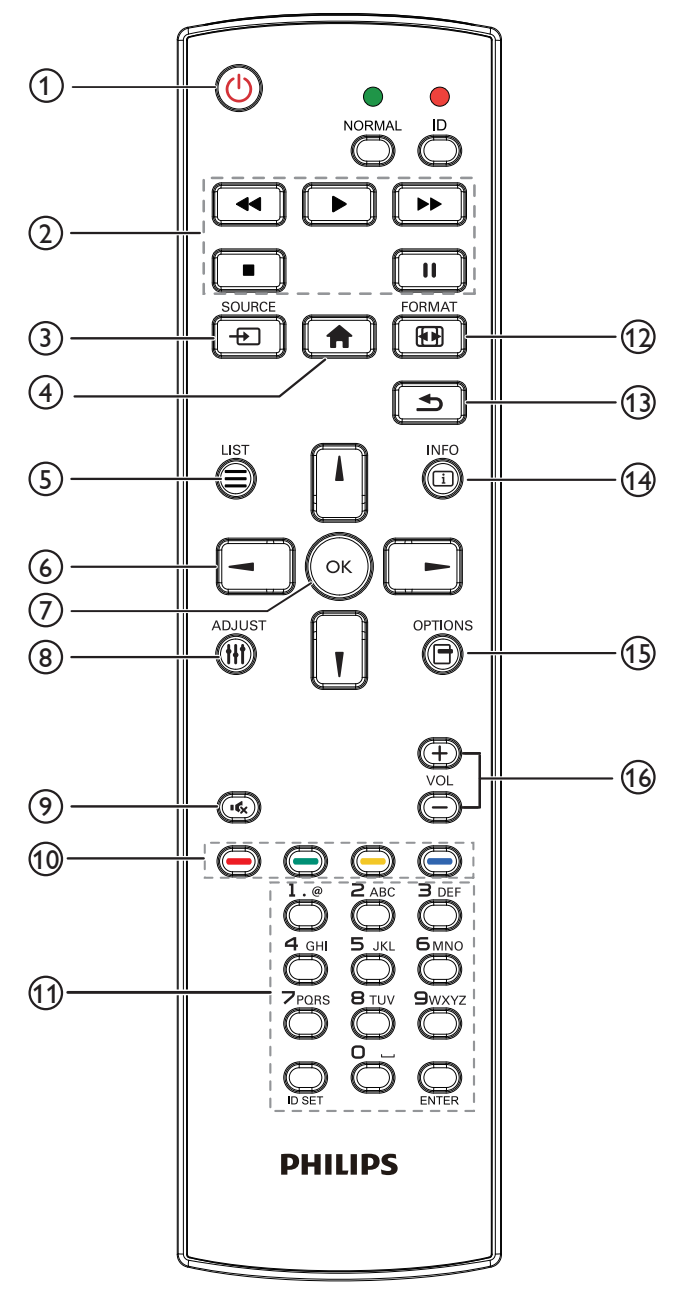

### <sup>1</sup> **Tasto [ ] ALIMENTAZIONE**

Accende/spegne l'alimentazione.

### <sup>2</sup> **Tasti [RIPRODUZIONE]**

Controllare la riproduzione dei file multimediali (solo per ingresso multimediale).

#### Funzione Freeze

Pausa: tasto di scelta rapida per il blocco del contenuto di tutti gli ingressi.

Riproduzione: tasto di scelta rapida per lo sblocco del contenuto di tutti gli ingressi.

#### <sup>3</sup> **Tasto [ ] SORGENTE**

Menu radice: Andare all'OSD Fonte Video.

#### <sup>4</sup> **Tasto [ ] HOME**

Menu radice: Andare all'OSD Menu principale. Altro: Uscire dal menu OSD.

### <sup>5</sup> **Tasto [ ] LIST**

Riservato.

#### <sup>6</sup> **Tasti NAVIGAZIONE**

# **[ ]**

Menu radice: Andare all'OSD Immagine smart.

Menu principale: Spostare verso l'alto la voce selezionata per effettuare una regolazione.

Menu Collegamento a margherita IR: Aumentare il numero ID gruppo controllato.

# **[ ]**

Menu radice: Andare all'OSD Fonte Audio.

Menu principale: Spostare verso il basso la voce selezionata per effettuare una regolazione.

Menu Collegamento a margherita IR: Diminuire il numero ID gruppo controllato.

### **[ ]**

Menu principale: Andare al livello di menu precedente. Menu Sorgente: Uscire dal menu Sorgente. Menu Volume: Diminuire il volume.

### **[ ]**

Menu principale: Andare al livello di menu successivo o impostare l'opzione selezionata.

Menu Sorgente: Andare alla sorgente selezionata. Menu Volume: Aumentare il volume.

### <sup>7</sup> **Tasto [ ]**

Menu radice: Andare all'OSD Collegamento a margherita IR in modalità Primo/Secondo.

Menu principale: Consente di confermare una voce o una selezione.

# <sup>8</sup> **Tasto [ ] REGOLAZIONE**

Andare all'OSD Regolazione autom (solo per VGA).

#### <sup>9</sup> **Tasto [ ] MUTO**

Disattivare o attivare l'audio.

### <sup>10</sup> **Tasti [ ] [ ] [ ] [ ] COLORE**

Scegliere un'attività o un'opzione. (solo per Ingresso supporti multimediali)

**[ ]** Tasto di scelta rapida per la funzione Selezione delle finestre.

### <sup>11</sup> **Tasto [Number / ID SET / ENTER]**

Consente di inserire testo per l'impostazione di rete. Premere per impostare l'ID display. Fare riferimento a **[2.3.2. ID](#page-22-0)  [telecomando](#page-22-0)** per ulteriori dettagli.

### <sup>12</sup> **Tasto [ ] FORMAT**

Cambiare la modalità di zoom immagine tra [Intero][4:3][1:1][16:9] [21:9][Personalizza].

### <sup>13</sup> **Tasto [ ] INDIETRO**

Consente di tornare alla pagina precedente o uscire dalla funzione precedente.

#### <sup>14</sup> **Tasto [ ] INFO**

Mostrare Informazioni OSD.

#### <sup>15</sup> **Tasto [ ] OPZIONI** Riservato.

16 **Tasto [ ] [ ] VOLUME**

Consente di regolare il livello di volume.

### **2.3.2. ID telecomando**

Impostare l'ID telecomando quando si usano vari display.

<span id="page-22-0"></span>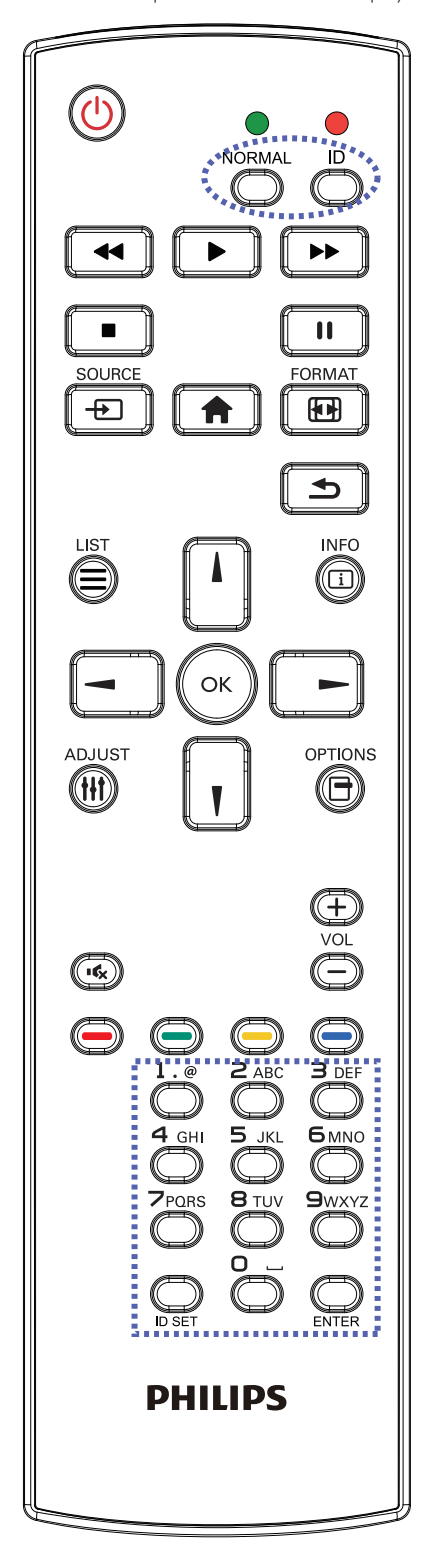

Premendo il tasto [ID] il LED rosso lampeggia due volte.

1. Premere il tasto [ID SET] per oltre 1 secondo per accedere alla modalità ID. Il LED rosso si accende. Premere di nuovo il tasto [ID SET] per uscire dalla modalità ID. Il LED rosso si spegne.

Premere i tasti numerici  $[0]$  ~  $[9]$  per selezionare il display da controllare. Ad esempio:premere [0] e [1] per visualizzare N. 1, premere [1] e [1] per visualizzare N. 11.

I numeri disponibili sono compresi tra [01] e [255].

- 2. Se non si preme alcun tasto entro 10 secondi, si esce dalla modalità ID.
- 3. Se si preme un tasto non corretto, attendere 1 secondo finché il LED rosso non si spegne e si riaccende, quindi premere le cifre corrette.
- 4. Premere il tasto [ENTER] per confermare la selezione. Il LED rosso lampeggia due volte, quindi si spegne.

#### **NOTA:**

- Premere il tasto [NORMALE]. Il LED verde lampeggia due volte per indicare il funzionamento normale del display.
- È necessario impostare l'ID di ogni display prima di selezionare l'ID stesso.

#### **2.3.3. Tasti del telecomando su sorgente Android**

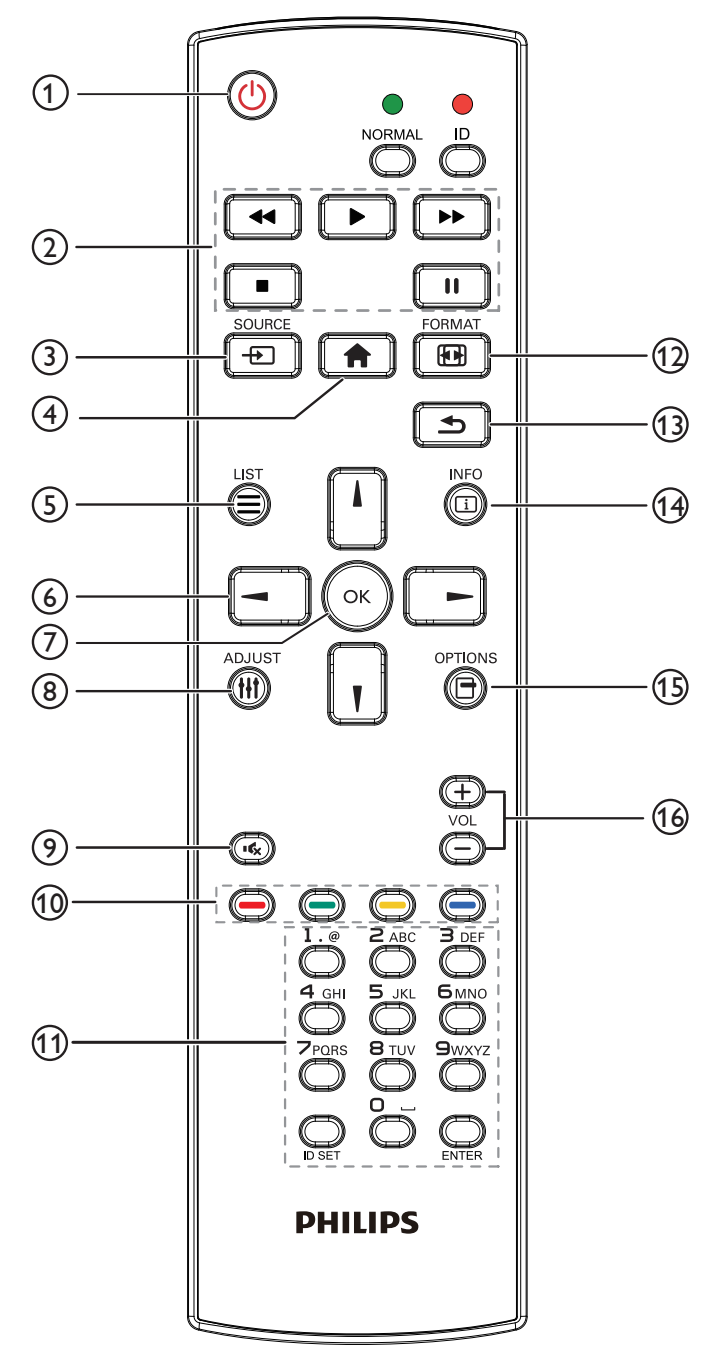

### <sup>1</sup> **Tasto [ ] ALIMENTAZIONE**

Premere per accendere o mettere in standby il display. Il tasto è controllato solo tramite Scalare.

### <sup>2</sup> **Tasti [RIPRODUZIONE]**

1. Controllare la riproduzione dei file multimediali (video/audio/ immagine).

Vi sono 4 modi per riprodurre file multimediali.

1) File Manager (Gestione file)

Trovare il file multimediale da File Manager e selezionarlo per la riproduzione.

2) Media Player -> Componi -> modificare o aggiungere una nuova playlist -> scegliere i file multimediali -> premere il tasto

per riprodurre direttamente i file multimediali.

3) Media Player -> Riproduci -> scegliere una playlist non vuota ->

premere  $\left(\alpha\right)$  per riprodurre tutti i file multimediali della playlist.

4) Impostare la playlist multimediale in Avvio su sorg. or Programma tramite il menu OSD.

2. Riprodurre file PDF

Vi sono 3 modi per riprodurre file PDF.

1) File Manager (Gestione file)

Trovare il file PDF da File Manager e selezionarlo per la riproduzione.

2) Lettore PDF -> Riproduci -> scegliere una playlist non vuota ->

premere  $(\alpha)$  per riprodurre tutti i file PDF della playlist.

3) Impostare la playlist PDF in Avvio su sorg. or Programma tramite il menu OSD.

3. Quando si riproduce un file PDF, video o musicale, premere il tasto

 $\Box$  per arrestare la riproduzione. Premendo di nuovo  $\Box$ , la riproduzione si avvia dall'inizio del file.

4. Quando si riproduce un file PDF, video o musicale, premere il

tasto  $\begin{bmatrix} \blacksquare \\ \blacksquare \end{bmatrix}$  per interrompere la riproduzione.

5. Tutti i file multimediali o PDF devono trovarsi nella cartella "philips" nella directory principale della memoria specificata (interna/USB/ scheda SD). A tutte le sottocartelle (video/foto/musica/pdf) vengono assegnati nomi in base ai tipi di supporto e non devono essere modificati.

**video: {directory principale della memoria}/philips/ video/**

**foto: {directory principale della memoria}/philips/foto/ musica: {directory principale della memoria}/philips/ musica/**

**pdfs: {directory principale della memoria}/philips/pdf/**

Le directory principali delle tre memorie sono

**Memoria interna: /sdcard Memoria USB: /mnt/usb\_storage**

**Scheda SD: /mnt/external\_sd**

### <sup>3</sup> **Tasto [ ] SORGENTE**

Selezionare una sorgente di ingresso. Il tasto è controllato solo tramite Scalare.

### <sup>4</sup> **Tasto [ ] HOME**

Accedere al menu OSD.

Il tasto è controllato solo tramite Scalare.

### <sup>5</sup> **Tasto [ ] LIST**

1. Nel contenuto della pagina web, spostare l'evidenziazione in alto alla successiva voce selezionabile.

2. Spostare l'evidenziazione in alto al successivo controllo o widget, ad esempio tasti.

### <sup>6</sup> **Tasti NAVIGAZIONE**

1. Consentono di spostarsi tra i menu e di selezionare una voce.

2. Nel contenuto della pagina web, questi tasti consentono di controllare la barra di scorrimento dello schermo. La pressione di

o  $\parallel$  consente di spostare in verticale la barra di scorrimento

verso l'alto o il basso. La pressione di  $\boxed{-}$  o  $\boxed{-}$  consente di

spostare in orizzontale la barra di scorrimento verso sinistra o destra.

#### 65BDL4150D

3. Per i file PDF;

» quando si esegue l'ingrandimento/la riduzione,

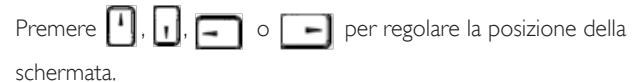

» quando non si esegue l'ingrandimento/la riduzione,

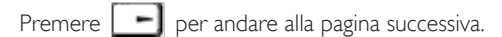

Premere  $\boxed{-}$  per andare alla pagina precedente.

### <sup>7</sup> **Tasto [ ]**

Consente di confermare una voce o una selezione.

#### <sup>8</sup> **Tasto [ ] REGOLAZIONE**

1. Nel contenuto della pagina web, spostare l'evidenziazione in basso alla successiva voce selezionabile.

2. Spostare l'evidenziazione in basso al successivo controllo o widget, ad esempio tasti.

### <sup>9</sup> **Tasto [ ] MUTO**

Disattivare o attivare l'audio.

Il tasto è controllato solo tramite Scalare.

<sup>10</sup> **Tasti [ ] [ ] [ ] [ ] COLORE**

1. Per i file PDF;

premere il tasto  $\left( \bigodot \right)$  per ingrandire;

premere il tasto  $\bigcirc$  per ridurre;

Dopo l'ingrandimento o la riduzione, premere il tasto  $(x)$  per

riportare il file PDF alle dimensioni originali.

### <sup>11</sup> **Tasto [Number / ID SET / ENTER]**

1. ID SET  $\bigcirc$  ed ENTER  $\bigcirc$  non funzionano su sorgente

Android. Questi tasti sono controllati solo tramite Scalare.

2. Per il file PDF, immettere il numero di pagina premendo i tasti

numerici, quindi premere il tasto  $\left(\alpha\right)$  per entrare nella pagina

specificata.

### <sup>12</sup> **Tasto [ ] FORMAT**

Modificare il formato dell'immagine. Il tasto è controllato solo tramite Scalare.

#### <sup>13</sup> **Tasto [ ] INDIETRO**

 Consente di tornare alla pagina precedente o uscire dalla funzione precedente.

### <sup>14</sup> **Tasto [ ] INFO**

1. Visualizzare informazioni sul segnale di ingresso attuale. Viene mostrato tramite Scalare.

2. Media Player -> Componi -> modificare o aggiungere una nuova

playlist -> scegliere i file multimediali -> premere  $\left| \bigoplus \right|$  per mostrare

le informazioni del file multimediale selezionato.

### <sup>15</sup> **Tasto [ ] OPZIONI**

Aprire la casella degli strumenti da Media Player o Lettore PDF.

1. Media Player -> Componi -> modificare o aggiungere una nuova

playlist -> premere  $\overline{ \bigoplus}$  per aprire una casella degli strumenti. La

casella degli strumenti scorre dal lato sinistro della schermata.

2. Lettore PDF -> Componi -> modificare o aggiungere una nuova

playlist -> premere **[ed]** per aprire una casella degli strumenti. La

casella degli strumenti scorre dal lato sinistro della schermata.

### <sup>16</sup> **Tasto [ ] [ ] VOLUME**

Consente di regolare il livello di volume. I tasti sono controllati solo tramite Scalare.

### <span id="page-25-0"></span>**2.4. Coperchio scheda SD**

• Utilizzare il coperchio scheda SD e le viti per coprire la scheda micro SD.

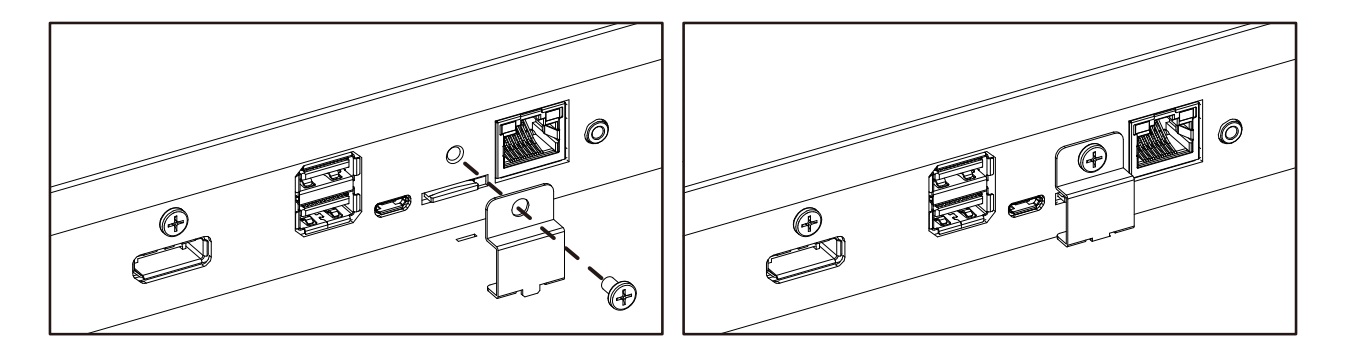

### **2.5. Modulo 4G**

- 1. Rimuovere il coperchio di servizio.
- 2. Installare il modulo 4G.
- 3. Installare il cavo antenna.

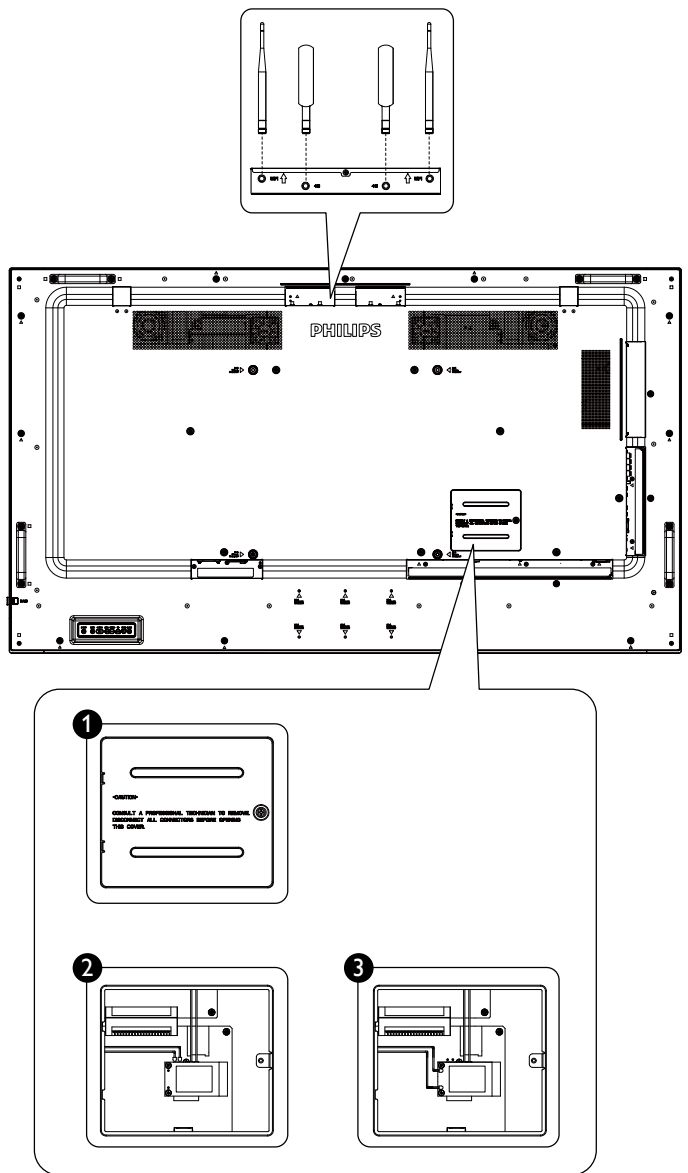

# <span id="page-26-0"></span>**3. Collegamento di un'apparecchiatura esterna**

- **3.1. Collegamento di un'apparecchiatura esterna (DVD/VCR/VCD)**
- **3.1.1. Uso dell'ingresso video HDMI**

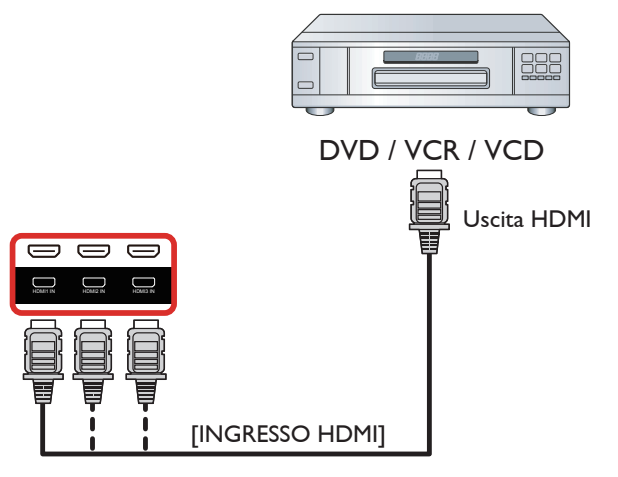

### **3.2. Collegamento di un PC**

### **3.2.1. Uso dell'ingresso VGA**

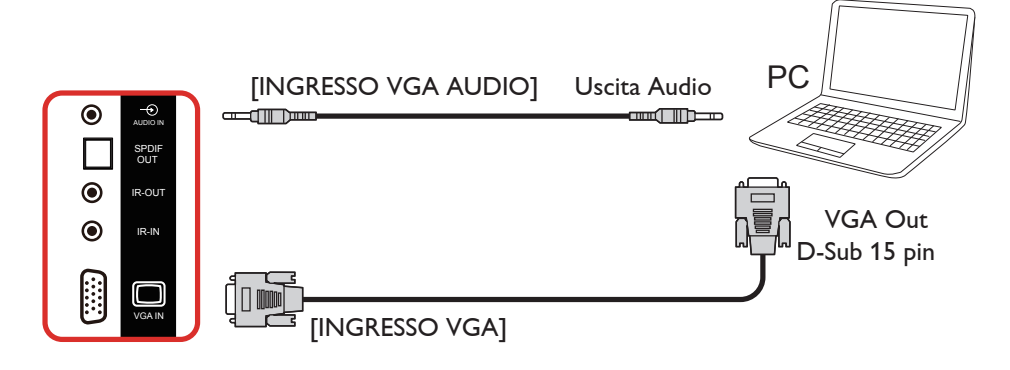

### **3.2.2. Uso dell'ingresso DVI**

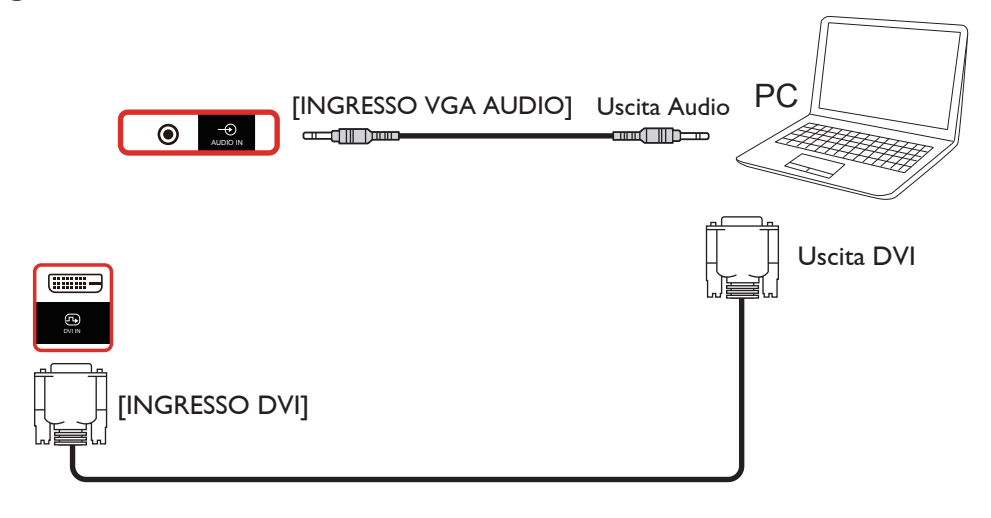

### <span id="page-27-0"></span>**3.2.3. Uso dell'ingresso HDMI**

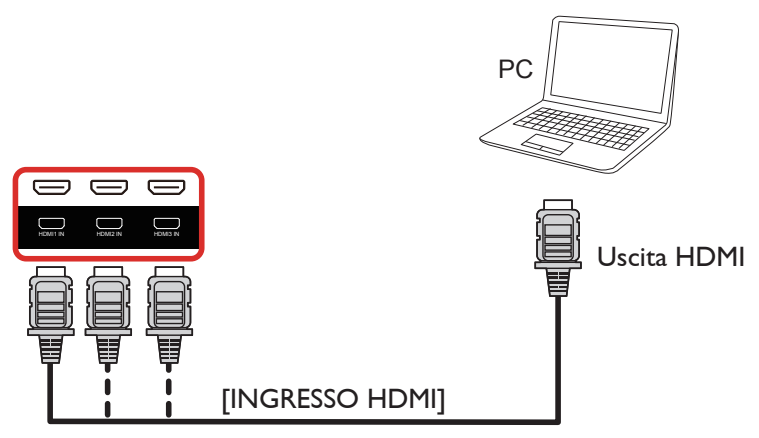

**3.2.4. Uso dell'ingresso DisplayPort**

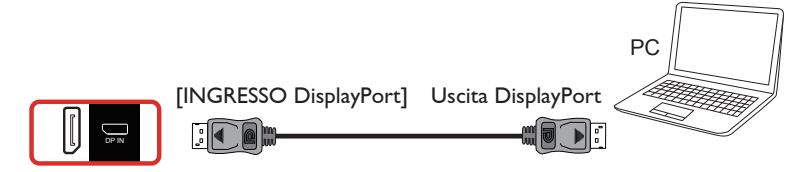

### **3.3. Collegamento di un'apparecchiatura audio**

**3.3.1. Collegamento di altoparlanti esterni**

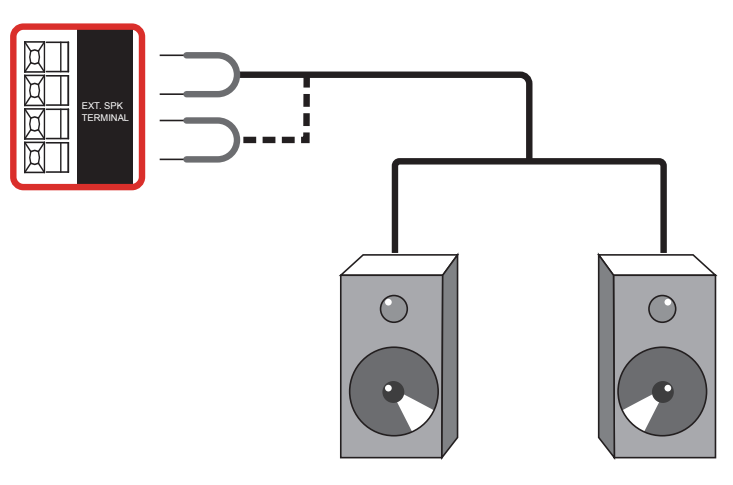

Altoparlanti esterni

### <span id="page-28-0"></span>**3.3.2. Collegamento di un dispositivo audio esterno**

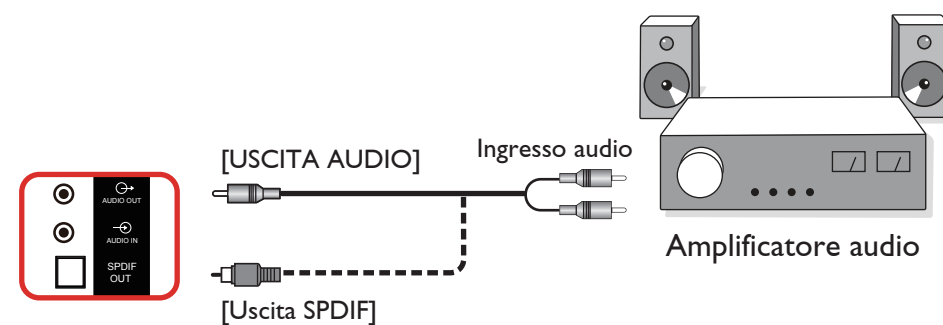

# **3.4. Collegamento di vari display in una configurazione per collegamento a margherita**

È possibile collegare vari display per creare una configurazione per collegamento a margherita per applicazioni come un pannello per menu.

### **3.4.1. Collegamento del controllo display**

Collegare il connettore [USCITA RS232] di DISPLAY 1 al connettore [INGRESSO RS232] di DISPLAY 2.

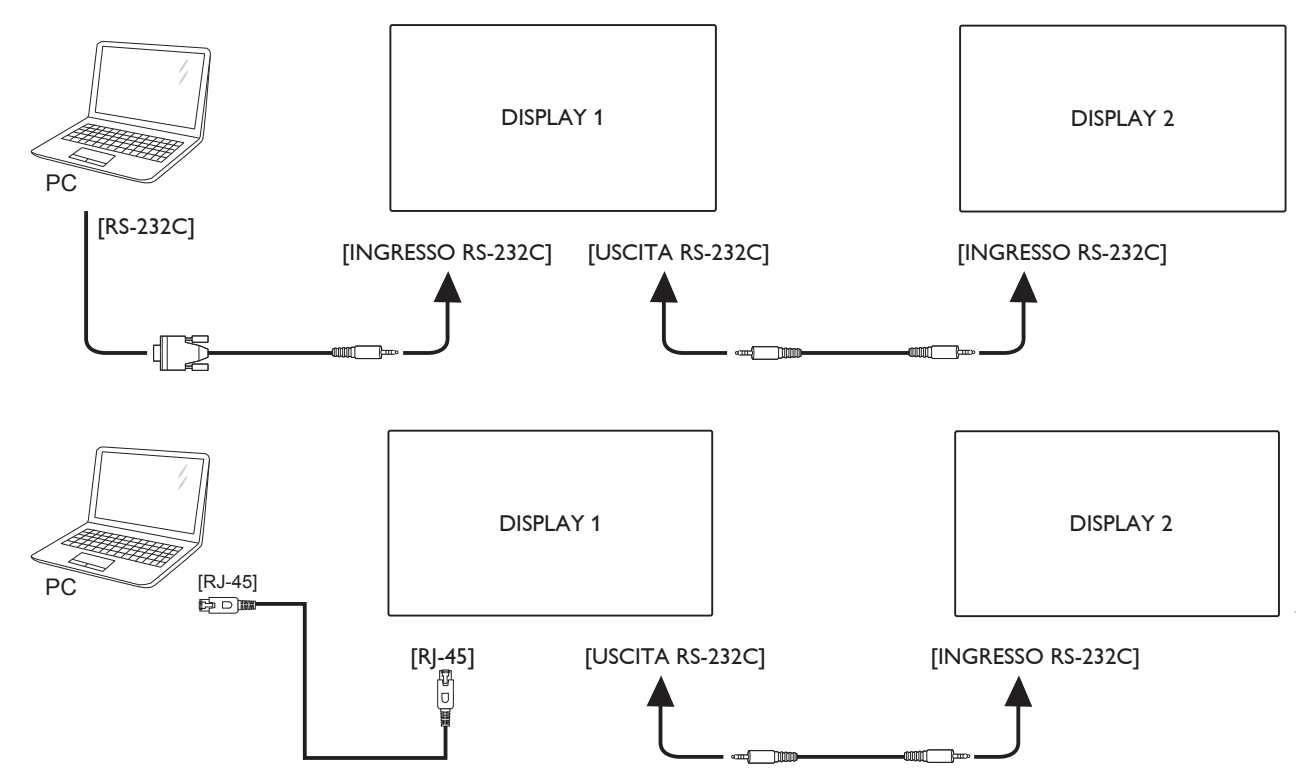

### <span id="page-29-0"></span>**3.4.2. Collegamento video digitale**

Collegare il connettore [USCITA DP] di DISPLAY 1 al connettore [INGRESSO DP] di DISPLAY 2.

<span id="page-29-1"></span>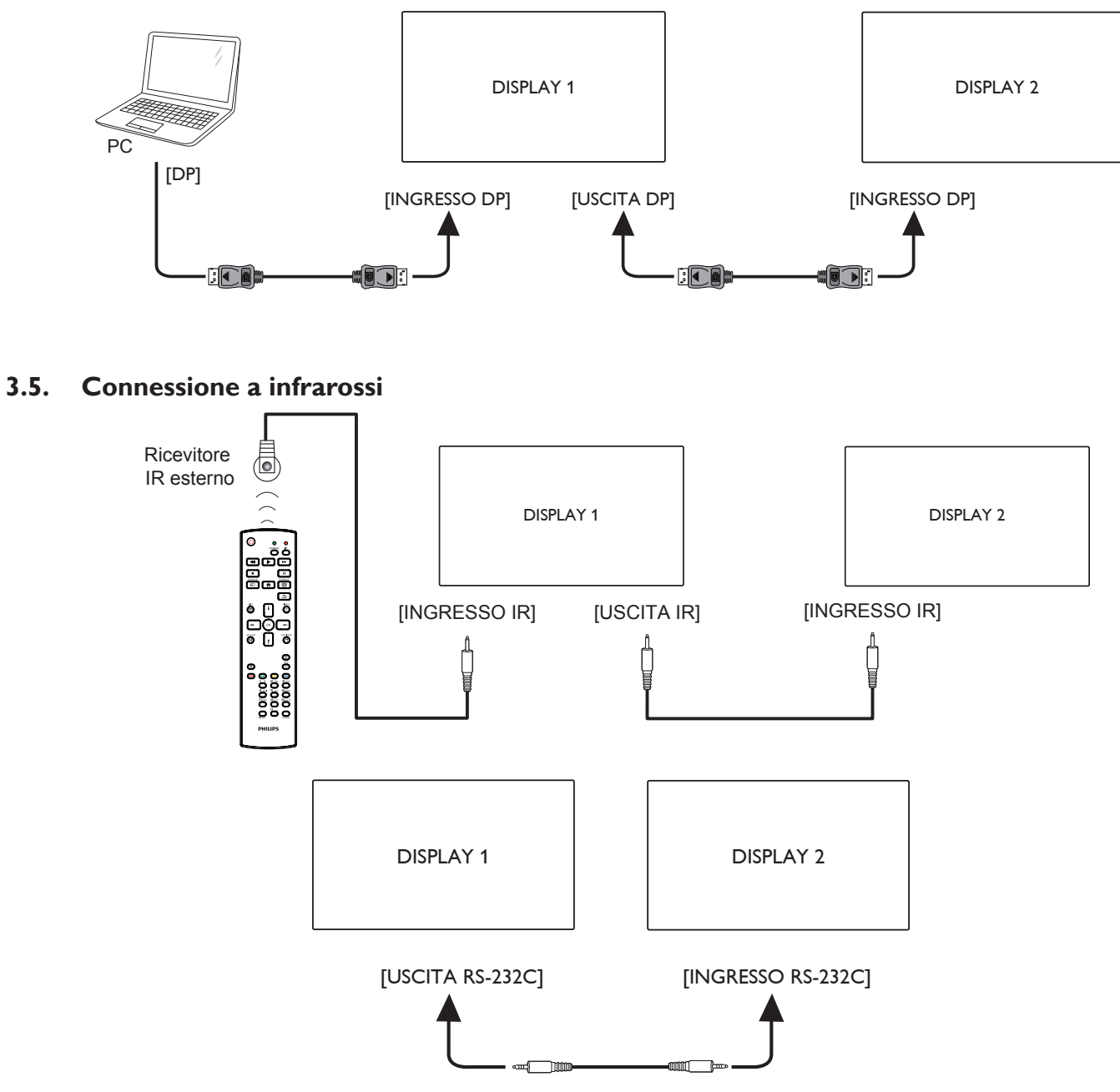

NOTA:

- 1. Il sensore del telecomando del display cessa di funzionare una volta collegato il connettore [IR IN].
- 2. Collegamento loop-through IR può supportare fino a 9 display.
- 3. IR in collegamento a margherita tramite connessione RS232 possono supportare fino a 9 display.

# <span id="page-30-0"></span>**3.6. Collegamento pass-through IR**

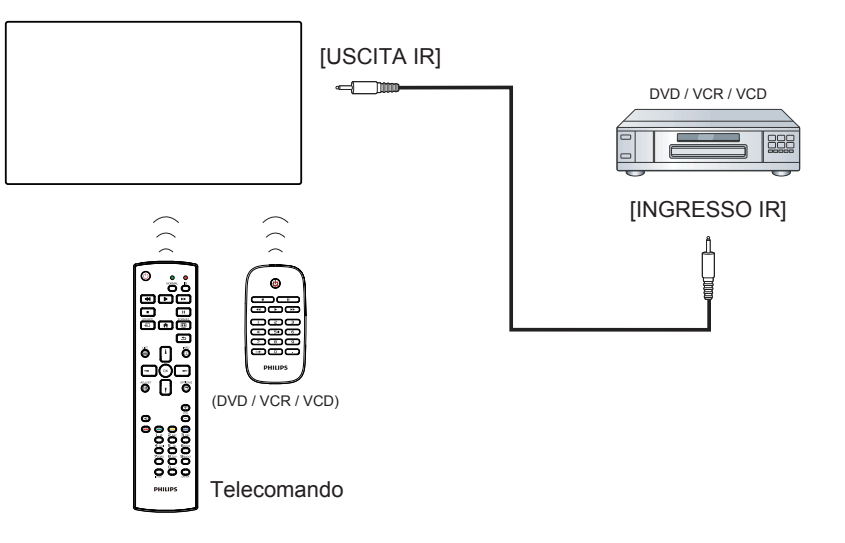

# <span id="page-31-0"></span>**4. Funzionamento**

NOTA: Il tasto di comando descritto in questa sezione si trova principalmente nel telecomando se non diversamente specificato.

### **4.1. Per guardare la sorgente video collegata**

- 1. Premere il tasto [D] SOURCE.
- 2. Premere il tasto [1] o [1] per selezionare un dispositivo, quindi premere il tasto  $\mathsf{I} \Omega$ K1.

### **4.2. Modifica del formato dell'immagine**

È possibile modificare il formato dell'immagine in base alla sorgente video. Ciascuna sorgente video dispone di formati di immagine disponibili. Essi dipendono dalla sorgente video:

- 1. Premere il tasto [[+1] FORMAT per selezionare un formato immagine.
	- Modalità PC: {Intero} /  $\{4:3\}$  /  $\{Reale\}$  /  $\{21:9\}$ /  $\{Personalizza\}$ .
	- Modalità Video: {Intero} / {4:3} / {Reale} / {21:9}/ {Personalizza}.

### **4.3. Overview (Descrizione)**

- 1. Android PD launcher:
	- Android PD launcher è una pagina nera, come mostrato di seguito:

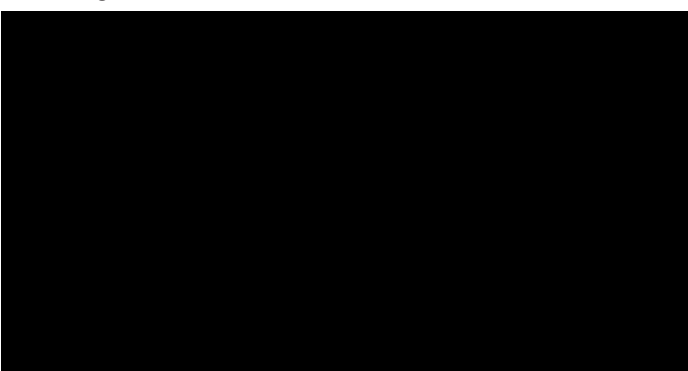

- Uscire dall'app premendo il tasto "Back" (Indietro) e lo schermo accede ad Android PD launcher.
- Quando si ritorna ad Android PD launcher, viene visualizzata un'immagine di suggerimento richiesto sullo schermo per 5 secondi.
- L'immagine di suggerimento avvisa l'utente che può premere il tasto Sorgente per cambiare sorgente.

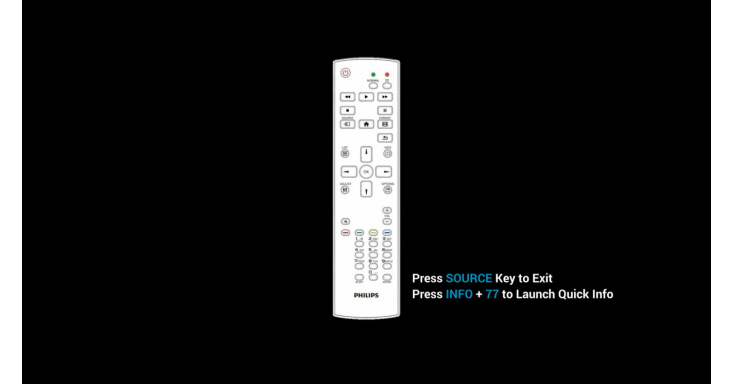

- 2. Modalità amministratore:
	- È possibile premere "Home + 1888" per accedere alla modalità Admin. Assicurarsi di visualizzare il menu OSD Home dopo aver premuto "Home", quindi premere 1888 in sequenza. Due pressioni continue del tasto "Home" non è un tasto di collegamento valido.
	- la modalità Admin è costituita dalle seguenti app: "Settings" (Impostazioni), "Apps", "Network" (Rete), "Storage" (Conservazione) e "Help" (Guida).
	- Quando si esce dalla modalità Admin, il sistema torna all'ultima sorgente.

Pagina principale della modalità Admin; questa pagina è costituita dalle seguenti voci: "Settings" (Impostazioni), "Apps", "Network" (Rete), "Storage" (Conservazione) e "Help" (Guida).

Settings (Impostazioni): andare alla pagina Settings (Impostazioni). Applications (Apps): mostra tutte le app.

Network (Rete): impostare la rete Wi-Fi, Ethernet e mobile (opzionale).

Storage (Conservazione): andare alla pagina Storage (Conservazione).

Help (Guida): visualizzare il codice QR.

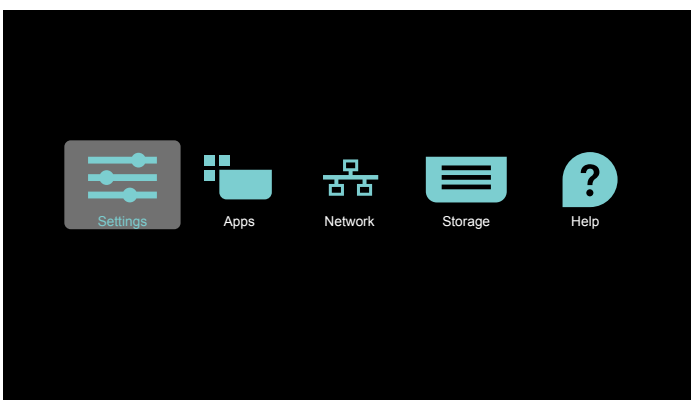

1) Pagina delle impostazioni:

Settings (Impostazioni): andare alla pagina Settings (Impostazioni). Signage Display (Display di segnaletica): andare alla pagina delle impostazioni del display di segnaletica.

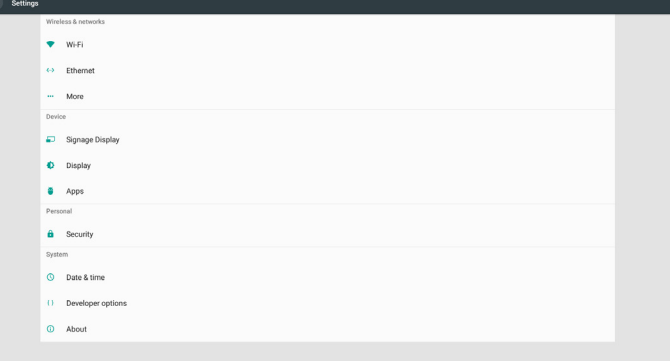

#### 65BDL4150D

2.) Pagina app:

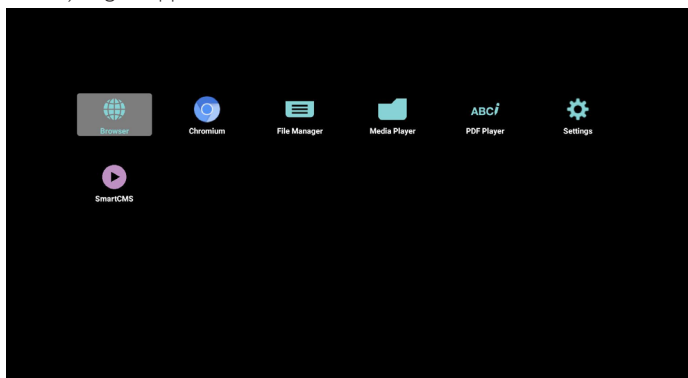

3) Pagina Rete

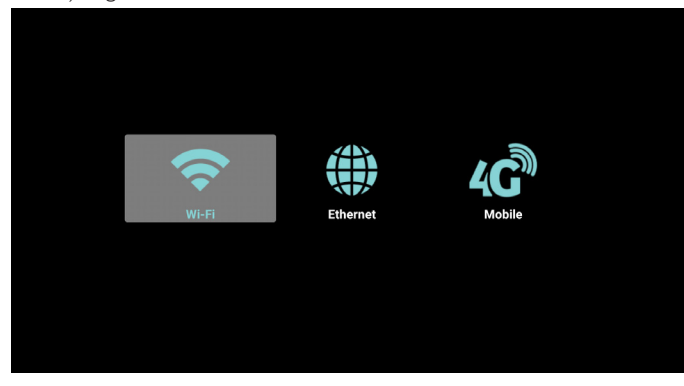

4) Pagina Storage (Conservazione):

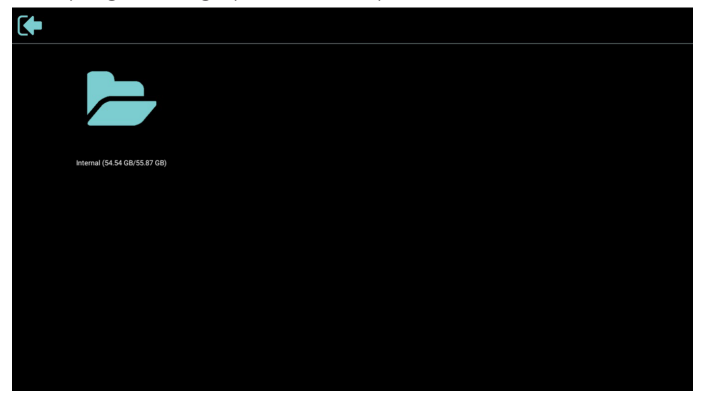

5) Pagina Help (Guida)

Visualizzare il codice QR per il collegamento al sito web di supporto Philips.

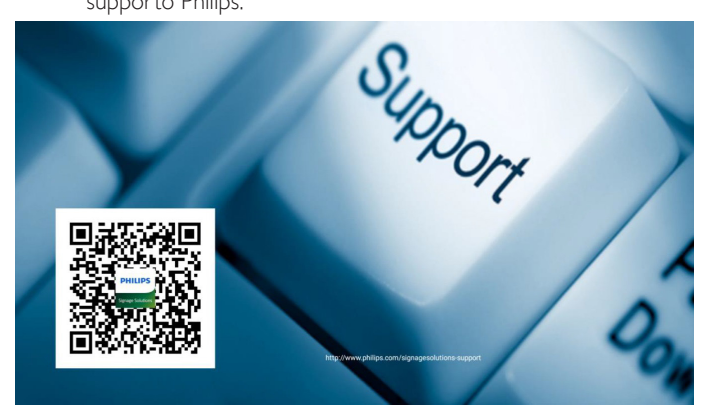

### <span id="page-33-0"></span>**4.4. Lettore multimediale**

### **4.4.1. Interazione del menu OSD con il lettore multimediale:**

- 1. Avvio su sorg.:
	- Ingresso:
		- Se si seleziona Media Player come sorgente, il sistema entra automaticamente nel lettore multimediale al termine della procedura di riavvio.
	- Playlist:
		- 0: andare alla pagina principale del lettore multimediale.
		- 1 7: andare al lettore multimediale e riprodurre automaticamente File1 - File7 della playlist.
- 2. Programma:
	- Oggi:
		- Mostrare data e ora.
	- $\Box$ 1  $\Box$ 7:
		- Impostare fino a 7 programmi.
	- Acceso/Spento:
		- Impostare ora di inizio e ora di fine.
	- Ingresso:
		- Selezionando Media Player come sorgente, PD avvia automaticamente il lettore multimediale all'ora di fine.
	- LUN, MAR, MER, GIO. VEN, SAB, DOM, Ogni sett. :
		- Impostare il ciclo di vita.
	- Playlist:
		- 0: andare alla pagina principale del lettore multimediale.
		- 1 7: andare al lettore multimediale e riprodurre automaticamente File1 - File7 della playlist.
	- Cancella tutto

#### **4.4.2. Introduzione a Lettore multimediale:**

1. Pagina principale di Media Player; questa pagina è costituita da tre opzioni: "Play" (Riproduzione), "Compose" (Componi) e "Settings" (Impostazioni).

Play (Riproduzione): selezionare la playlist da riprodurre.

Compose (Componi): modificare la playlist.

Settings (Impostazioni): impostazione delle proprietà di Media Player.

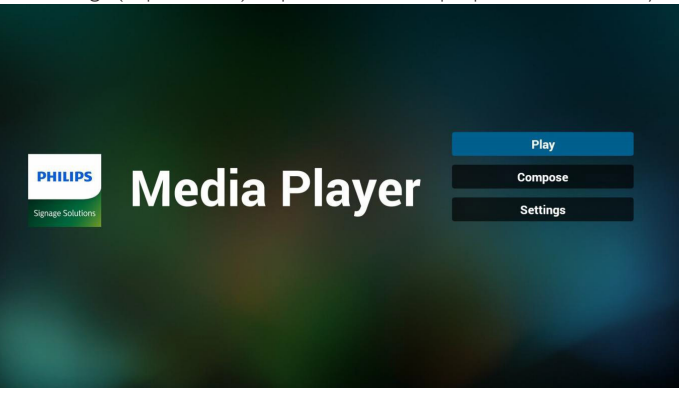

2. Selezionare "Play (Riproduzione)" nella pagina principale. Prima scegliere la playlist da riprodurre tra FILE 1 e FILE 7.

L'icona della matita indica che la playlist dispone di contenuto.

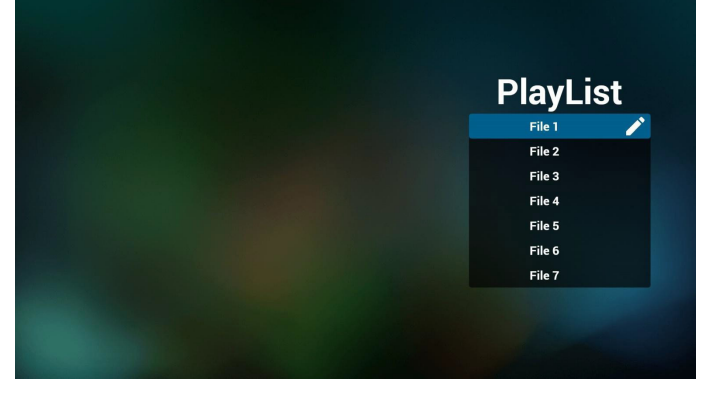

3. Selezionare "Compose (Componi)" nella pagina principale. Prima scegliere la playlist da modificare tra FILE 1 e FILE 7. L'icona della matita indica che la playlist dispone di contenuto.

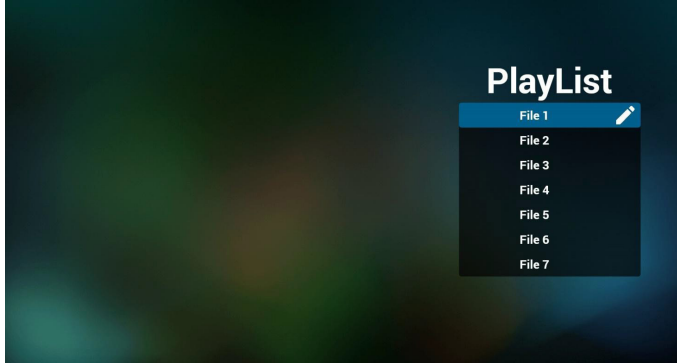

4. Se si sceglie una playlist vuota, l'app guida l'utente alla selezione della sorgente multimediale.

Tutti i file multimediali devono essere archiviati in /philips/ della directory principale.

Ad esempio,

**video: {directory principale della memoria}/philips/video/ foto: {directory principale della memoria}/philips/foto/ musica: {directory principale della memoria}/philips/ musica/**

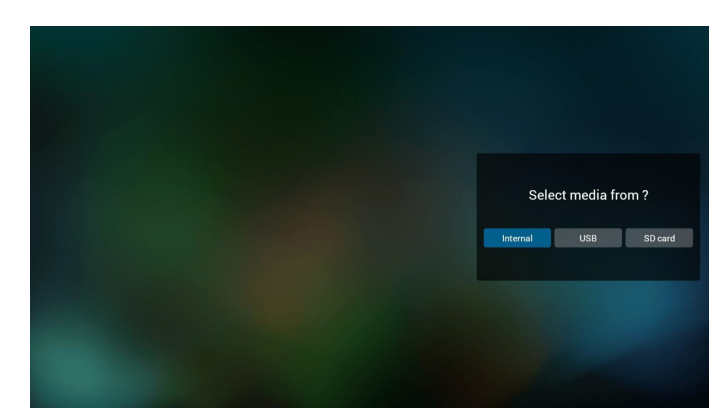

5. Per modificare o eliminare una playlist non vuota, seleziona la playlist desiderata con l'icona della matita sul lato destro del file.

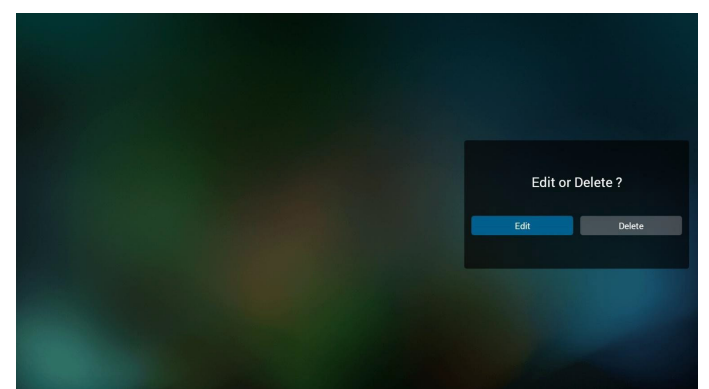

6. Quando si inizia a modificare una playlist, un menu viene visualizzato come segue.

Sorgente - file salvati nella memoria.

Playlist – file salvati nella playlist.

Le seguenti funzioni possono essere azionate tramite i tasti corrispondenti sul telecomando.

Tasto Opzione – avviare la barra del menu laterale Tasto Riproduzione – riprodurre i file multimediali. Tasto Info – mostrare informazioni multimediali. Tasto Ok – selezionare/deselezionare un file.

Dalla barra del menu laterale, sono disponibili le seguenti funzioni:

- Select all (Seleziona tutto): selezionare tutti i file salvati nella memoria.
- Delete all (Elimina tutto): eliminare tutti i file dalla playlist.
- Add/Remove (Aggiungi/rimuovi): aggiungere o rimuovere una playlist dalla sorgente.
- Sort (Ordina): ordinare la playlist.
- Save/abort (Salva/interrompi): salvare o interrompere la playlist.
- Back (Indietro): tornare al menu precedente.

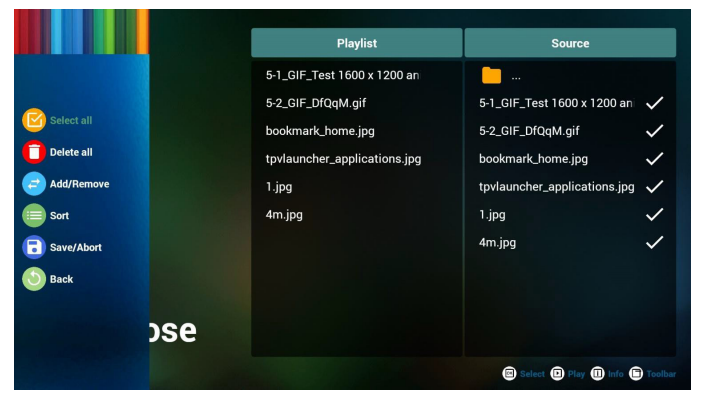

7. Se si seleziona "Sort (Ordina)", è possibile personalizzare l'ordine dei file.

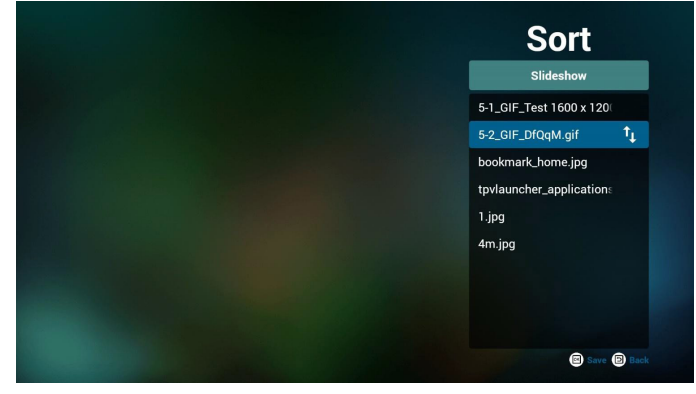

8. Dopo aver selezionato il file desiderato, premere il tasto "Info (Informazioni)" per ottenere informazioni dettagliate.

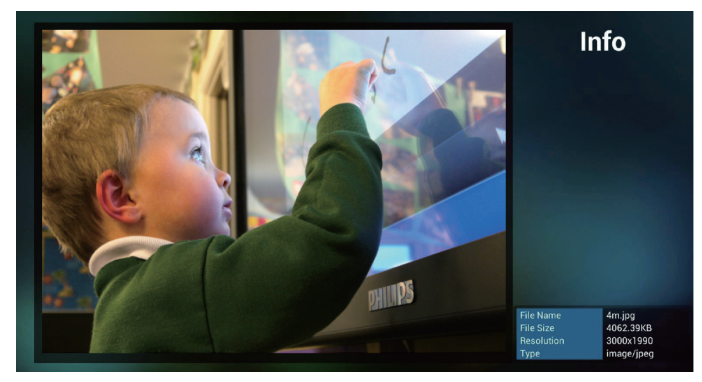

9. Dopo aver selezionato il file desiderato, premere il tasto "Play (Riproduzione)" per riprodurre immediatamente il file multimediale.

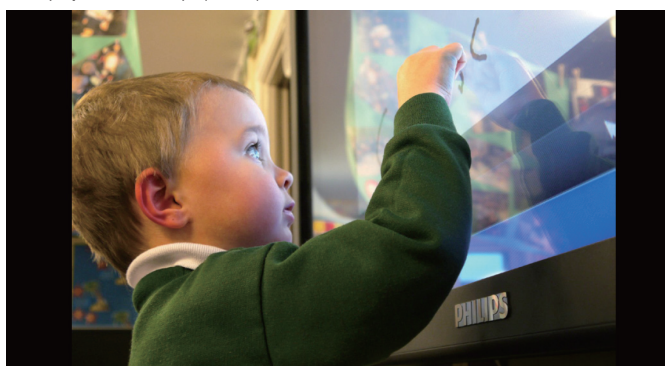

10. Se si crea una playlist con tutti i file immagine, verrà richiesto di aggiungere la musica di sottofondo alla presentazione prima di salvarla.

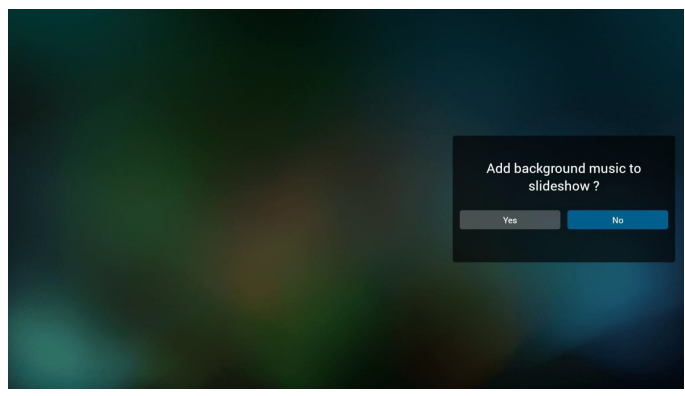

11. Selezionare "Settings (Impostazioni)" nella pagina principale. Vi sono 3 opzioni disponibili: "Repeat Mode" (Modalità di ripetizione), "Slideshow Effect" (Effetto presentazione) e "Effect Duration" (Durata effetto).

Repeat Mode (Modalità di ripetizione): impostare la modalità di ripetizione.

Slideshow Effect (Effetto presentazione): effetto della presentazione di foto.

Effect Duration (Durata effetto): effetto di durata della foto.

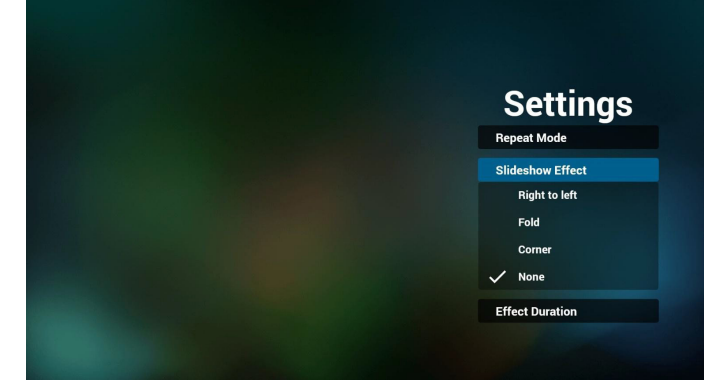

12. Tasto di scelta rapida multimediale Play (Riproduzione): riprodurre il file.

Pause (Pausa): interrompere.

Fast forward (Avanzamento rapido): avanzare rapidamente per 20 secondi. (modalità foto non supportata)

Rewind (Riavvolgimento): riavvolgere per 10 secondi. (modalità foto non supportata)

Stop (Arresta): arrestare la riproduzione del file e tornare all'inizio. Se il file in fase di riproduzione è un file "gif", agisce come tasto Pausa.

13. Per il formato multimediale, fare riferimento a [Pagina 54 Formati](#page-64-1)  [multimediali supportati](#page-64-1).

#### 14. Modifica della playlist tramite FTP.

Passaggio 1. Creare un file di testo del lettore multimediale.

Nome file:mpplaylistX.txt, "X" indica il numero di playlist (1,2,3,4,5,6,7).

Es. mpplaylist1.txt, mpplaylist2.txt

Contenuto:

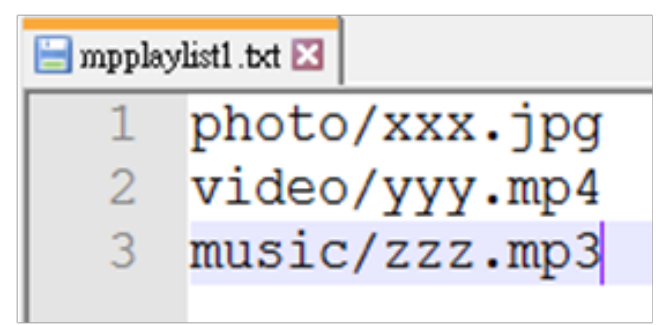

Nota: Se una playlist contiene file video e musicali, quando si riproduce il file musicale viene visualizzata una schermata vuota.

Passaggio 2. Copiare "mpplaylistX.txt" sulla cartella "philips" della memoria interna. A tal fine, è possibile utilizzare l'FTP.

- Percorso file: /storage/emulated/legacy/philips
- Es. /storage/emulated/legacy/philips/mpplaylist1.txt

Passaggio 3. Aggiungere i file musicali nelle cartelle "foto", "video" e "musica" che si trovano nella cartella "philips" della memoria interna.

Es. /storage/emulated/legacy/philips/photo/xxx.jpg /storage/emulated/legacy/philips/video/yyy.mp4 /storage/emulated/legacy/philips/photo/zzz.mp3

Passaggio 4. Avviando l'app del lettore multimediale, viene importato automaticamente il file di testo del lettore multimediale.

Nota. Una volta importato il file (di testo) della playlist, qualsiasi modifica effettuata tramite il telecomando non viene registrata nel file di testo della playlist.
# <span id="page-36-0"></span>**4.5. Browser**

Prima di utilizzare questa funzione, assicurarsi che il sistema sia connesso correttamente alla rete. (Vedere 5.1. Wi-Fi e 5.2. Ethernet)

1. Pagina principale dell'app "Browser" che consente di effettuare le impostazioni correlate.

Premere Settings (Impostazioni) per effettuare le impostazioni.

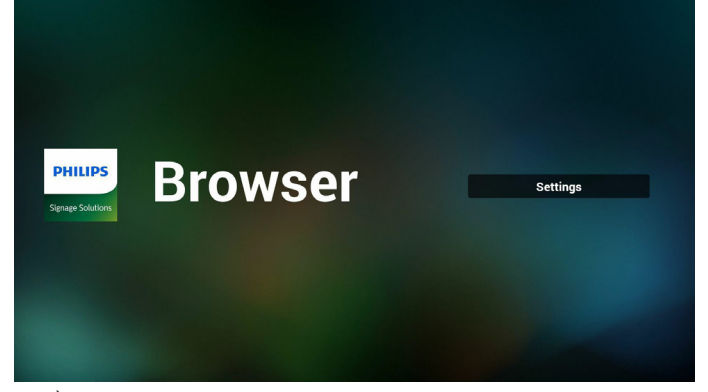

2. È possibile impostare fino a 7 browser. Selezionarne uno per effettuare le impostazioni.

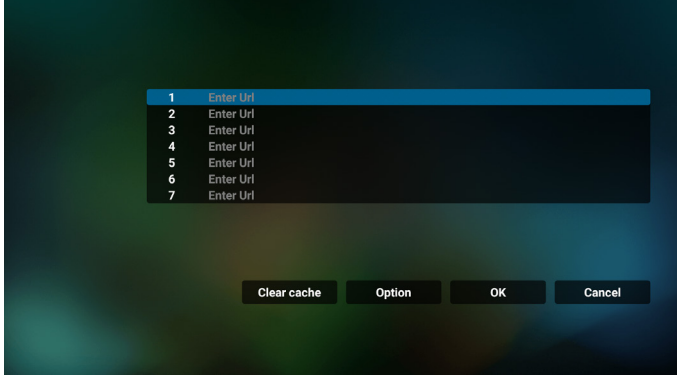

3. Utilizzando la tastiera su schermo per accedere all'URL e premendo il tasto OK, i dati vengono salvati nell'elenco.

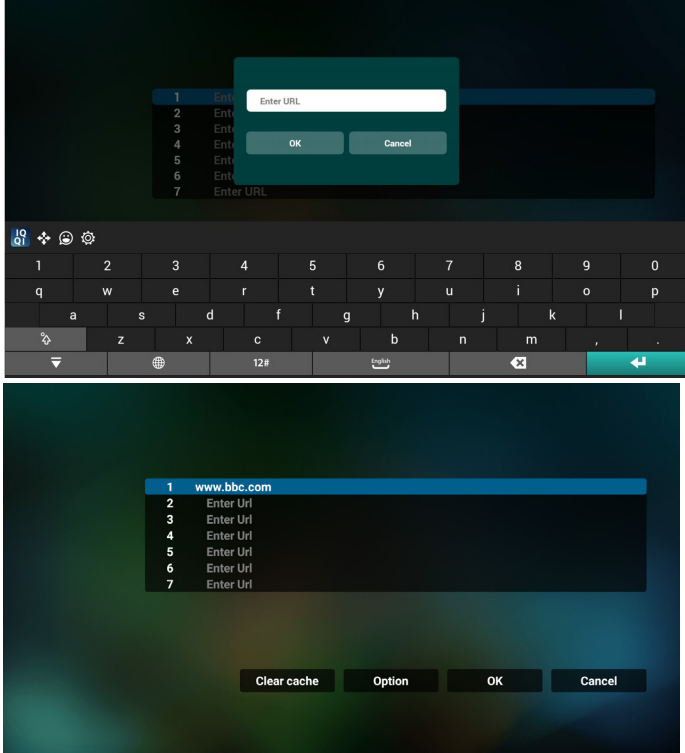

4. Dalla barra del menu laterale sul lato sinistro dello schermo, sono disponibili le seguenti funzioni: Import (Importa): Importare il file dell'elenco di URL Export (Esporta): Esportare il file dell'elenco di URL

Delete all (Elimina tutto): Eliminare tutti i registri dell'URL dalla schermata principale

Back (Indietro): Chiudere la barra del menu laterale

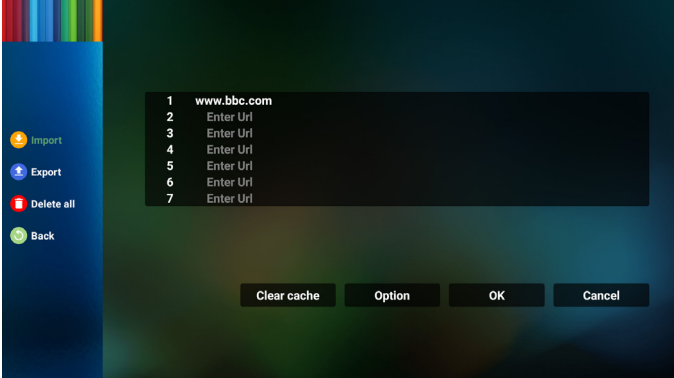

#### 4.1 Importa

• Selezionare import (Importa).

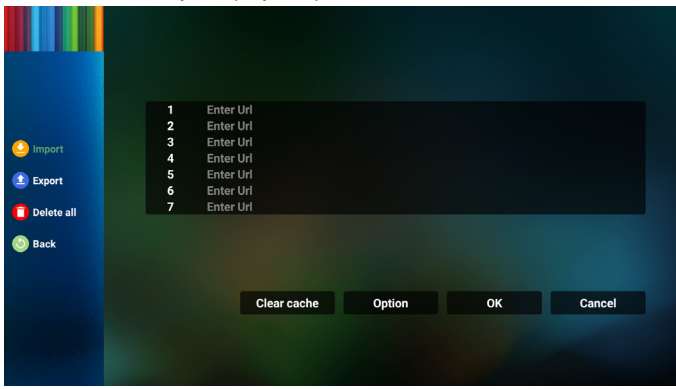

• Selezionare la memoria da cui viene importato il file.

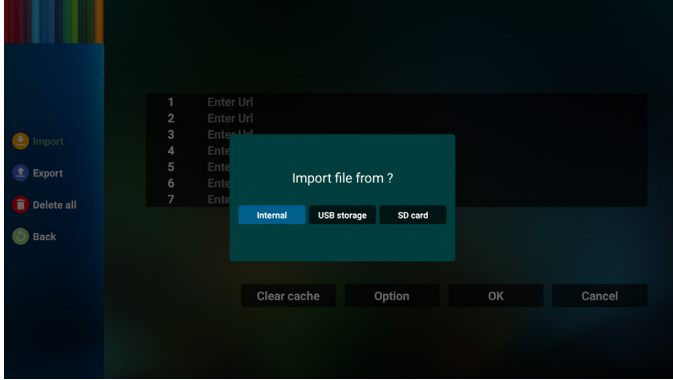

• Selezionare un file del browser

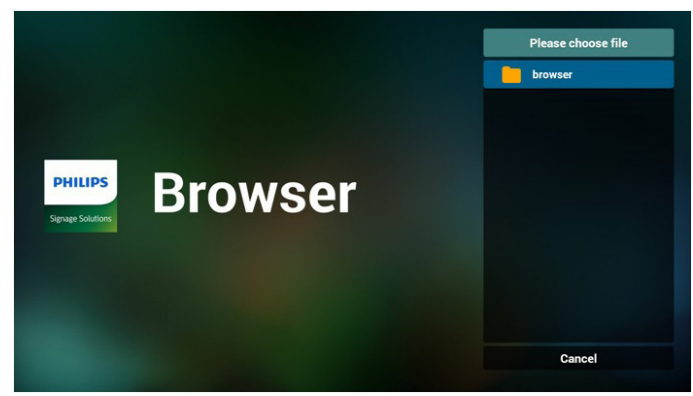

• Importare il file del browser e l'URL viene elencato sullo schermo.

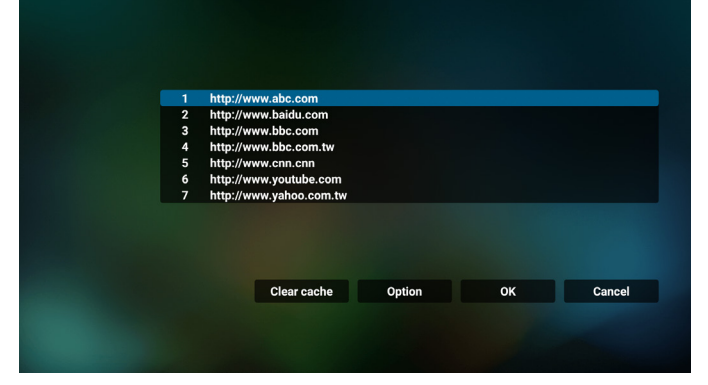

• Il formato file supportato per l'importazione è ".txt".

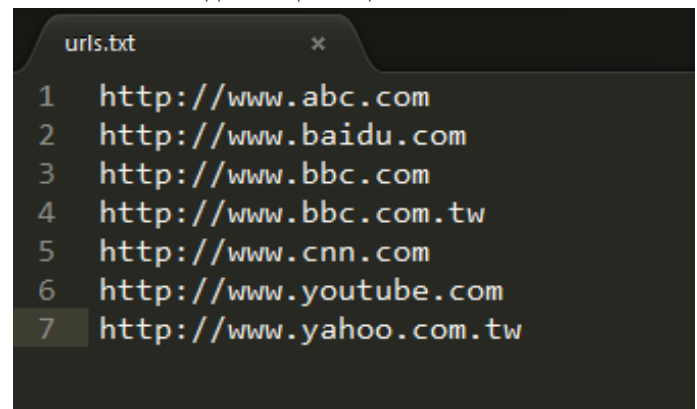

- 4.2 Esportare:
- Selezionare export (esporta)

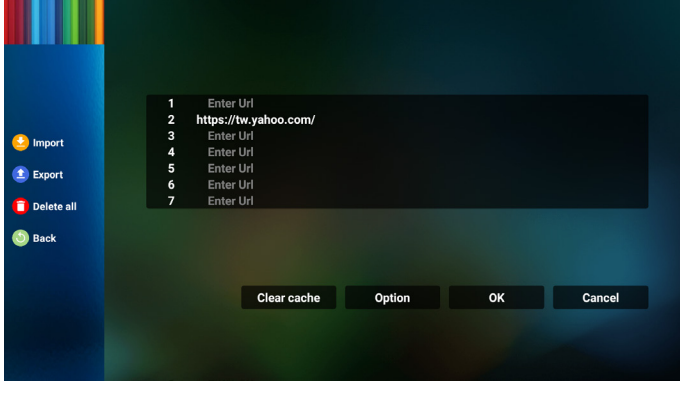

Selezionare la memoria su cui viene esportato il file.

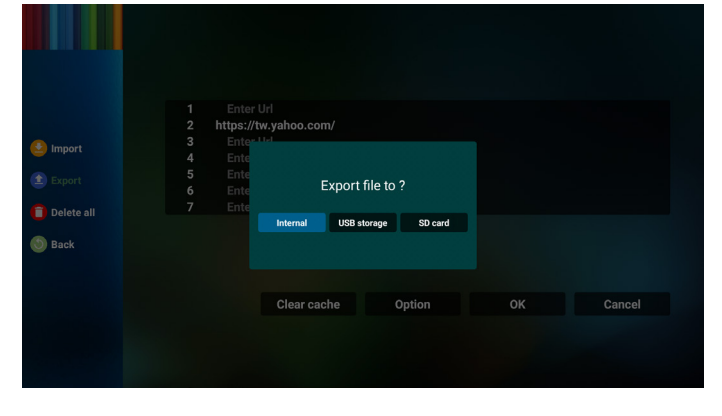

• Una finestra di dialogo visualizza il percorso del file da salvare e il nome del file. Premere il tasto "Save (Salva)" per salvare l'URL.

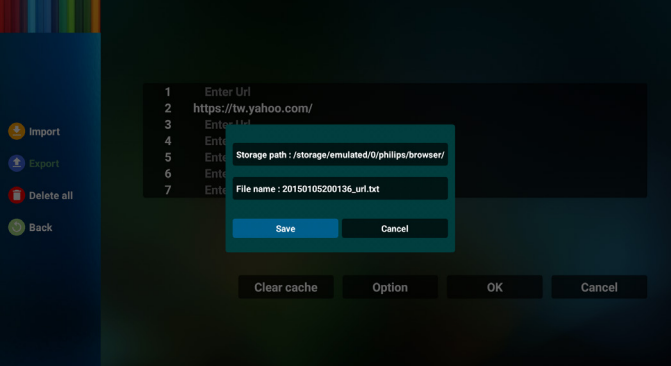

5. Premere il tasto "OK" per salvare il registro dell'URL.

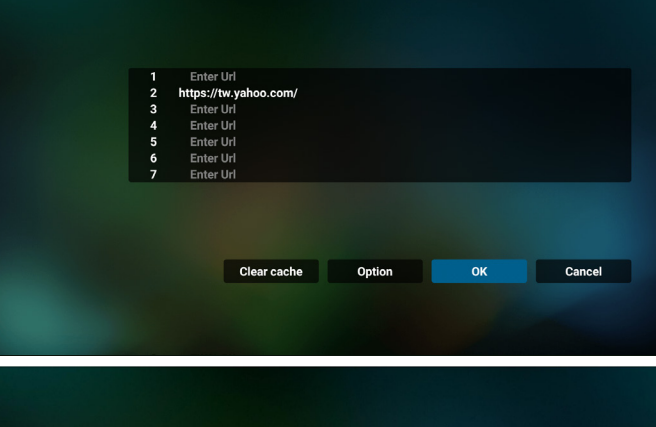

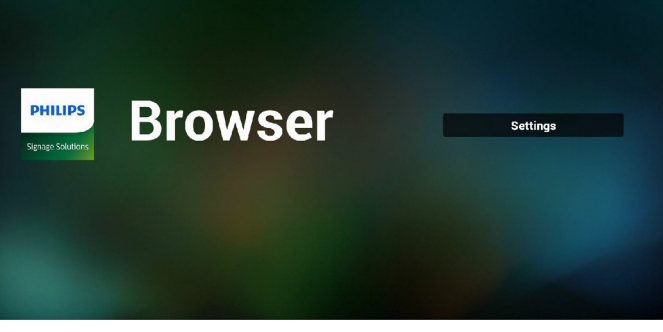

6. Se si seleziona una voce non vuota dall'elenco degli URL, viene visualizzato un messaggio che richiede se si desidera modificare o riprodurre l'URL. Se si seleziona "Edit (Modifica)", una finestra di dialogo consente di modificare l'URL. Se si seleziona "Play (Riproduzione)", appare una pagina web dell'URL selezionato.

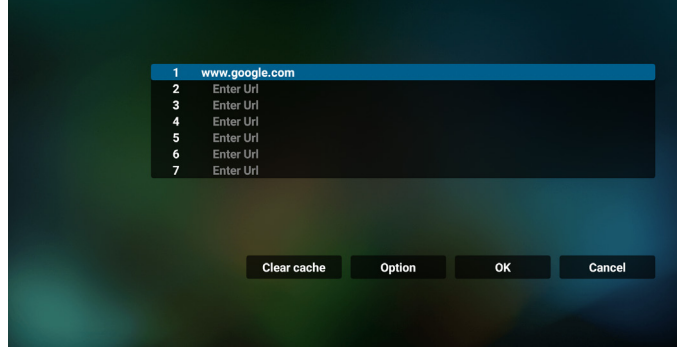

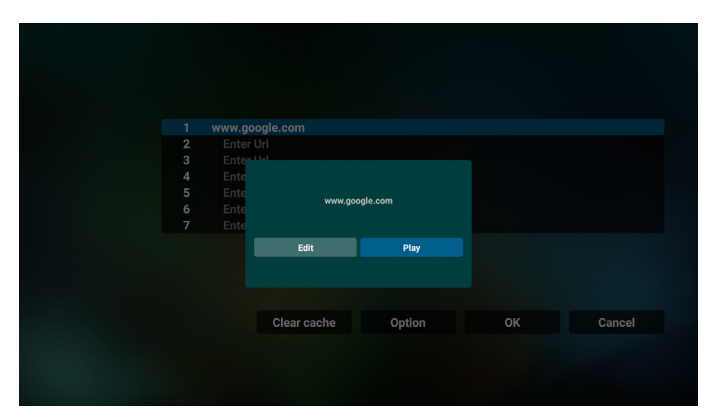

7. Interazione del menu OSD con Browser

- 7.1 Avvio su sorg.
- Impostare menu OSD => Configurazione 1 => Avvio su sorg. => impostare Playlist BROWER su 0. Quindi, PD mostra Browser dopo il riavvio.
- Impostare menu OSD => Configurazione 1 => Avvio su sorg. => impostare Playlist BROWER su 1. La pagina web del primo URL dall'app Browser viene visualizzata
	- sullo schermo.
- 7.2 Programma

Impostare menu OSD > Opzione avanzata > Programma >Ora di accensione 1, Ora di spegnimento 2, Input BROWSER, il giorno della settimana e Playlist.

Infine, controllare la casella destra.

La pagina web dell'URL dall'app Browser viene visualizzata sullo schermo all'ora 1 e termina all'ora 2.

- 8. Modifica dell'elenco di URL tramite FTP Passaggio 1. Creare un file di testo del lettore multimediale.
	- Nome file:bookmarklist.txt.

Contenuto:

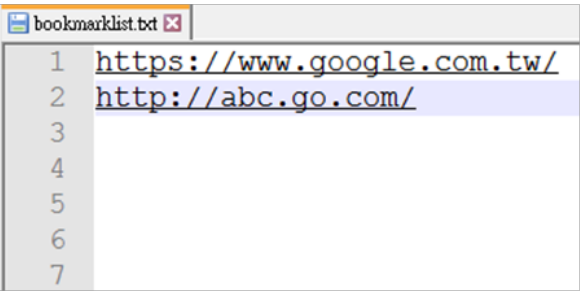

Passaggio 2. Copiare bookmarklist.txt sulla cartella "philips" della memoria interna. A tal fine, è possibile utilizzare l'FTP.

- Percorso file: /storage/emulated/legacy/philips (per DL, PL)
- Es. /storage/emulated/legacy/philips/bookmarklist.txt

Passaggio 3. Avviando l'app Browser, si importa automaticamente il file di testo del browser.

Nota. Una volta importato il file (di testo) della playlist, qualsiasi modifica effettuata tramite il telecomando non viene registrata nel file di testo della playlist.

9. Ricerca offline

Quando l'URL 1 ha l'indirizzo impostato e utilizza la programmazione OSD per aprire la pagina web URL 1, il browser salva automaticamente i dati della homepage di URL 1 nella memoria locale.

Se la rete è disconnessa e la programmazione OSD apre l'app del browser, l'app del browser apre automaticamente la homepage dell'indirizzo URL 1 nella memoria locale.

Nota:

- a. Il browser può salvare solo i dati della homepage dell'indirizzo URL 1, non quelli da URL 2 a URL 7.
- b. Memoria locale: /sdcard/Download/OfflineBrowsing
- c. Premendo il tasto "Cancella cache" si cancellano i dati della homepage dell'indirizzo URL 1 nella memoria locale.

# <span id="page-39-0"></span>**4.6. Lettore PDF**

# **4.6.1. Interazione del menu OSD con il lettore PDF:**

- 1. Avvio su sorg.:
	- Ingresso:
		- Se si seleziona "Lettore PDF" come sorgente, il sistema avvia automaticamente il lettore PDF al termine della procedura di riavvio.
	- Playlist:
		- 0: andare alla pagina principale del lettore PDF.
		- 1 7: andare al lettore PDF e riprodurre automaticamente File1 - File7 della playlist.
- 2. Programma:
	- Oggi:
		- Mostrare data e ora.
	- $\Box$ 1  $\Box$ 7 :
		- Impostare fino a 7 programmi.
	- Acceso/Spento:
		- Impostare ora di inizio e ora di fine.
	- Ingresso:
		- Selezionando Lettore PDF come sorgente, il sistema avvia automaticamente il lettore PDF all'ora di fine.
	- LUN, MAR, MER, GIO. VEN, SAB, DOM, Ogni sett. :
		- Impostare il ciclo di vita.
	- Playlist:
		- 0: andare alla pagina principale del lettore PDF.
		- 1 7: andare al lettore PDF e riprodurre automaticamente File1 - File7 della playlist.
	- Cancella tutto

# **4.6.2. Introduzione a Lettore PDF:**

1. Pagina principale di Lettore PDF; questa pagina è costituita da tre opzioni: "Play" (Riproduzione), "Compose" (Componi) e "Settings" (Impostazioni).

Play (Riproduzione): selezionare la playlist da riprodurre.

Compose (Componi): modificare la playlist.

Settings (Impostazioni): configurare le proprietà di Lettore PDF.

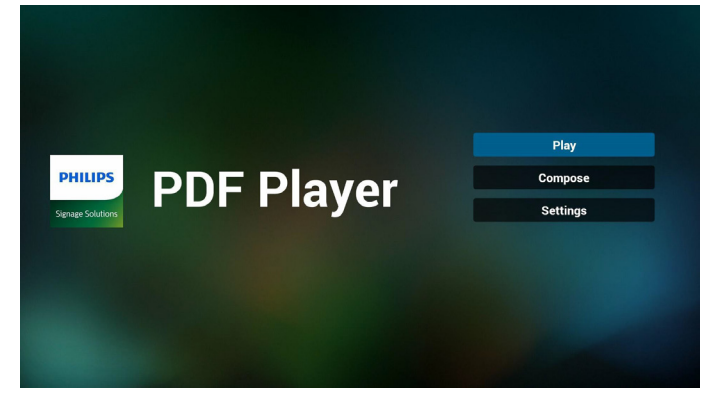

2. Selezionare "**Play (Riproduzione)**" nella pagina principale. Prima scegliere la playlist da riprodurre tra FILE 1 e FILE 7.

L'icona della matita indica che la playlist dispone di contenuto.

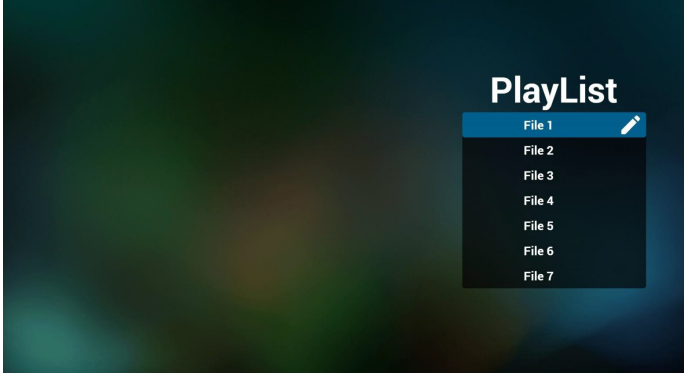

3. Selezionare "Compose (Componi)" nella pagina principale. Prima scegliere la playlist da modificare tra FILE 1 e FILE 7. L'icona della matita indica che la playlist dispone di contenuto.

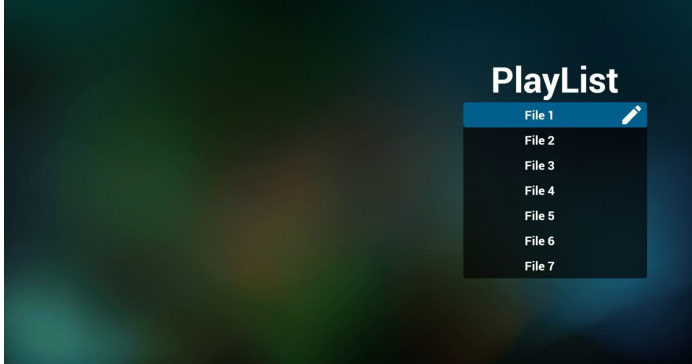

4. Se si sceglie una playlist vuota, l'app guida l'utente alla selezione della sorgente multimediale.

Tutti i file multimediali devono essere archiviati in /philips/ della directory principale. Ad esempio,

### **pdf: {directory principale della memoria}/philips/pdf/**

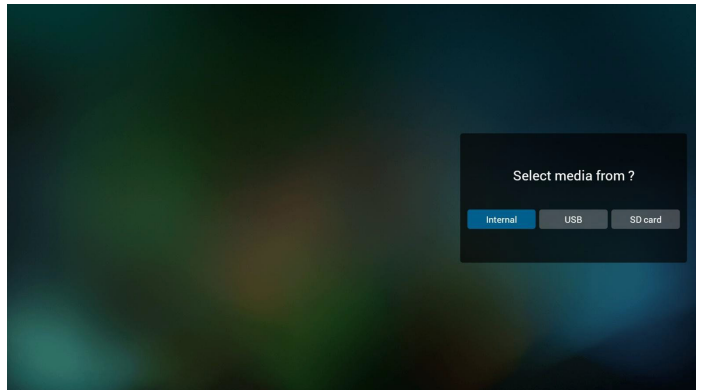

# 65BDL4150D

5. Per modificare o eliminare una playlist non vuota, seleziona la playlist desiderata con l'icona della matita sul lato destro del file.

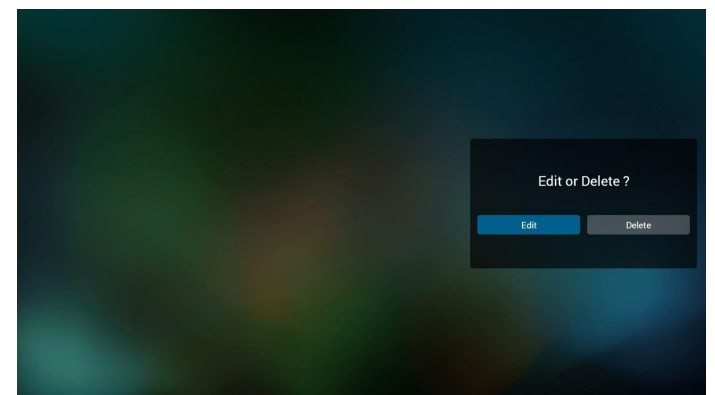

6. Quando si inizia a modificare una playlist, un menu viene visualizzato come segue.

Sorgente - file salvati nella memoria.

Playlist- file salvati nella playlist.

Le seguenti funzioni possono essere azionate tramite i tasti corrispondenti sul telecomando.

Tasto Opzione – avviare la barra del menu laterale

Tasto Riproduzione – riprodurre i file multimediali.

Tasto Info – mostrare informazioni multimediali.

Tasto Ok – selezionare/deselezionare un file.

6-1. Dalla barra del menu laterale, sono disponibili le seguenti funzioni:

- Select all (Seleziona tutto): selezionare tutti i file salvati nella memoria.

- Delete all (Elimina tutto): eliminare tutti i file dalla playlist.

- Add/Remove (Aggiungi/rimuovi): aggiungere o rimuovere una playlist dalla sorgente.

- Sort (Ordina): ordinare la playlist.
- Save/abort (Salva/interrompi): salvare o interrompere la playlist.
- Back (Indietro): tornare al menu precedente.

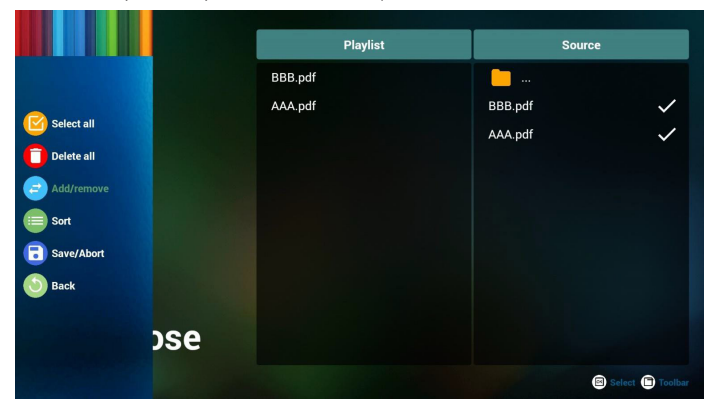

7. Se si seleziona "Sort (Ordina)", è possibile personalizzare l'ordine dei file.

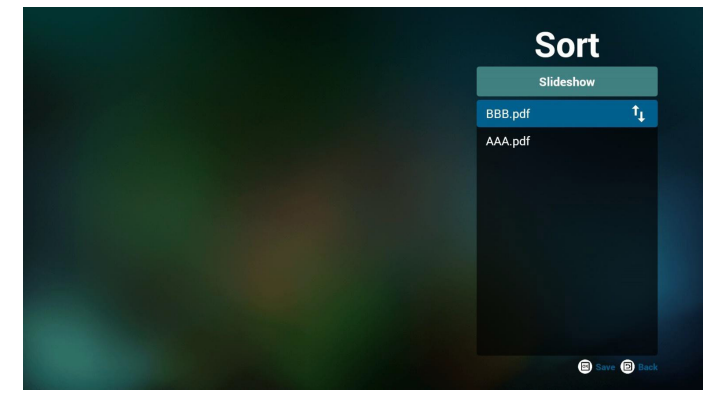

8. Selezionare "Settings (Impostazioni)" nella pagina principale. Vi sono due opzioni disponibili: "Repeat Mode" (Modalità di ripetizione) e "Effect Duration" (Durata effetto).

Repeat Mode (Modalità di ripetizione): impostare la modalità di ripetizione.

Effect Duration (Durata effetto): effetto di durata della foto.

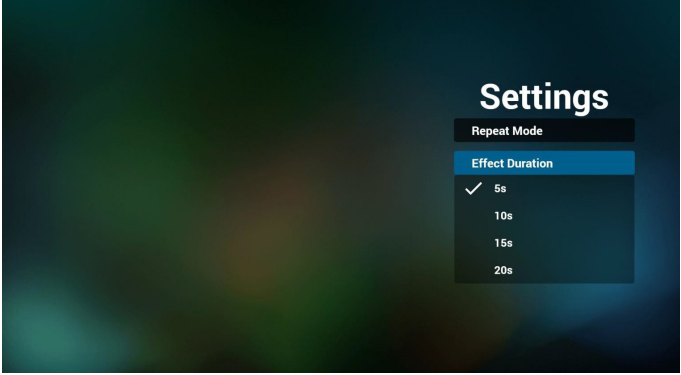

- 9. Modifica dell'elenco di PDF tramite FTP Passaggio 1. Creare un file di testo del lettore PDF.
	- Nome file:pdfplaylistX.txt, "X" indica il numero di playlist  $(1,2,3,4,5,6,7)$ . Es. pdfplaylist1.txt, pdfplaylist2.txt
	- Contenuto:

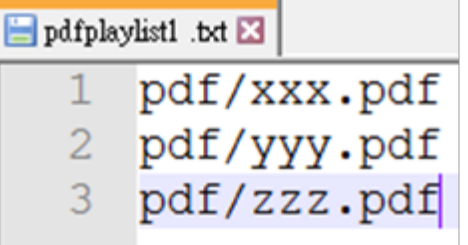

Passaggio 2. Copiare pdfplaylistX.txt sulla cartella "philips" della memoria interna. A tal fine, è possibile utilizzare l'FTP.

Percorso file: /storage/emulated/legacy/philips (per DL, PL) Es. /storage/emulated/legacy/philips/pdfplaylist1.txt

Passaggio 3. Aggiungere i file PDF nella cartella "PDF" che si trova nella cartella "philips" della memoria interna.

Es. /storage/emulated/legacy/philips/pdf/xxx.pdf /storage/emulated/legacy/philips/pdf/yyy.pdf /storage/emulated/legacy/philips/pdf/zzz.pdf

Passaggio 4. Avviando l'app del lettore PDF, viene importato automaticamente il file di testo del lettore PDF.

Nota. Una volta importato il file (di testo) della playlist, qualsiasi modifica effettuata tramite il telecomando non viene registrata nel file di testo della playlist.

## **Tasto di scelta rapida multimediale:**

Riproduzione: riprodurre il file.

Pausa:interrompere.

Avanzamento rapido:saltare alla pagina successiva. Se la pagina viene chiusa alla fine del file, passa al file successivo.

Riavvolgimento:tornare alla pagina precedente. Se la pagina viene chiusa all'inizio del file, passa all'ultimo file.

Arresta:tornare alla prima pagina del file.

### **Tasto di scelta rapida colore:**

Blu: ingrandire (+10%) Giallo: ridurre (-10%) OK: ripristinare lo zoom

#### **Tasti freccia:**

Su/giù/sinistra/destra: regolare la pagina. (con la pagina ingrandita/ ridotta)

Sinistra: pagina precedente. (con la pagina non ingrandita/ridotta) Destra: pagina successiva. (con la pagina non ingrandita/ridotta)

### **Combinazione dei tasti:**

Tasto numerico + tasto OK:selezionare la pagina specifica e premere il tasto OK per cambiare pagina.

- Premere un tasto numerico.

- Premendo il tasto OK, il numero di pagina viene visualizzato sulla parte inferiore della pagina. Se il numero di pagina è maggiore del numero di pagina totale, mantiene il numero di pagina attuale nella parte inferiore della pagina.

# **4.7. CMND & Play**

<span id="page-41-0"></span>1) Server

Impostare l'indirizzo del server CMND & Play

2) Account Impostare l'account CMND & Play

3) Codice PIN

Impostare il codice PIN di CMND & Play

(4) Versione

Vi sono due opzioni: Ver.2 e Ver.3

Ver. 2

usare l'aggiornamento 2,0/2,2

Ver. 3

usare l'aggiornamento 3.0/3.1

(5) Content (Contenuto)

Vi sono 3 opzioni disponibili:memoria interna, scheda SD e memoria USB.

Se si seleziona Ver.2, Server/Account/Codice PIN vengono visualizzati in grigio e non possono essere impostati.

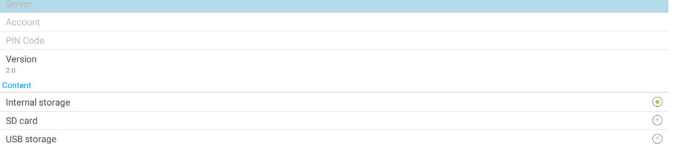

# <span id="page-42-0"></span>**4.8. App Personalizza**

Impostare l'applicazione per la sorgente del cliente. Nota:

- (1) Visualizzare solo l'app installata dall'utente.
- (2) L'app preinstallata del sistema non viene visualizzata.

# **4.8.1. Operazione del menu OSD:**

### RCU: Sorgente > Personalizza

Se si imposta l'APK del cliente, PD apre l'app del cliente quando si porta la sorgente in modalità Cliente.

Se non si imposta l'APK del cliente, PD mostra la schermata nera quando si porta la sorgente in modalità Cliente.

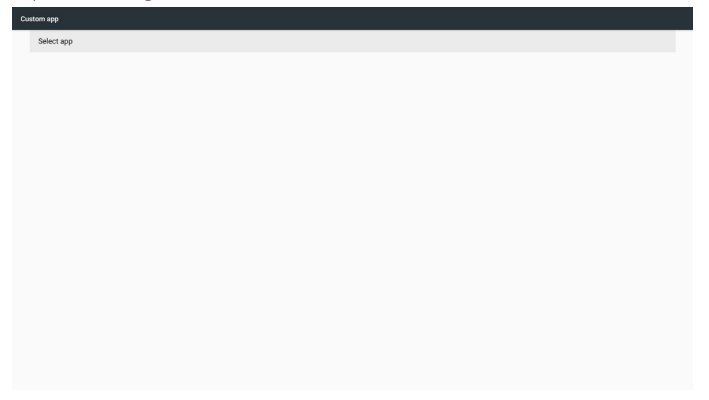

# **4.8.2. Presentazione della funzione**

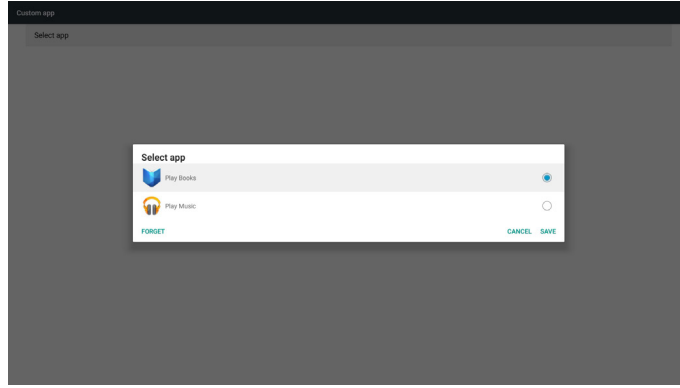

# **Save (Salva)**

Premendo Save (Salva) viene eseguita la funzione di memoria.

# **Forget (Ignora)**

Dopo aver premuto **Forget (Ignora)**, è possibile rimuovere le informazioni memorizzate in precedenza.

# **Cancel (Cancellare)**

Annullare e chiudere la finestra di dialogo.

Se non è presente alcuna APK installata dal cliente, l'elenco sarà vuoto.

Se le opzioni non sono disponibili, i tasti "Save (Salva)" e "Forget (Ignora)" vengono visualizzati in grigio.

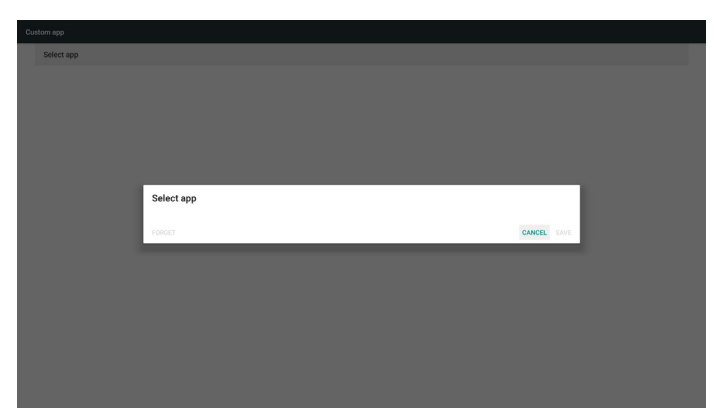

Se è installata l'APK del cliente, selezionarla dall'elenco.

• Caso 1: l'app del cliente non viene impostata.

L'app del cliente viene visualizzata e la prima voce viene evidenziata automaticamente.

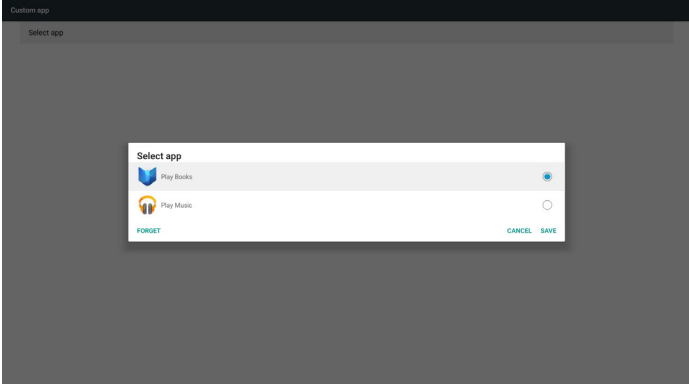

Dopo l'impostazione, la schermata di impostazione mostra il nome dell'APP.

| Custom app               |  |
|--------------------------|--|
| Select app<br>Play Music |  |
|                          |  |
|                          |  |
|                          |  |
|                          |  |
|                          |  |
|                          |  |
|                          |  |
|                          |  |
|                          |  |
|                          |  |

• Caso 2: l'app del cliente viene impostata. (con un cerchio sul lato destro)

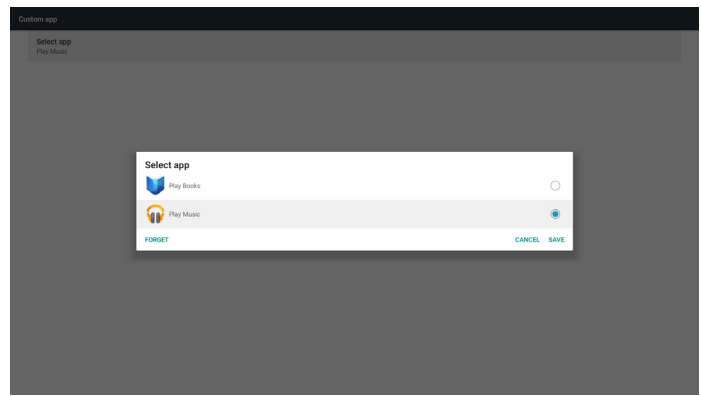

# **5. Setting (Impostazione)**

Voci principali:

- (1) Wi-Fi (disponibile quando si inserisce il dongle Wi-Fi)
- (2) Ethernet
- (3) More (Altro) (disponibile quando il modulo 4G è connesso)
- (4) Signage Display (Display di segnaletica)
- (5) Display
- (6) Apps
- (7) Security (Protezione)
- (8) Date & time (Data & ora)
- (9) Developer options (Opzioni sviluppatore)
- (10) About (Info)

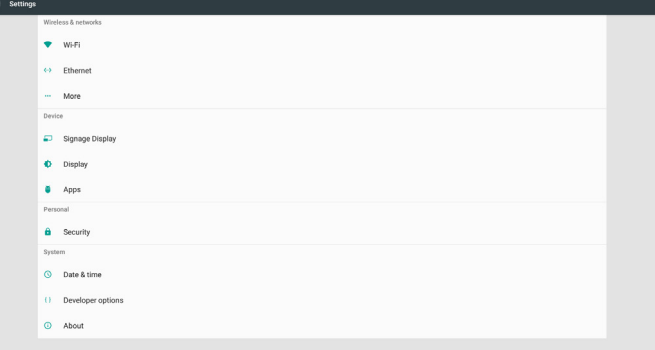

# **5.1. Wi-Fi (disponibile quando si inserisce il dongle Wi-Fi)**

Andare alle impostazioni di rete wireless. Nell'elenco di reti disponibili, selezionare un AP (Access Point) in una rete wireless esistente. Note:

- 1. Ethernet viene disabilitato automaticamente se si connette correttamente la Wi-Fi alla rete.
- 2. È necessario un modello particolare di modulo Wi-Fi. Consultare il rivenditore o un tecnico specializzato per assistenza.

# **5.2. Ethernet**

Andare alle impostazioni di rete Ethernet ed eseguire le impostazioni richieste.

Una volta abilitato Ethernet, vengono visualizzate le seguenti impostazioni:

(1) Tipo di connessione (tipi di connessione disponibili: DHCP e IP statico)

A. DHCP

DHCP fornisce automaticamente Indirizzo IP, Netmask, Indirizzo DNS e Gateway per accedere a Internet in modo da non doverli inserire manualmente.

In caso di corretta connessione, viene visualizzata la configurazione di rete attuale.

B. Static IP (IP statico)

Immettere manualmente Indirizzo IP, Netmask, Indirizzo DNS e Gateway.

Nota:

Limite di immissione di Indirizzo IP, Netmask, Indirizzo DNS e Gateway

- (1) Formato:numero 0-9, punto decimale "."
- (2) Mac Address (Indirizzo MAC)

Nota:

Ethernet viene disabilitato automaticamente se si connette correttamente la Wi-Fi alla rete.

# **5.3. More (Altro) (disponibile quando il modulo 4G è connesso)**

Reti cellulari di controllo.

Nota:

- 1. Disponibile solo quando il modulo 4G è connesso.
- 2. L'opzione "Tethering e hotspot portatile" viene visualizzata solo quando si rileva il modulo Wi-Fi.
- 3. Le informazioni di rete variano in base al vettore.

# **5.4. Signage Display (Display di segnaletica)**

- (1) General Settings (Impostazioni generali)
	- A. Signage display name (Nome display di segnaletica)
	- B. Boot Logo (Logo di riavvio)
	- C. Screenshot (Schermata)
	- D. Navigation bar (Barra di navigazione)
- (2) Server Settings (Impostazioni server)
	- A. Email notification (Notifica via e-mail)
	- B. FTP
	- C. Remote control (Telecomando)
- (3) Source Settings (Impostazioni sorgente) A. Media player (Lettore multimediale)
	- B. Browser
	- C. CMND & Play
	- D. PDF player (Lettore PDF)
	- E. Custom APP (App Personalizza)
- (4) Network application (Applicazione di rete)
	- A. Proxy
	- B. SICP network port (Porta di rete SICP)
- (5) System tools (Strumenti di sistema)
	- A. Clear Storage (Cancella memoria)
	- B. Reset
	- C. Import & Export (Importa ed esporta)
	- D. Clone (Clona)
	- E. Security (Protezione)
- (6) Misc. (Varie)
	- A. Tiling Tool (Affiancamento)
	- B. TeamViewer Support (Supporto TeamViewer)
- (7) System updates (Aggiornamenti di sistema) A. Local update (Aggiornamento locale)
- (8) Scaler FW updates (Aggiornamenti FW scaler) A. Start update (Avviare l'aggiornamento)

# **5.4.1. General Settings (Impostazioni generali)**

1. Signage Display Name (Nome display di segnaletica) Impostare il nome PD "PD\_" + Indirizzo MAC Ethernet. Nota:

Limite di immissione:

- (1) lunghezza:max. 36 caratteri
- (2) formato:nessun limite

# 65BDL4150D

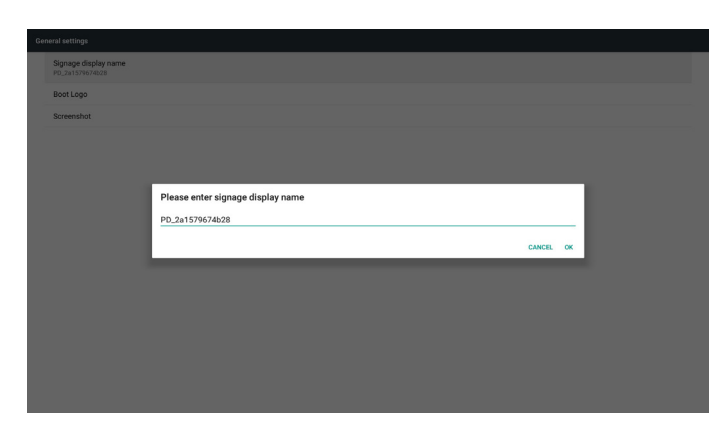

### 2. Boot Logo (Logo di riavvio)

1) Menu OSD Scalare per controllare il logo di riavvio Android Operazione del menu OSD Scalare

RCU: Home -> Configurazione 2 -> Logo -> Acceso/Spento/Utente In modalità utente, selezionare il file di animazione del file del logo di riavvio.

#### Nota:

- (1) Nome file di animazione riavvio:bootanimation.zip
- (2) USB e scheda SD sono selezionabili. Nessun problema prioritario.
- 2) Quando si seleziona il logo di riavvio, il sistema controlla la presenza del file bootanimation.zip nell'USB e nella scheda SD.

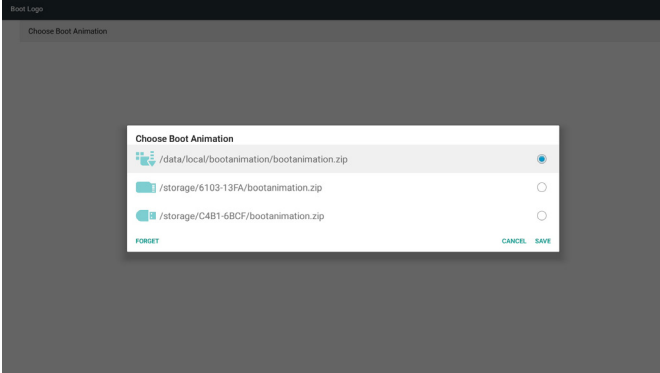

Presentazione della funzione:

a. Option description (Descrizione dell'opzione)

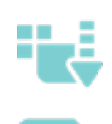

Utilizzare il file di animazione di riavvio personalizzato, copiato dalla scheda SD o dall'USB

Utilizzare il file di animazione di riavvio della scheda SD

Utilizzare il file di animazione di riavvio dall'USB

### b. Save (Salva)

Con messa a fuoco su **o della premere il tasto Save (Salva)** 

per salvare il file bootanimation.zip della scheda SD o dell'USB su / dati/locale e impostarlo come logo di riavvio.

c. Forget (Ignora)

Premere il tasto Forget (Ignora) per eliminare il file bootanimation.zip su /dati/locale e nascondere il logo di riavvio.

d. Cancel (Cancellare)

Annullare e chiudere la finestra di dialogo.

Presentazione dello scenario:

#### Caso 1

Quando il sistema non è in grado di trovare il file bootanimation.zip nella scheda SD e in USB, l'elenco di file sarà vuoto. Le opzioni "Save (Salva)" e "Forget (Ignora)" sono visualizzate in grigio.

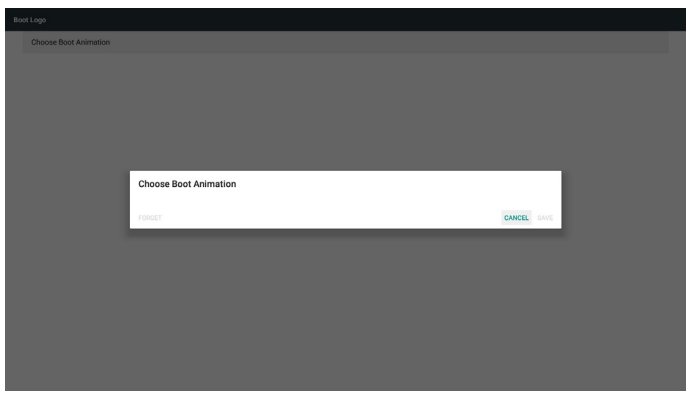

### Caso 2

Il file bootanimation.zip personalizzato può essere memorizzato nella scheda SD e nella memoria USB. La priorità predefinita è la scheda SD, il che significa che il sistema seleziona automaticamente il file nella scheda SD. Se il file bootanimation.zip è memorizzato solo nell'unità USB, il sistema seleziona il file nell'unità USB (in quanto la scheda SD non dispone del file).

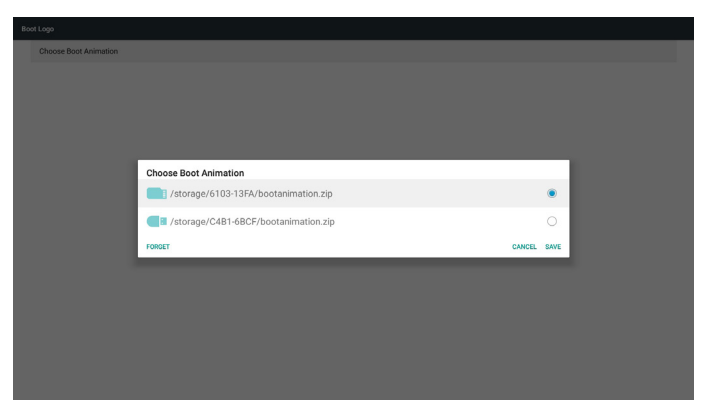

#### Caso 3

Quando si seleziona il logo di riavvio personalizzato, la schermata mostra /dati/locale/bootanimation.zip.

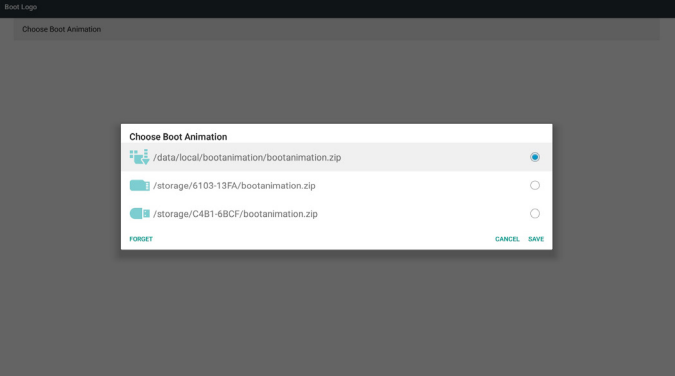

3) Se la voce del logo del menu OSD è Acceso o Spento, l'animazione di riavvio nelle impostazioni Android non è selezionabile.

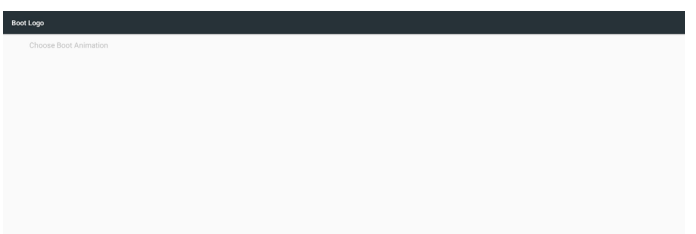

#### 3. Screenshot (Schermata)

Dopo aver abilitato la funzione Schermata, è possibile impostare l'intervallo della schermata e il relativo percorso di salvataggio. Note:

Intervallo di eliminazione e acquisizione schermata:

- (1) eliminare l'immagine in un tempo iniziale di 0 sec.
- (2) acquisire la schermata nei primi 40 sec.

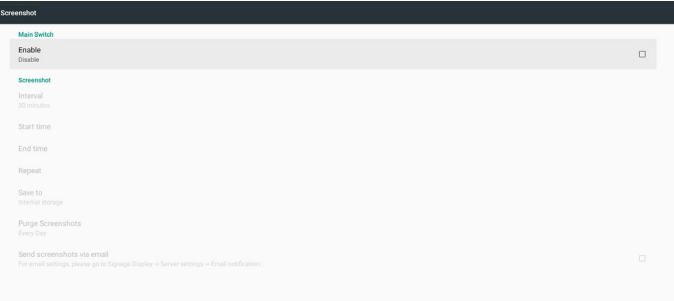

1) Interval (Intervallo)

Impostare l'intervallo di tempo: 30 min o 60 min.

2) Start Time (Ora di inizio)

Impostare l'ora di inizio dell'acquisizione della schermata.

#### Nota:

- (1) Se non viene impostata l'ora di inizio, la schermata mostra automaticamente l'ora attuale
- (2) L'ora di inizio non può essere impostata dopo l'ora di fine per evitare che venga visualizzato un messaggio di errore.

#### 3) End Time (Ora di fine)

Impostare l'ora di fine per arrestare l'acquisizione della schermata. Nota:

- (1) Se non viene impostata l'ora di fine, la schermata mostra automaticamente l'ora attuale
- (2) L'ora di inizio non può essere impostata dopo l'ora di fine per evitare che venga visualizzato un messaggio di errore.
- 4) Repeat (Ripetizione)

Impostare la modalità di ripetizione per la schermata impostando l'intervallo. (selezione multipla)

5) Save to (Salva su)

Impostare la memoria in cui viene salvata la schermata. La memoria predefinita è la memoria interna.

#### Nota:

Il sistema crea automaticamente la cartella philips/Screenshot/ nella directory principale della memoria interna. L'immagine viene salvata in philips/Schermata/.

6) Purge Screenshots (Elimina schermate)

Impostare l'intervallo di tempo per l'eliminazione delle immagini. Le opzioni disponibili sono "Un giorno" e "Una settimana".

7) Send screenshots via email (Inviare le schermate tramite e-mail) Inviare le immagini della schermata come allegato all'e-mail all'amministratore.

Fare riferimento a Notifica via e-mail.

Nota:

Assicurarsi che l'impostazione Email sia fatta, in modo che la schermata possa essere inviata immediatamente.

4. Navigation bar (Barra di navigazione)

Impostare per visualizzare o nascondere la barra di navigazione durante l'operazione di tocco.

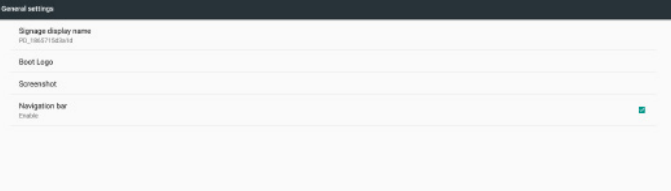

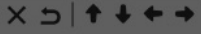

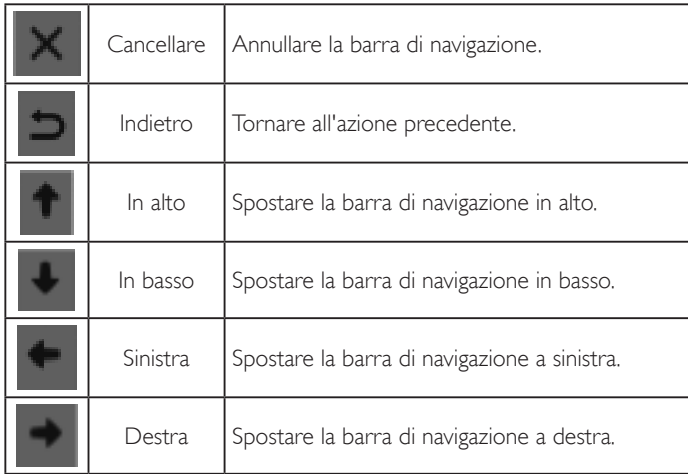

# **5.4.2. Server Settings (Impostazioni server)**

1. E-mail Notification (Notifica via e-mail)

Abilitare/disabilita la funzione Notifica via e-mail. Impostare la configurazione di Notifica via e-mail dopo aver abilitato questa funzione.

Nota: I seguenti eventi vengono automaticamente inviati per e-mail al gestore:

- (1) Critical (Critico): messaggio di avviso del sistema Android
- (2) Mediaplayer (Lettore multimediale): playlist vuota o file multimediale non supportato…
- (3) Browser: playlist vuota.
- (4) CMND & Play: nessun contenuto
- (5) Pdfplayer (Lettore PDF): playlist vuota
- (6) FTP: qualcuno ha effettuato l'accesso a PD

# 1) SMTP

Enable<br>Disable<br>SMTP<br>Settings

Impostare la configurazione SMTP.

Selezionare l'account Gmail o un altro account e-mail e impostare server SMTP, tipo di protezione e porta.

#### Nota

Limite di immissione password

- (1) Lunghezza: 6-20 caratteri
- (2) Formato: nessun limite

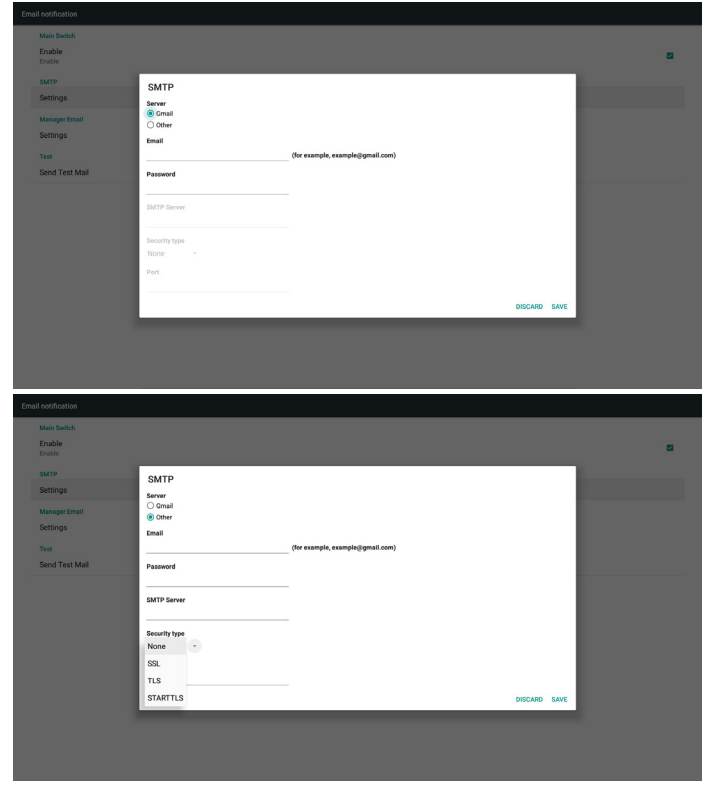

Impostazione di sicurezza Gmail

Se si verifica un problema quando si invia l'e-mail tramite Gmail, visitare il sito web di Google:

https://www.google.com/settings/security/lesssecureapps

per controllare l'impostazioni di protezione dell'account Google. Quindi, attivare "Accesso per app meno sicure".

## Google

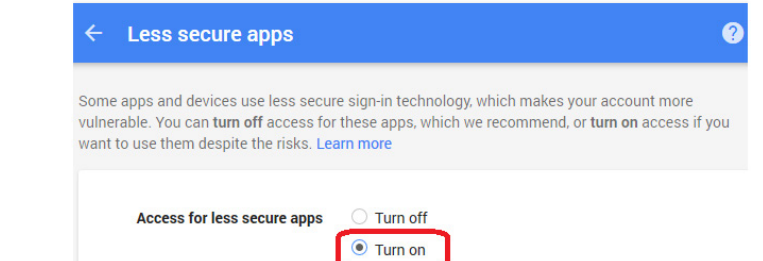

Impostazione di sicurezza e-mail Yahoo

Se si verifica un problema quando si invia l'e-mail tramite Yahoo Email, abilitare l'opzione "Consenti alle app un accesso meno sicuro".

 $\overline{\mathbf{B}}$  and the

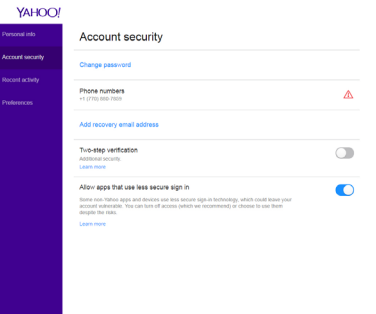

### 2) Manager Email (E-mail gestore)

Specificare l'indirizzo di destinazione per ricevere l'e-mail.

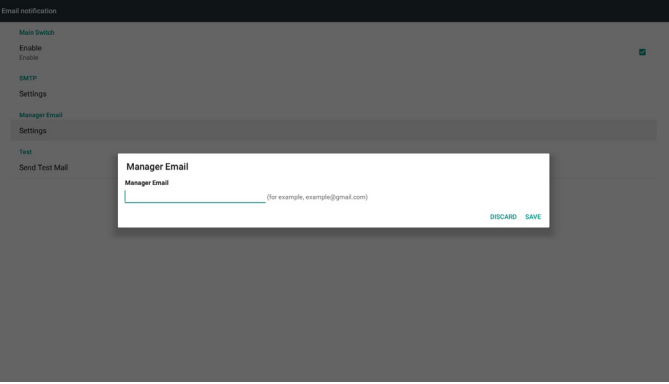

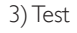

Inviare un'e-mail di prova

Per controllare se l'account Gmail è in grado di ricevere/inviare e-mail. Nota

Quando si disabilita l'e-mail, il tasto "Inviare un'e-mail di prova" è disabilitato.

# 2. FTP

Fare clic sulla casella per abilitare/disabilitare la funzione del server FTP. Una volta abilitata questa funzione, i file possono essere condivisi sull'FTP.

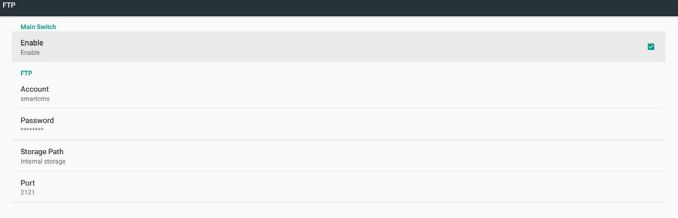

# 1) Account

Impostare l'account FTP

Nota:

Limite di immissione

(1) Lunghezza: 4-20 caratteri

#### (2) Formato:

- I. Lettere dell'alfabeto inglese:a-z e A-Z
- II. Numero 0-9

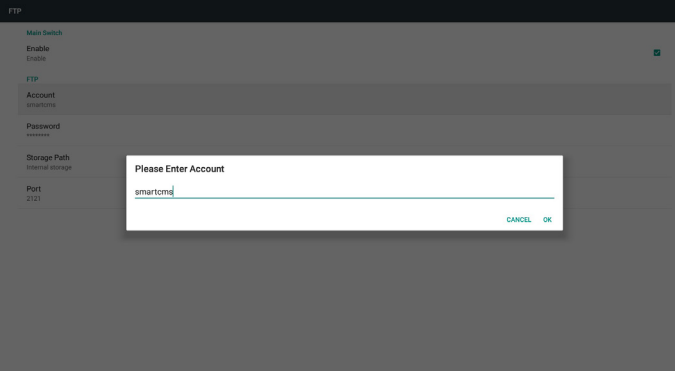

2) Password

Impostare la password per l'FTP.

Nota:

Limite di immissione

- (1) Lunghezza: 6-20 caratteri
- (2) Formato:
	- I. Lettere dell'alfabeto inglese:a-z e A-Z
	- II. Numero 0-9

Visualizzazione della password FTP

(1) La password è nascosta con asterischi, se la password viene impostata con il telecomando.

(2) Dopo l'impostazione, la password è nascosta con asterischi.

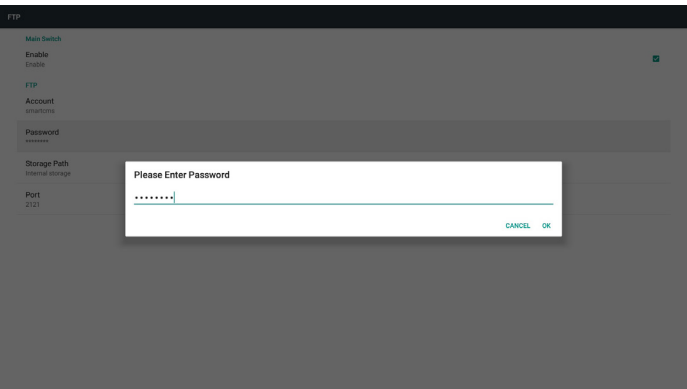

3) Storage Path (Percorso di archiviazione)

Mostra il percorso predefinito: Memoria interna.

Nota:

Visualizzare il percorso della memoria interna, che non è modificabile.

4) Port (Porta)

Impostare il numero di porta FTP.

Nota:

Limite di immissione:

- (1) Lunghezza: max 5 caratteri
- (2) Intervallo:  $1025 65535$
- (3) Formato: Numero 0-9
- (4) Impostazione predefinita: 2121
- (5) Porta non disponibile: 9988, 15220, 28123, 28124 e porta di rete SICP.

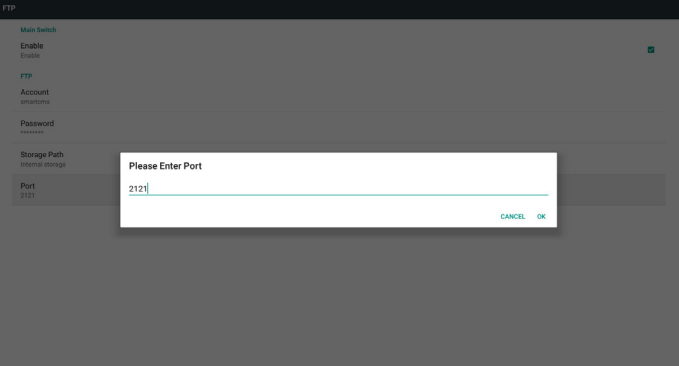

3. Remote control (Telecomando)

Abilitare o disabilitare il telecomando.

Immettere l'indirizzo del server. Se il server non è registrato, viene richiesto di immettere il codice PIN.

Stato di binding:

- (1) Se il dispositivo non dispone di una connessione di rete appropriata, viene visualizzato il messaggio "Rete disconnessa".
- (2) Se il dispositivo è dotato di funzione di rete, ma non è connesso al server di controllo remoto, viene visualizzato il messaggio "Server disconnesso".
- (3) Viene visualizzato "Server non associato" se il server di controllo remoto indica lo stato non associato.
- (4) Viene visualizzato "Server associato" se il server è associato correttamente al server.
- (5) Se il codice PIN non è corretto, viene visualizzato "Codice PIN errato".

# **5.4.3. Source Settings (Impostazioni sorgente)**

- 1. Lettore multimediale (Fare riferimento alle istruzioni di [4.4. Lettore](#page-33-0)  [multimediale\)](#page-33-0)
- 2. Browser (Fare riferimento alle istruzioni di [4.5. Browser\)](#page-36-0)
- 3. CMND & Play (Fare riferimento alle istruzioni di [4.7. CMND & Play](#page-41-0))
- 4. Lettore PDF (Fare riferimento alle istruzioni di [4.6. Lettore PDF\)](#page-39-0)
- 5. App Personalizza (Fare riferimento alle istruzioni di [4.8. App](#page-42-0)  [Personalizza\)](#page-42-0)

# **5.4.4. Network application (Applicazione di rete)**

1. Proxy

#### Immettere Host e Porta del server proxy.

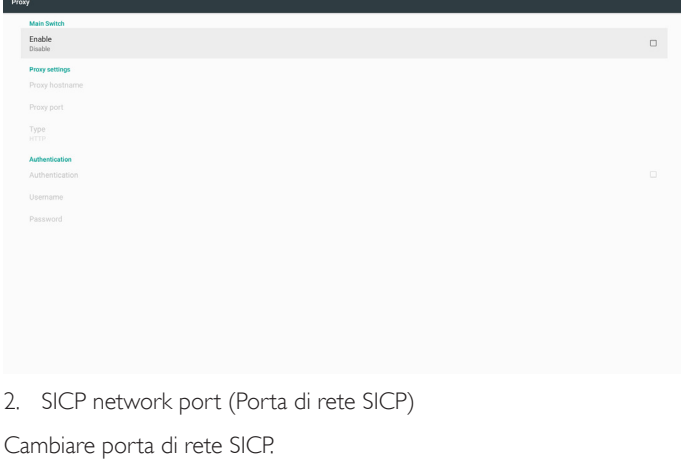

#### Nota:

Limite di immissione

- (1) Lunghezza: max 5 caratteri
- (2) Intervallo: 1025 ~ 65535
- (3) Formato: Numero 0-9
- (4) Impostazione predefinita: 5000
- (5) Porta non disponibile: 9988, 15220, 28123 e 28124.

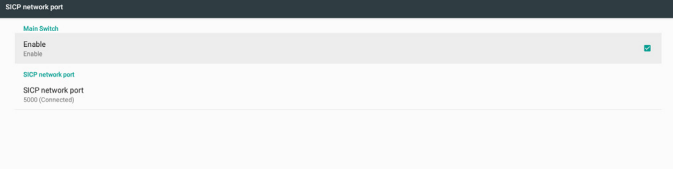

# **5.4.5. System Tools (Strumenti di sistema)**

Strumenti di sistema dispone di 5 funzioni principali:

- (1) Clear Storage (Cancella memoria)
- (2) Factory Reset (Config. di fabbrica)
- (3) Import & Export (Importa ed esporta)
- (4) Clone Media Files (Clona file multimediali)
- (5) External Storage (Memoria esterna)

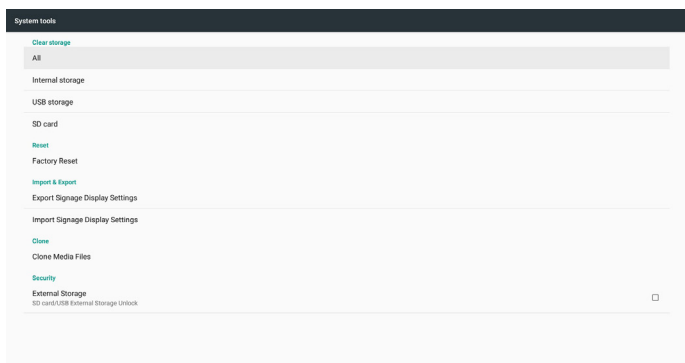

## **5.4.5.1 Clear Storage (Cancella memoria)**

Lo scopo è di cancellare i dati nelle cartelle "Philips". È suddiviso in 4 modalità:

- (1) Cancella tutte le cartelle Philips.
- (2) Cancella la cartella "Philips" solo dalla memoria interna.
- (3) Cancella la cartella "Philips" solo dalla memoria USB.
- (4) Cancella la cartella "Philips" solo dalla scheda SD.

Una finestra di dialogo elenca tutte le cartella che il sistema sta per cancellare.

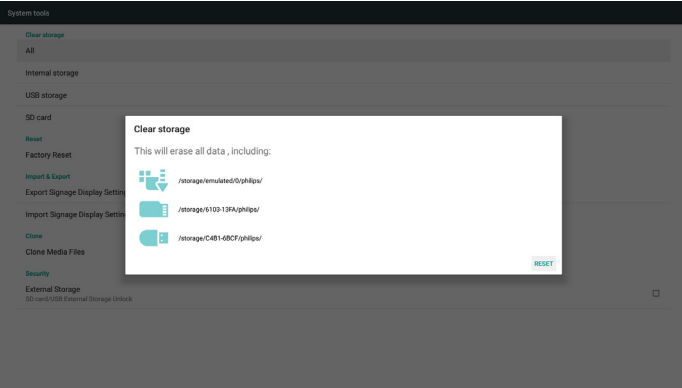

# **5.4.5.2 Factory Reset (Config. di fabbrica)**

Questa funzione consente di cancellare tutte le impostazioni dell'utente e ripristinare i valori predefiniti.

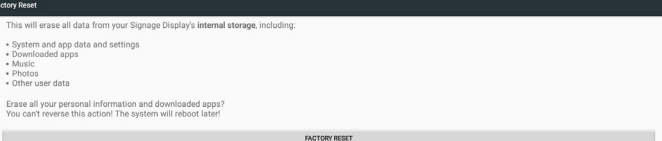

Premere OK per eseguire automaticamente la funzione Reset.

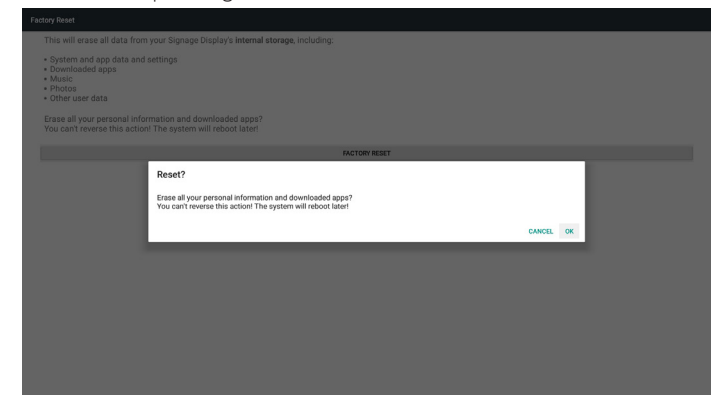

# **5.4.5.3 Import & Export (Importa ed esporta)**

Questa funzione consente di importare/esportare le impostazioni e l'APK di terzi da/verso altri dispositivi.

Note.

- (1) Nome file salvato:
	- A. Settings\_global.xml
	- B. Settings\_secure.xml
	- C. Settings\_system.xml
	- D. Signage\_settings.db
	- E. AndroidPDMediaPlayerData.db
	- F. AndroidPDPdfData.db
	- G. AndroidPDUrlListData.db
	- H. Smartcms.db

(2) I file vengono esportati nella cartella philips/sys\_backup della memoria selezionata.

#### **Esportare le impostazioni del display di segnaletica**

Il database viene esportato nella cartella "Philips" della memoria USB o della scheda SD.

- (1) Esportare database
- (2) Esportare APK di terzi su Philips/app/

Nota:

Se la memoria selezionata (memoria USB o scheda SD) non contiene la cartella "Philips", il sistema la creerà automaticamente.

Elenco di tutte le memorie disponibili (memoria interna/scheda SD/ memoria USB):

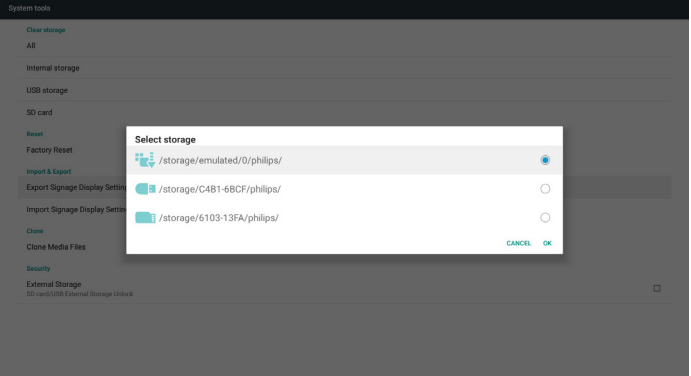

#### **Importare le impostazioni del display di segnaletica**

I dati possono essere importati dalla cartella "Philips" della memoria selezionata (memoria USB o scheda SD).

- (1) Importare le impostazioni e le app
- (2) Installare automaticamente APK di terzi da Philips/app/

Elenco di tutte le memorie disponibili (memoria interna/scheda SD/ memoria USB)

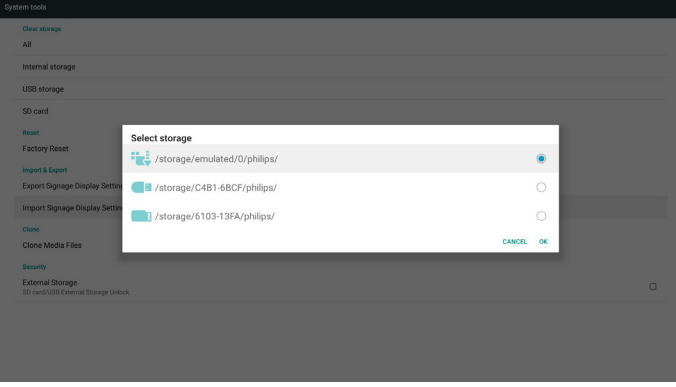

Prima di importare impostazioni e app, viene visualizzata una finestra di dialogo di conferma.

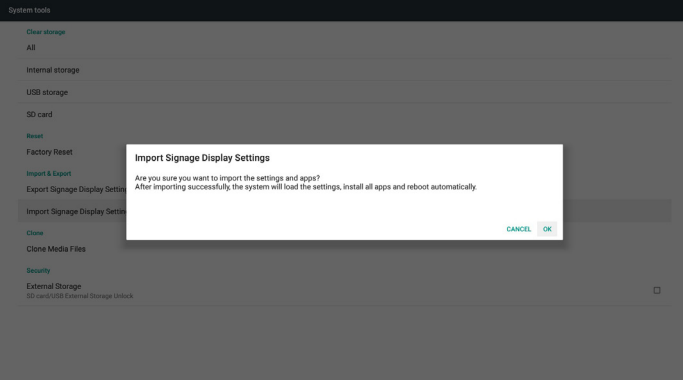

## **5.4.5.4 Clone Media File (Clona file multimediali)**

Questa funzione consente di copiare i file multimediali dalla cartella "Philips" della memoria sorgente (memoria interna, scheda SD o memoria USB).

- 1. Le seguenti cartelle vengono copiate (nella cartella Philips)
	- (1) philips/photo
	- (2) philips/music
	- (3) philips/video
	- (4) philips/cms
	- (5) philips/pdf
	- (6) philips/browser
- 2. L'estensione del file clonato è ".cms" Memoria sorgente

- (1) Internal storage (Memoria interna)
	- (a) Controllare FTP
	- (b) Controllare la cartella /Philips/
- (2) SD / USB

File nella principale

Target Location (Cartella di destinazione)

(1) Internal storage (Memoria interna)

Salva su /Philips/

(2) SD/USB

#### Salva su principale

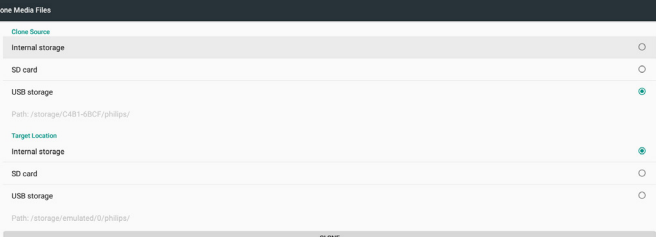

### **5.4.5.5 External Storage (Memoria esterna)**

Attiva:bloccare la scheda SD/la memoria esterna USB.

Disattiva:sbloccare la scheda SD/la memoria esterna USB. Nota:

Reinserire la scheda SD/la memoria esterna USB sul dispositivo dopo aver sbloccato la memoria esterna.

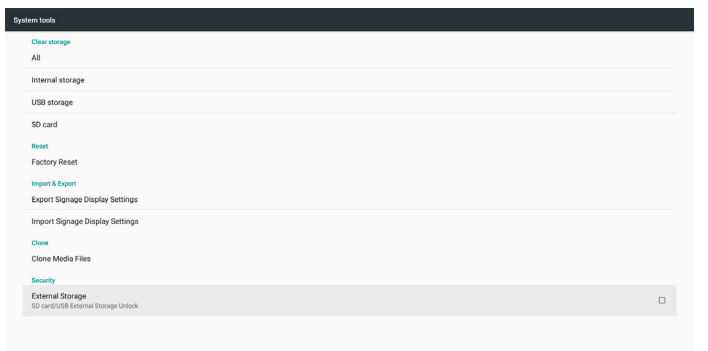

# **5.4.6. Misc. (Varie)**

## **5.4.6.1 Tiling Tool (Affiancamento)**

Per attivare la funzione Affiancamento, immettere il numero di serie acquistato presso il rivenditore.

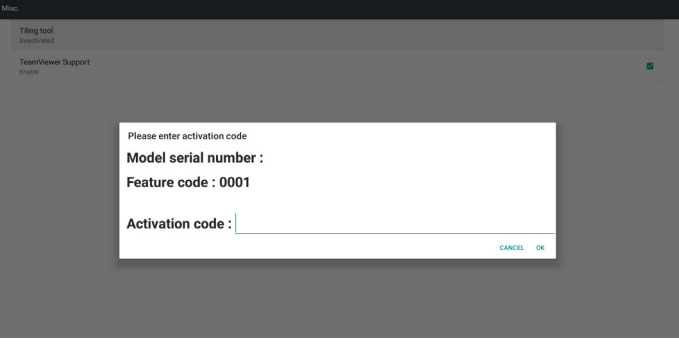

## **5.4.6.2 TeamViewer Support (Supporto TeamViewer)**

Attivare/disattivare il supporto TeamViewer.

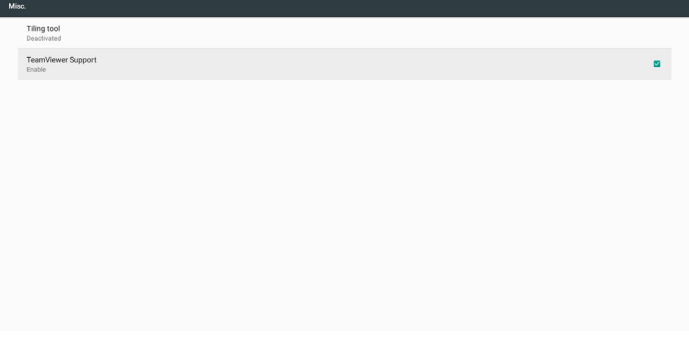

# **5.4.7. System update (Aggiornamento del sistema)**

1. Local update (Aggiornamento locale)

Il sistema cerca automaticamente "update.zip" dalla memoria interna, dal disco USB o dalla scheda SD. Se rilevato, viene visualizzato nell'elenco. Nota:

- a. Supporta solo l'immagine completa Android.
- b. Il nome file deve essere "update.zip".
- c. Il file deve essere memorizzato nella cartella principale della memoria.

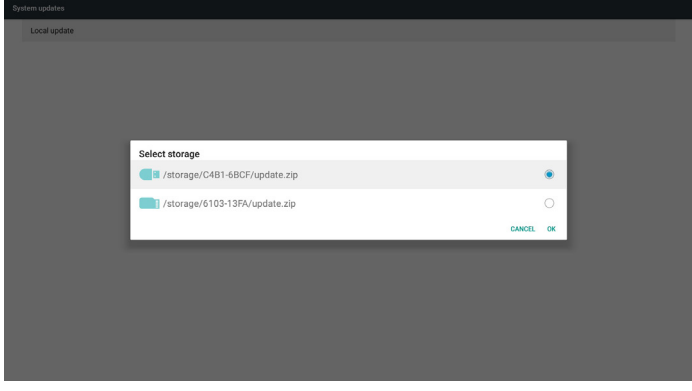

- (2) Dopo aver selezionato il file "update.zip", il sistema si riavvia e inizia l'aggiornamento.
- (3) Se non si trova "update.zip", viene visualizzato il messaggio "Nessun contenuto". (Il tasto OK viene visualizzato in grigio)

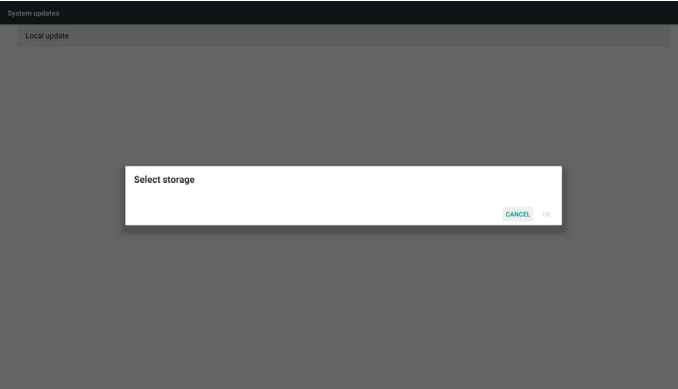

# **5.4.8. Scalar FW update (Aggionarmento FW scaler)**

1. Start updating (Avviare l'aggiornamento)

Cerca automaticamente il file "scaler.bin" nella memoria interna. Note

- (1) Il nome file deve essere scaler.bin
- (2) Il file si deve essere memorizzato in {memoria interna}/philips/ scaler/

# **5.6. Apps**

Visualizzare le informazioni sull'applicazione.

 $\begin{array}{|c|c|}\n\hline\n\textbf{Chorriar} \\
\hline\n\textbf{Chorriar} \\
\hline\n\end{array}$  $\begin{array}{ll}\n\hline\n\text{Defanif} \mathbf{b}\n\end{array}$ File Manage Media Plays ABC/ PDF Playe  $\frac{1}{2\sqrt{2}}$  Settings Signage Displ  $\bullet$  SmartCMS

# **5.7. Security (Protezione)**

(1) Credential storage (Memoria credenziali) Pannello di controllo dei certificati

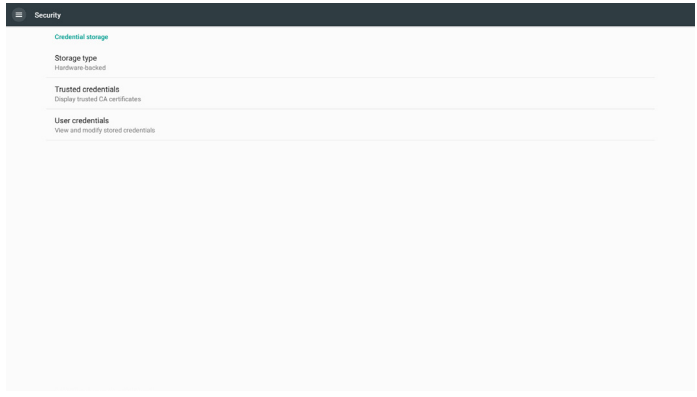

Nota: Se durante la procedura di aggiornamento viene visualizzata una schermata nera, rimuovere manualmente l'alimentazione CA e ricollegarla per completare il processo di aggiornamento.

# **5.5. Display**

Impostare la dimensione del carattere del display tra Piccolo/Predefinito/ Grande/Grandissimo.

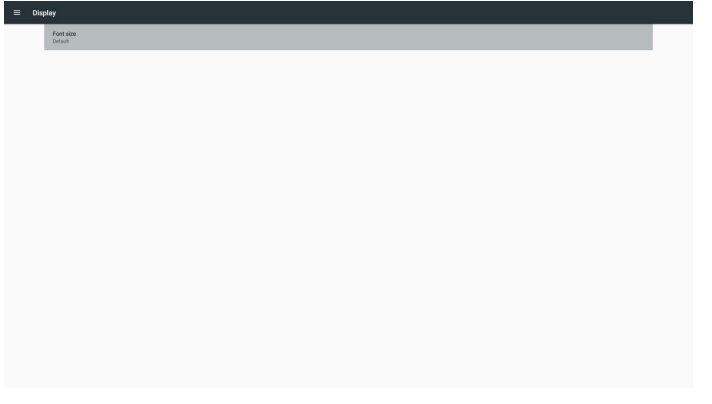

# **5.8. Date & time (Data & ora)**

Consente agli utenti di modificare le impostazioni del fuso orario.

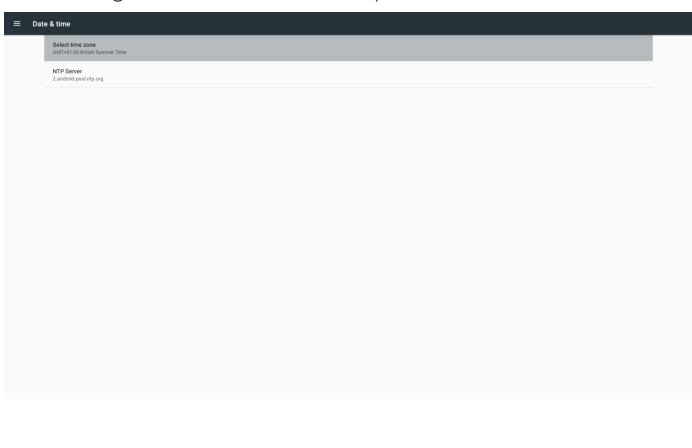

# **5.9. Developer options (Opzioni sviluppatore)**

Opzioni dello sviluppatore Android. Per ulteriori informazioni, visitare il sito https://developer.android.com/index.html

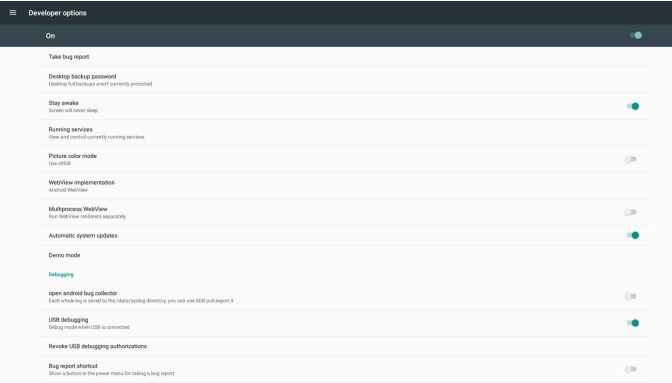

# **5.10. About (Info)**

Visualizzare le seguenti informazioni del sistema:

- (1) Legal Information (Informazioni legali): mostra le licenze open source.
- (2) Android version (Versione Android)
- (3) Kernel version (Versione Kernel)
- (4) Build number (Numero di build)

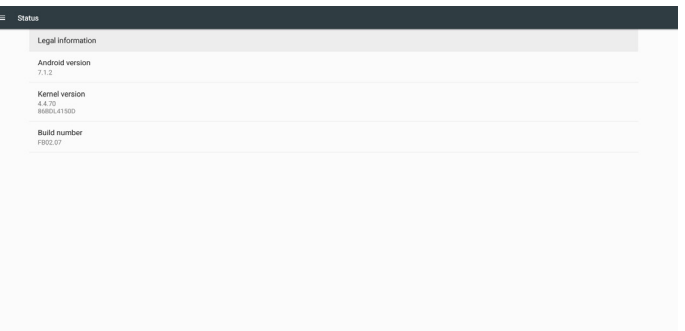

# **5.11. Supplementary (Supplementare)**

# **5.11.1.Quick Info (Informazioni rapide)**

Premere "Info + 77" per avviare le informazioni rapide.

Informazioni rapide mostra "Network" (Rete) e "Monitor Information" (Informazioni monitor).

### Nota:

Operation hours (Ore di funzionamento): si aggiorna ogni minuto. Heat status (Stato calore): si aggiorna ogni 5 secondi.

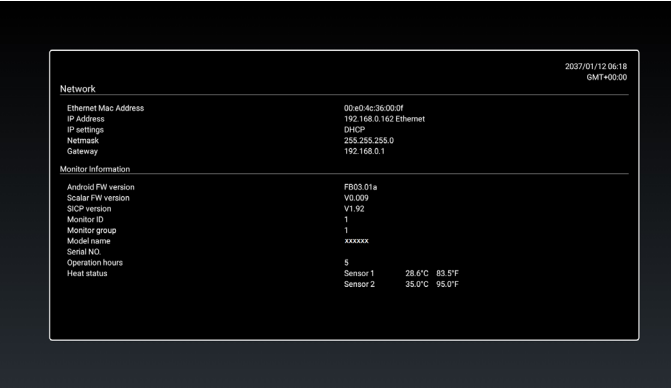

# **5.11.2.Come si personalizza l'animazione di avvio Android?**

### 1. Overview (Descrizione)

L'animazione di avvio Android utilizza lo script per caricare file PNG all'avvio del dispositivo. È inclusa nel file zip non compresso denominato bootanimation.zip.

2. Nel file bootanimation.zip

bootanimation.zip è come segue:

- La cartella immagine (contiene immagini PNG denominate in numeri incrementali)
- File desc.txt

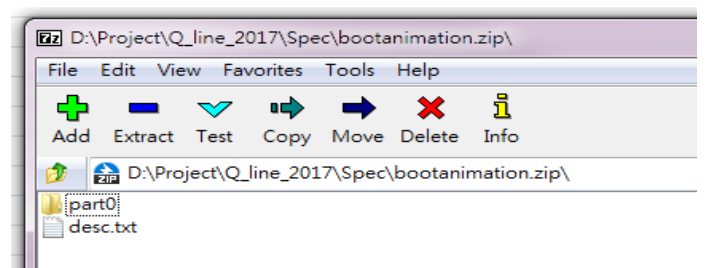

#### (1) Cartella immagine

Questa cartella contiene immagini PNG denominate in numeri, a partire da 0000.png o 0001.png e con incrementi di 1. Il numero minimo di cartelle è 1 e il numero massimo di cartelle è illimitato.

#### (2) File desc.txt

Questo file definisce la modalità di visualizzazione delle immagini contenute nelle cartelle durante l'animazione di avvio nel seguente formato:

- Larghezza  $\times$  altezza frame rate
- Modalità ritardo loop cartella 1
- Modalità ritardo loop cartella 2

Un esempio di un file desc.txt è:

- 1920 1080 30
- p 1 0 part0
- p 0 0 part1

a. La prima riga

1920 e 1080 definiscono la larghezza e l'altezza della risoluzione dello schermo.

30 è il frame rate in fps (fotogrammi al secondo), ovvero numero di immagini da visualizzare al secondo.

b. La seconda e la terza linea hanno lo stesso formato.

La prima "p" significa che la modalità di riproduzione si interrompe immediatamente al termine del processo di avvio.

Il numero accanto a 'p' definisce la modalità di ripetizione

- Impostare su 0 per rendere il loop della parte in modo indefinito finché il dispositivo non termina l'avvio.
- Impostare su 1 per effettuare la riproduzione della parte una volta.

Il numero successivo definisce il ritardo (ms). Ad esempio, se è impostato su 10, il sistema viene ritardato di 10 ms al termine della riproduzione di tutti i file immagine.

Parte 0 e parte 1 si riferiscono ai nomi della cartella immagine.

Per quanto riguarda l'esempio precedente, l'animazione di riavvio viene riprodotta a una risoluzione di 1920 per 1080 pixel, con un frame rate di 30 fps, a partire dal contenuto della cartella parte 0. Dopo averli riprodotti in un loop, passare al contenuto della cartella parte 1 e riprodurli continuamente fino al completamento del processo di riavvio del dispositivo.

3. File zip:

Selezionare tutto (comprese le cartelle immagine e desc.txt) all'interno della cartella Bootanimation e comprimerle in un nuovo archivio zip non compresso con l'utility di compressione preferita, ad esempio 7zip o WinRAR e così via.

Se si utilizza 7zip, impostare il livello di compressione su "Memorizza".

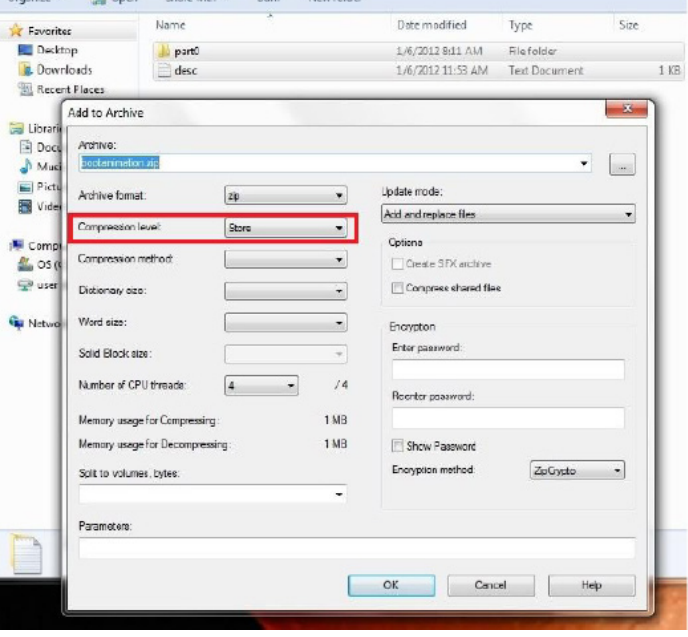

Se si utilizza WinRAR, impostare "Metodo di compressione" su "Memorizza".

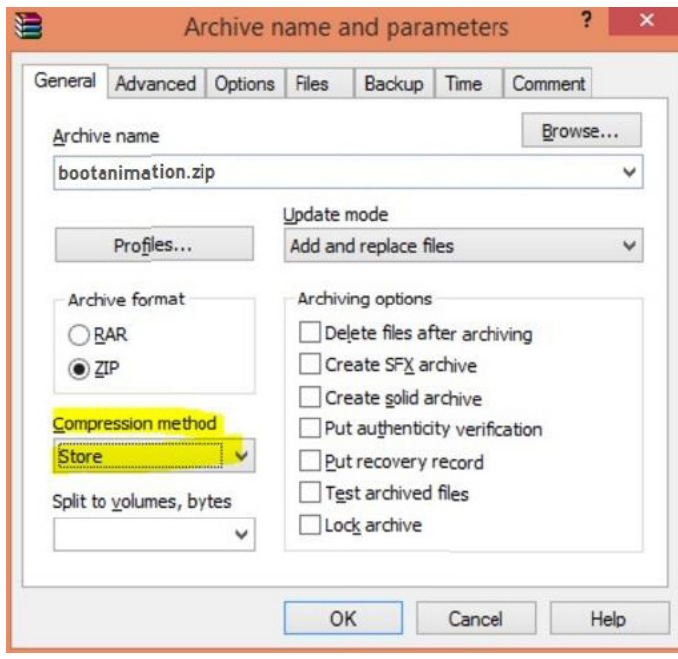

altrimenti bootanimation NON funziona

4. Applicare bootanimation personalizzato Procedura:

(1) Collocare il file bootanimation.zip personalizzato nella scheda SD esterna o nella memoria USB e collegare il dispositivo di memorizzazione alla piattaforma Phillips PD.

(2) Assicurarsi che l'opzione Logo sia abilitata.

Premere il tasto Home su RCU: Menu OSD > Configurazione 2 > Logo > impostare "Utente"

(3) Premere il tasto di combinazione "Home + 1888" su RCU per andare alla modalità Admin:

Impostazioni > Display di segnaletica > IMPOSTAZIONI GENERALI > Logo di riavvio

(4) Il sistema cerca automaticamente il file bootanimation.zip nella scheda SD esterna o nella memoria USB e lo copia in /dati/locale

(5) Al termine dei passaggi 1~4, riavviare il sistema. La nuova animazione di avvio personalizzato deve essere visualizzata durante l'avvio.

# **5.11.3.Come installare l'app per Android?**

Vi sono 3 metodi per installare la propria app per Android. (a) Tramite File Manager in modalità Admin

1. Se si dispone già di APK

1.1 Copiare l'APK sul disco USB o sulla scheda SD, quindi collegare il dispositivo di memorizzazione al display di segnaletica per Android Philips.

#### 1.2 Andare a Modalità Admin > App > File Manager

1.3 Utilizzare File Manager per trovare l'APK da installare. Premere semplicemente "OK" sull'APK selezionata.

2. Scaricare l'APK con il browser Chrome, quindi andare su <percorso memoria interna>/Download/ tramite File Manager.

2.1 I passaggi successivi sono gli stessi di quelli descritti in precedenza. Ogni modello ha un <percorso memoria interna> differente.

(b) Tramite Adb Shell

1. Assicurarsi che il PC possa connettersi a Display di segnaletica per Android Philips tramite adb.

2. Preparare l'APK in una cartella (ad esempio, C:\apkfolder) sul PC.

3. Eseguire la seguente istruzione tramite strumento da riga di comando.

C:\apkfolder> adb install -r apk\_name.apk

(c) Tramite tentativo personalizzato

1. Se si sviluppa un'APK che può scaricare qualsiasi app Android, l'APK può emettere un intento personalizzato.

2. Una volta memorizzati il nome dell'APK e il percorso, il sistema consente di installare tramite il programma.

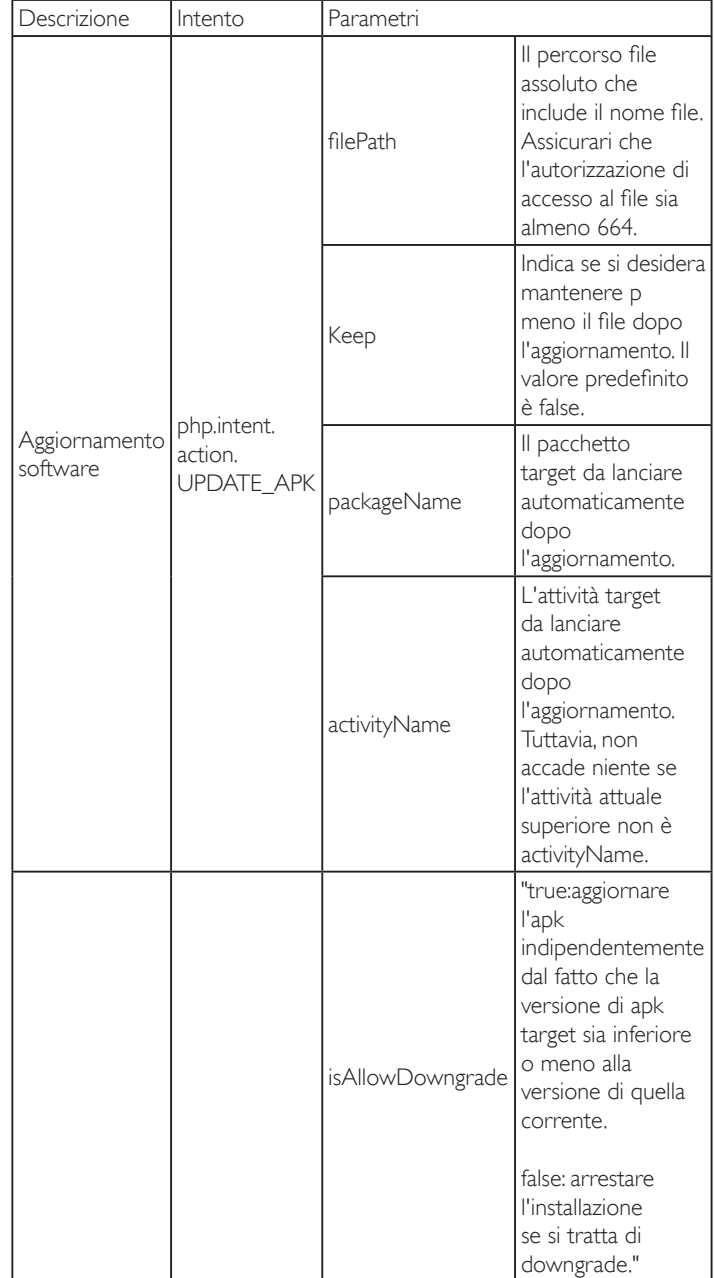

Ad esempio,

Intent intent  $=$  new Intent();

intent.setAction("php.intent.action.UPDATE\_APK");

intent.putExtra("filePath", "/sdcard/Download/sample.apk"); intent.putExtra("keep", true);

intent.putExtra("packageName", "com.tpv.example");

intent.putExtra("activityName", "com.tpv.example.MainActivity"); intent.putExtra("isAllowDowngrade", true); // allow downgrade sendBroadcast(intent);

# **6. Menu OSD**

Di seguito viene illustrata una panoramica della struttura dell'OSD. È possibile utilizzarla come riferimento per l'ulteriore regolazione del display.

# **6.1. Navigazione all'interno del menu OSD**

# **6.1.1. Navigazione all'interno del menu OSD mediante telecomando**

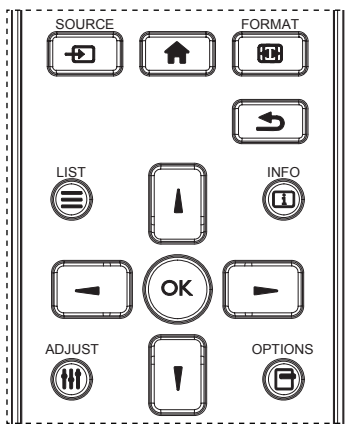

- 1. Premere il tasto [n] sul telecomando per visualizzare il menu OSD.
- 2. Premere il tasto [1] o [1] per selezionare la voce da regolare.
- 3. Premere il tasto  $\lceil OK \rceil$  o  $\lceil \blacktriangleright \rceil$  per accedere al menu secondario.
- 4. Nel menu secondario, premere il tasto  $\left[\right]$  o  $\left[\right]$  per passare tra le voci e premere il tasto [-] o [-] per regolare le impostazioni. Premere il tasto [OK] o [-] per accedere al menu secondario, se presente.
- 5. Premere il tasto [1] per tornare al menu precedente o premere il tasto [11] per uscire dal menu OSD.

NOTE:

- Se sullo schermo non è presente alcun menu OSD, premere [1] per visualizzare il menu di {Immagine smart}.
- Se sullo schermo non è presente alcun menu OSD, premere [1] per visualizzare il menu di {Fonte Audio}.

# **6.1.2. Navigazione all'interno del menu OSD mediante i tasti di comando del display**

- 1. Premere il tasto [MENU] per visualizzare il menu OSD.
- 2. Premere il tasto  $\left[\frac{1}{2}\right]$  o  $\left[\frac{1}{2}\right]$  per selezionare la voce da regolare.
- 3. Premere il tasto  $\left[\frac{1}{2}\right]$  per accedere al menu secondario.
- 4. Nel menu secondario, premere il tasto [A] o [V] per passare tra le voci e premere il tasto  $\left[\frac{1}{\epsilon}\right]$  o  $\left[\frac{1}{\epsilon}\right]$  per regolare le impostazioni. Premere il tasto  $[+]$  per accedere al menu secondario, se presente.
- 5. Premere il tasto [MENU] per tornare al menu precedente o premere il tasto [MENU] per uscire dal menu OSD.

# **6.2. Panoramica del menu OSD**

# **6.2.1. Menu Immagine**

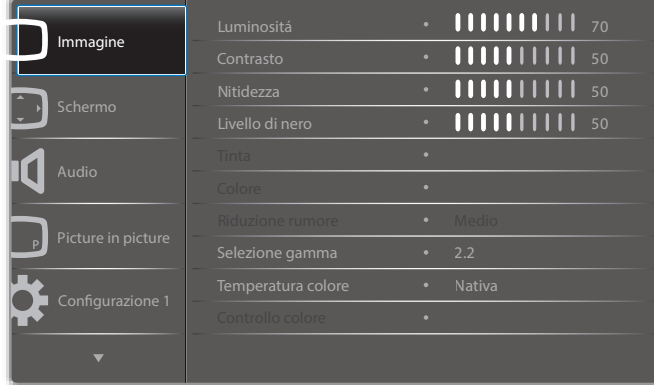

### **Luminositá**

Regolare la luminosità della retroilluminazione del display.

### **Contrasto**

Regolare il rapporto di contrasto per il segnale di ingresso.

#### **Nitidezza**

Regolare la nitidezza per migliorare il dettaglio dell'immagine.

#### **Livello di nero**

Il livello di nero video viene definito come livello di luminosità nella parte più scura (nera) di un'immagine visiva. Regolare il livello di nero di questo display.

#### **Tinta**

Regolare la tonalità dello schermo.

Premere il tasto [-] per rendere la tonalità di colore più verde. Premere il tasto [-] per rendere la tonalità di colore più viola.

NOTA: Questa voce si applica solo per la modalità Video (spazio di colore YUV).

### **Colore**

Regolare l'intensità di colori nell'immagine.

NOTA: Questa voce si applica solo per la modalità Video (spazio di colore YUV).

### **Riduzione rumore**

Ridurre il disturbo dell'immagine. È possibile selezionare un adeguato livello di riduzione del disturbo.

Le opzioni sono: {Spento} / {Basso} / {Medio} / {Alto}.

NOTA: Questa voce si applica solo per la modalità Video (spazio di colore YUV).

### **Gamma**

La gamma controlla la luminosità complessiva di un'immagine. Le immagini che non sono corrette adeguatamente possono apparire troppo bianche o troppo scure. Pertanto, il controllo corretto della gamma correttamente può avere un'enorme influenza sulla qualità complessiva dell'immagine del display.

Le opzioni sono: {Nativa} / {2.2} / {2.4} / {Gamma S} / {D-image}.

### **Temperatura colore**

Selezionare una temperatura colore per l'immagine. Una temperatura colore inferiore avrà una tonalità rossastra, mentre una temperatura di colore superiore presenterà una tonalità più blu.

Le opzioni sono: {3000K} / {4000K} / {5000K} / {6500K} / {7500K} / {9300K} / {10000K} / {Nativa} / {Utente 1} / {Utente 2}.

## **Controllo colore**

È possibile regolare in modo preciso le tonalità di colore dell'immagine modificando rispettivamente le impostazioni User-R (rosso), User-G (verde) e User-B (blue) indipendentemente.

{Immagine} - {Temperatura colore} - {Utente} su [Utente 1]

Oppure è possibile regolare le tonalità di colore per 100K nella gamma da 2000K a 10000K.

{Immagine} - {Temperatura colore} - {Utente} su [Utente 2]

### **Immagine smart**

Le seguenti modalità Immagine smart sono disponibili per:

- Modalità PC: {Standard} / {Alta luminosità} / {sRGB}.
- Modalità Video: {Standard} / {Alta luminosità} / {Cinema}.

### **Contrasto intelligente**

Se attivata, la funzione Contrasto intelligente consente di migliorare il contrasto dell'immagine durante la visualizzazione di scene scure. L'impostazione {Luminositá} del menu Immagine viene disattivata quando si attiva Contrasto intelligente.

#### **Energia intelligente**

Impostare il display per ridurre automaticamente il consumo. Le opzioni sono: {Spento} / {Medio} / {Alto}.

#### **Sensore luce**

La funzione Sensore luce consente di regolare la luminosità automaticamente in caso di variazione della luce ambiente.

#### **Modalita' scansione**

Cambiare l'area di visualizzazione dell'immagine.

- {Scansiona su} Visualizzare circa il 95% delle dimensioni originali dell'immagine. Il resto delle aree circostanti l'immagine vengono tagliate.
- {Scansiona giu} Visualizzare l'immagine nel formato originale.

#### **Reset immagine**

Ripristinare tutte le impostazioni del menu Immagine.

# **6.2.2. Menu Schermo**

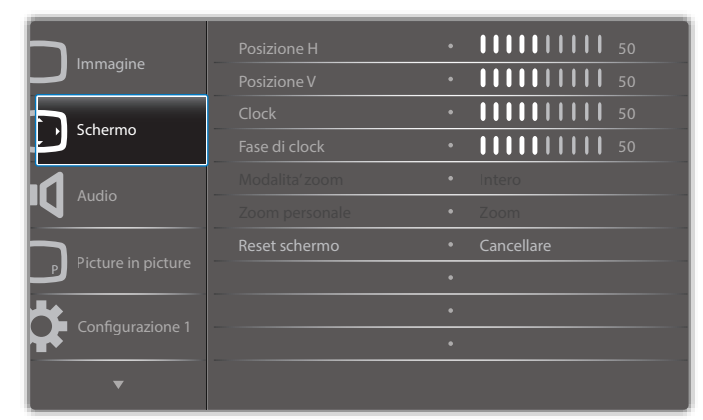

### **Posizione H**

Premere il tasto [-] per spostare l'immagine a destra o [-] per spostare l'immagine a sinistra. NOTE:

- La regolazione Posizione H si applica solo all'ingresso VGA.
- Non è possibile regolare Posizione H quando si attiva {Spostamento pixel}.

### **Posizione V**

Premere il tasto [-] per spostare l'immagine in alto o [-] per spostare l'immagine in basso.

NOTE:

- La regolazione Posizione V si applica solo all'ingresso VGA.
- Non è possibile regolare Posizione V quando si attiva {Spostamento pixel}.

## **Clock**

Regolare la larghezza dell'immagine. NOTA: Questa voce si applica solo all'ingresso VGA.

### **Fase di clock**

Regolare per migliorare messa a fuoco, nitidezza e stabilità dell'immagine. NOTA: Questa voce si applica solo all'ingresso VGA.

### **Modalita' zoom**

Le immagini ricevute possono essere trasmesse in formato 16:9 (widescreen) o 4:3 (schermo convenzionale). Le immagini in formato 16:9 a volte presentano delle strisce nere nella parte superiore e inferiore dello schermo (formato letterbox). Modalita' zoom viene disattivato quando si attiva {Spostamento pixel} e quando si abilita {Affiancamento}.

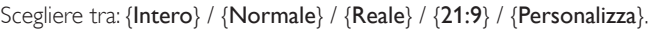

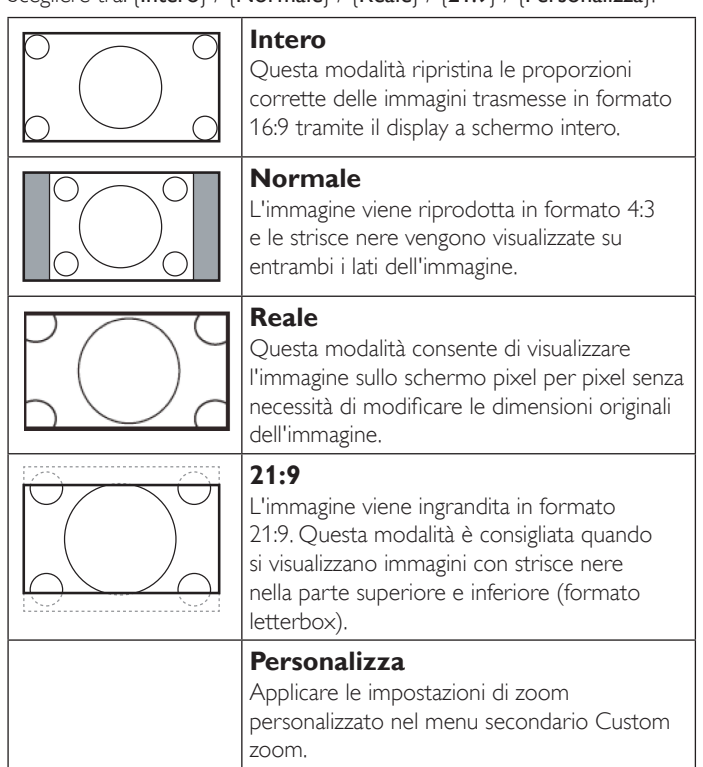

### **Zoom personale**

Usare questa funzione per personalizzare ulteriormente le impostazioni di zoom in base all'immagine da visualizzare.

NOTA: Questa voce funziona solo quando {Modalita' zoom} è impostato su {Personalizza}.

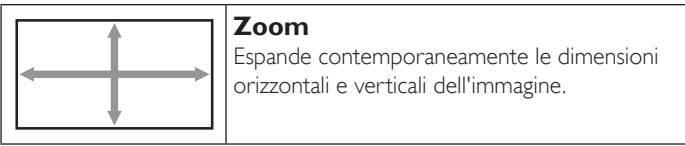

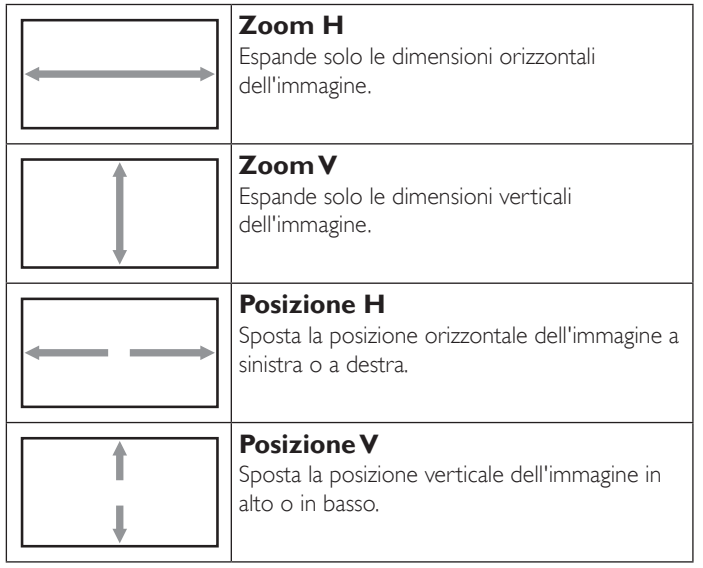

## **Reset schermo**

Ripristinare tutte le impostazioni predefinite del menu Schermo.

# **6.2.3. Menu Audio**

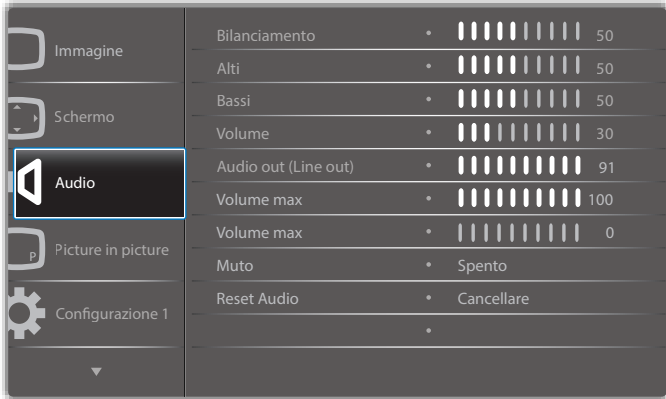

### **Bilanciamento**

Regolare per accentuare il bilanciamento di uscita audio sinistro o destro.

### **Alti**

Regolare per aumentare o diminuire le frequenze alte.

#### **Bassi**

Regolare per aumentare o diminuire le frequenze basse.

#### **Volume**

Consente di regolare il volume.

#### **Audio out (Line out) (Uscita audio (uscita linea))**

Regolare per aumentare o diminuire il livello di uscita linea.

#### **Volume max**

Regolare il limite per l'impostazione di volume massimo. Arresta il volume al livello audio impostato.

#### **Volume min**

Regolare il limite per l'impostazione di volume minimo.

#### **Muto**

Attivare/disattivare la funzione Muto.

#### **Reset Audio**

Ripristinare tutte le impostazioni predefinite del menu Audio.

# **6.2.4. Menu Picture in picture**

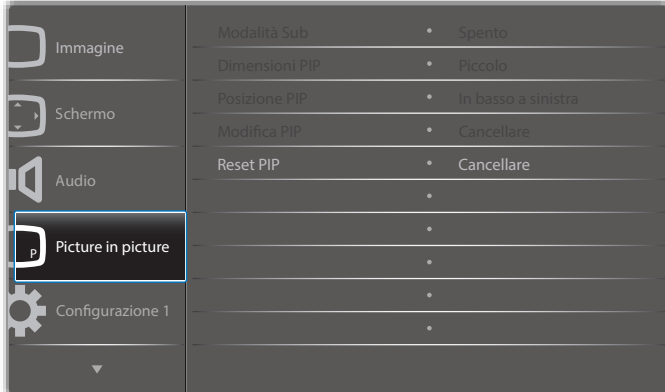

## **Modalità Sub**

Selezionare la modalità Picture in picture.

Le opzioni sono: {Spento} / {PIP} / {Cambio rapido} / {PBP 2Win} / {PBP 3Win} / {PBP 3Win-1} / {PBP 3Win-2} / {PBP 4Win} / {PBP 4Win-1} / SICP.

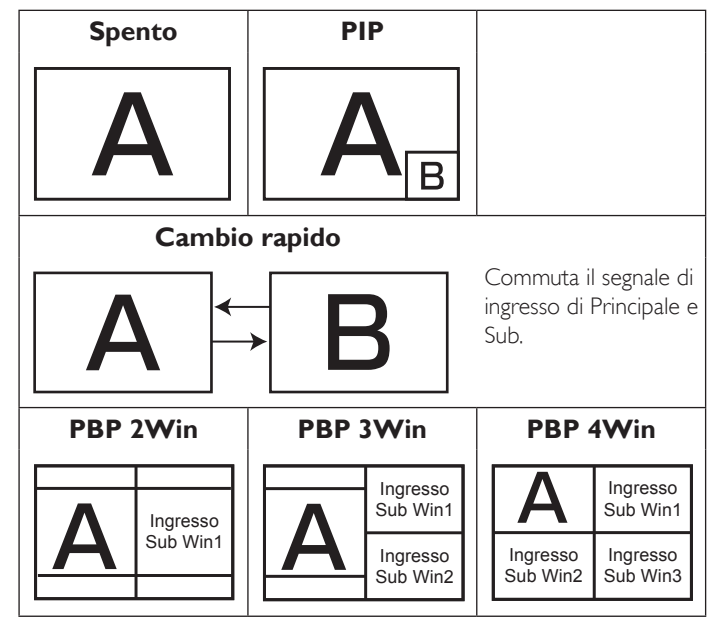

#### **Dimensioni PIP**

Selezionare le dimensioni dell'immagine secondaria nella modalità Picture in picture.

Le opzioni sono: {Piccolo} / {Medio} / {Grande}.

#### **Posizione PIP**

Selezionare la posizione dell'immagine secondaria nella modalità PIP (Picture in picture).

Le opzioni sono: {In basso a destra} / {In basso a sinistra} / {In alto a destra} / {In alto a sinistra}.

#### **Modifica PIP**

Cambiare il segnale di ingresso di Principale e Sub per la modalità Picture in picture / Cambio rapido.

#### **Reset PIP**

Ripristinare tutte le impostazioni predefinite del menu Picture in picture. NOTE:

• La funzione PIP è disponibile solo nella seguente condizione: {Opzione avanzata} - {Affiancamento} - {Attiva} su [No].

• La funzione PIP è disponibile solo per alcune combinazioni di sorgente di segnale come illustrato nella tabella di seguito.

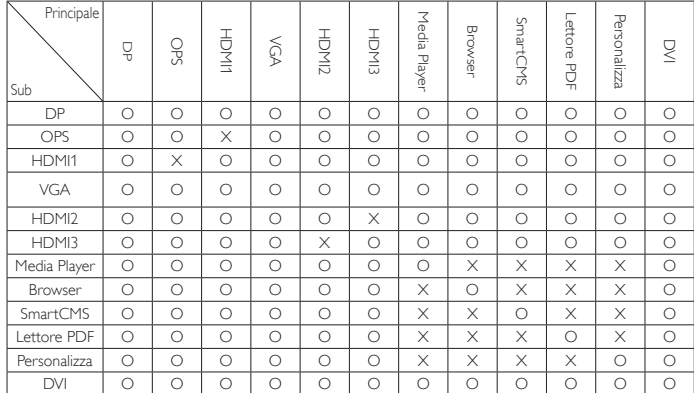

(O: Funzione PIP disponibile, X: Funzione PIP non disponibile)

• La disponibilità della funzione PIP dipende dalla risoluzione del segnale in ingresso utilizzata.

# **6.2.5. Menu Configurazione 1**

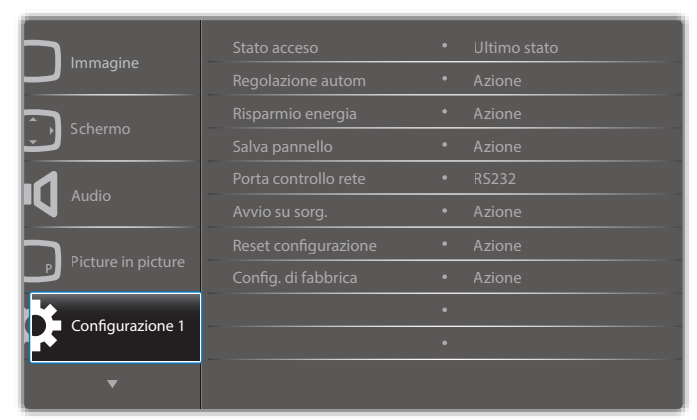

### **Stato acceso**

Selezionare lo stato del display da applicare la prossima volta che si collega il cavo di alimentazione.

- {Spegni} Il display rimane spento quando il cavo di alimentazione è collegato ad una presa di corrente.
- {Forza acceso} Il display si accende quando il cavo di alimentazione è collegato ad una presa di corrente.
- {Ultimo stato} Il display torna allo stato di alimentazione precedente (acceso/spento/standby) quando si rimuove o reinserisce il cavo di alimentazione.

#### **Regolazione autom**

Usare questa funzione per far sì che il display ottimizzi automaticamente la visualizzazione dell'immagine in ingresso VGA.

NOTA: Questa voce si applica solo all'ingresso VGA.

#### **Risparmio energia**

Utilizzare questa impostazione per ridurre automaticamente il consumo.

- {RGB} Selezionare {Acceso} per far sì che il display entri in modalità di risparmio energetico quando non viene rilevato alcun segnale dagli ingressi della modalità PC (spazio colore RGB) dopo 10 secondi.
- {Video} Selezionare {Acceso} per far sì che il display entri in modalità di risparmio energetico quando non viene rilevato alcun segnale dagli ingressi VIDEO (spazio colore YUV) dopo 10 secondi.

### **Salva pannello**

Abilitare o disabilitare le funzioni di Salva pannello per ridurre il rischio di "persistenza dell'immagine" o "immagine fantasma".

• {Ventilatore} - Regolare la velocità di rotazione del ventilatore. Selezionando {Auto}, il ventilare si accende/spegne in base alla temperatura del display.

Le opzioni sono: {Auto} / {Spento} / {Basso} / {Medio} / {Alto}. NOTE:

- L'opzione predefinita {Auto} avvia il ventilatore se si raggiunge la temperatura di 45°C (113°F) e lo arresta se si raggiunge la temperatura di 43°C (109°F).
- Sullo schermo viene visualizzato un messaggio di avviso se si raggiunge la temperatura di 58°C (136°F). La funzione di tutti i tasti, fatta eccezione per  $[(!)$ , sarà disabilitata.
- Quando si raggiunge la temperatura di 60°C (140°F), il display si spegne automaticamente.
- {Luminositá} Selezionare {Acceso} per ridurre la luminosità dell'immagine ad un livello adeguato. L'impostazione Luminositá nel menu Immagine non è disponibile qualora selezionata.
- {Spostamento pixel} Selezionare l'intervallo di tempo ({Auto} /  ${10 \sim 900}$  secondi / {Spento}) per far sì che il display espanda leggermente le dimensioni dell'immagine e cambi la posizione dei pixel in quattro direzioni (su, giù, sinistra o destra). Attivando Spostamento pixel si disattivano Posizione O., Posizione V. e Modalita' zoom nel menu Schermo.

### **Porta controllo rete**

Selezionare la porta di controllo rete.

- Le opzioni sono: {RS232} / {Card OPS RS232} / {LAN ->RS232}.
- NOTA: Dopo il collegamento al dispositivo OPS, l'opzione {Card OPS RS232} è disponibile.

### **Avvio su sorg.**

Cancellare tutti i cookie, i segnalibri, l'elenco cronologico e il testo utilizzato per il riempimento automatico.

#### **Reset configurazione**

Selezionare la sorgente di ingresso all'avvio.

Ingresso:selezionare la sorgente di ingresso all'avvio.

Playlist:selezionare l'indice della playlist per Media Player, Browser e Lettore PDF.

0: nessuna playlist. Come la commutazione della sorgente dall'OSD. 1~7: numero di playlist.

### **Config. di fabbrica**

Ripristinare tutte le impostazioni predefinite dei menu OSD {Immagine}, {Schermo}, {Audio}, {Picture in picture}, {Configurazione 1}, {Configurazione 2}, {Opzione avanzata} e {Ingresso}.

Premere il tasto [-] o [-] per selezionare {Reset} e premere [OK] per effettuare il ripristino.

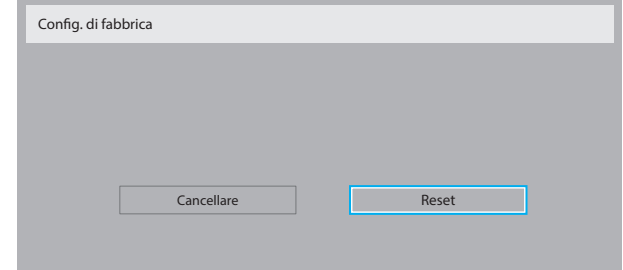

# **6.2.6. Menu Configurazione 2**

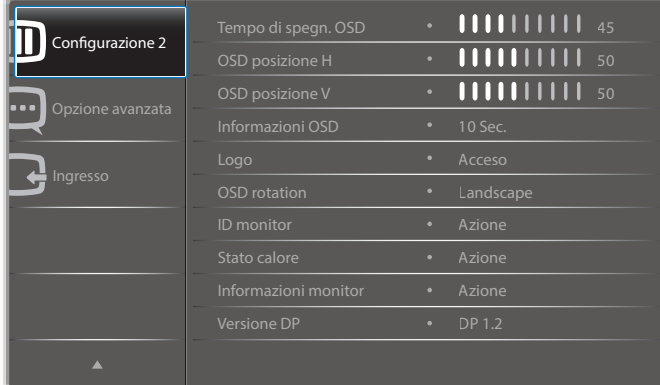

#### **Tempo di spegn. OSD**

Impostare il periodo di tempo in cui il menu OSD rimane sullo schermo. Le opzioni sono:  ${0 - 120}$  secondi.

#### **OSD posizione H**

Regolare la posizione orizzontale del menu OSD.

#### **OSD posizione V**

Regolare la posizione verticale del menu OSD.

#### **Informazioni OSD**

Impostare il periodo di tempo per la visualizzazione dell'OSD informativo nell'angolo superiore destro dello schermo. L'OSD informativo viene visualizzato quando si modifica il segnale in ingresso.

L'OSD informativo rimane sullo schermo con la selezione {Spento}. Le opzioni sono:  $\{$ Spento, 1 ~ 60} secondi.

#### **Logo**

Attivare o disattivare la visualizzazione del logo PHILIPS quando si accende il display.

#### **OSD rotation**

Ruotare il menu OSD.

Le opzioni sono:

- {Landscape} (impostazione predefinita)
- {Portrait}

#### **ID monitor**

Impostare il numero di ID per il controllo del display tramite collegamento RS232C. Ogni display deve disporre di un numero di ID univoco in caso di collegamento di vari display. L'intervallo del numero di ID del monitor varia da 1 a 255.

#### Le opzioni sono: {Monitor group} / {Tiling matrix} / {Auto ID}

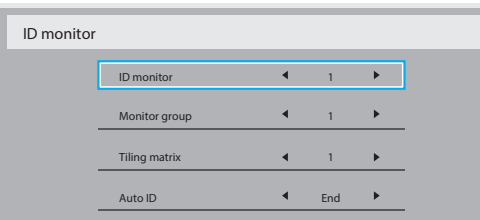

#### • {Monitor group}

Le opzioni sono: {1-255}. L'impostazione predefinita è 1.

### • {Tiling matrix}

L'intervallo del numero di Tiling matrix varia da 1 a 15. 1 è l'impostazione predefinita. La funzione dell'impostazione {Auto ID} consente la configurazione di {ID monitor} della macchina collegata in base alle impostazioni di {Tiling matrix}.

Esempio: Tiling matrix è impostato su 4

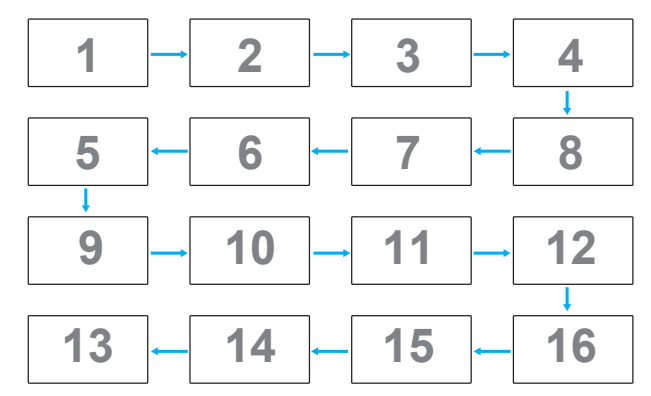

#### • {Auto ID}

Le opzioni sono: {Start} / {End}. L'impostazione predefinita è {End}.

- Commutare su Start per impostare gli ID delle macchine all'indietro a partire da quello attuale.
- Al termine dell'impostazione, l'opzione esce automaticamente da End.
- Per utilizzare questa funzione, collegare in serie tutte le macchine con il cavo RS-232 e impostare anche le relative porte di controllo su RS-232.

#### **Stato calore**

Questa funzione consente di controllare in qualsiasi momento lo stato termico del display.

### **Informazioni monitor**

Visualizza le informazioni sul display, compresi il numero di modello, il numero di serie, le ore di utilizzo e la versione software.

Informazioni monitor Model name Serial NO. Ore di funzi Versione SW **XXRDI XXXXX** XXX XHXM **VXXX** 

#### **Versione DP**

Le opzioni sono: {DP 1.1} / {DP 1.2} / {DP 1.2 multi}. L'impostazione predefinita è {DP 1.1}.

#### **Sensore umano**

Questa funzione accende la retroilluminazione quando rileva la presenza di un essere umano e la spegne dopo un determinato periodo di tempo. Le opzioni sono: {Spento,  $10 \sim 60$ } minuti.

#### **HDMI edid**

Le opzioni sono: {HDMI 1.4} / {HDMI 2.0}. L'impostazione predefinita è {HDMI 1.4}.

NOTA: L'opzione HDMI 2.0 consente il supporto dell'apparecchiatura  $HDMI 20$ 

### **Rotazione delle immagini**

Impostare la rotazione dell'immagine della finestra principale di 270 gradi. Le opzioni sono: {Spento} (impostazione predefinita) / {Acceso}.

# **Selezione delle finestre**

Selezionare la finestra per la regolazione delle impostazioni. La finestra selezionata viene evidenziata con il riquadro verde.

Le opzioni sono: {Principale}(impostazione predefinita), {Sub 1}, {Sub 2}, {Sub 3}.

# 65BDL4150D

### **LED alimentaz.**

Selezionare per controllare il LED alimentazione.

Le opzioni sono: {Spento} / {Acceso} (impostazione predefinita).

#### **Reset configurazione**

Ripristinare tutte le impostazioni predefinite del menu Configurazione 2.

# **6.2.7. Menu Opzione avanzata**

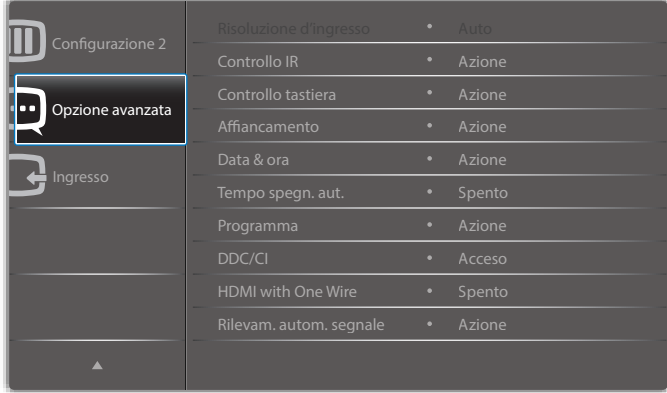

#### **Risoluzione d'ingresso**

Impostare la risoluzione dell'ingresso VGA. È richiesto solo quando il display non è in grado di rilevare correttamente la risoluzione dell'ingresso VGA.

NOTA: Questa voce si applica solo all'ingresso VGA.

Le opzioni sono:

- $\cdot$  {1024x768 / 1280x768 / 1360x768 / 1366x768}
- {1400x1050 / 1680x1050}
- {1600x1200 / 1920x1200}
- {Auto}: Determina automaticamente la risoluzione.

Le impostazioni selezionate diventano effettive una volta spento e riacceso il display.

### **Controllo IR**

Selezionare la modalità operativa del telecomando quando si collegano vari display tramite collegamento RS232C.

- {Normale} Tutti i display possono essere azionati normalmente dal telecomando.
- {Primo} Indica questo display come display principale per il funzionamento del telecomando. Solo questo display può essere azionato dal telecomando.
- {Secondo} Indica questo display come display secondario. Questo display non può essere azionato dal telecomando e riceve il segnale di controllo solo dal display primario tramite collegamento RS232C.
- {Blocca tutto} / {Tutto meno volume} / {Tutto meno aliment.} Bloccare la funzione del telecomando di questo display. Per sbloccare, tenere premuto il tasto  $\begin{bmatrix} i \\ j \end{bmatrix}$  INFO del telecomando per 5 (cinque) secondi.
- NOTA: Quando scompare il menu OSD principale, l'OSD principale/ secondario viene visualizzato per 3 secondi. Oppure premere il tasto [OK] per visualizzare l'OSD principale/secondario quando non vi sono altri OSD.
- 1. Nell'OSD Primo, premere il tasto [-] o [-] per regolare il valore di {ID monitor controllo} e premere il tasto [] o []] per regolare il valore di {ID gruppo controllo}.

## **Controllo tastiera**

Scegliere se abilitare o disabilitare la funzione della tastiera del display (tasti di controllo)

- {Sblocca} Abilitare la funzione della tastiera.
- {Blocca tutto} / {Tutto meno volume} / {Tutto meno aliment.} Disabilitare la funzione della tastiera.
- NOTA: Per attivare o disattivare il blocco della tastiera, tenere premuti continuamente per oltre 3 secondi i tasti  $[+]$  e  $[$

### **Affiancamento**

Creare una singola matrice su grande schermo (parete video) costituita da un massimo di 150 display (fino a 10 display in verticale e 15 orizzontale). Questa funzione richiede un collegamento a margherita.

- Acc. ritard.: Impostare il ritardo di accensione (in secondi). L'opzione predefinita {Auto} consente l'accensione in sequenza per ciascun display in base al numero di ID quando sono collegati vari display. Le opzioni sono: {Spento (0) / Auto(1) / 2-255}
- Luminosità: {Normale}/{ACS}
	- {Normale}: Regolare la luminosità complessiva dell'immagine e della schermata di sfondo (retroilluminazione).
	- {ACS}: Applicare il valore di luminosità (retroilluminazione) regolato dallo strumento MIC. Il valore predefinito prima della regolazione è uguale a quello della luminosità dell'OSD, ad esempio 70.
- Type: {Manuale}/{Affiancamento}
- Attiva: {Sì}/{No}
- Risoluzione origine: {Full HD} (impostazione predefinita)/ {4K}
- H monitors Imposta la quantità di display in orizzontale.
- V monitors Imposta la quantità di display in verticale.
- Posizione Impostare la posizione di questo display nella matrice schermo.
- Composizione- Attivare o disattivare la funzione Composizione. Se si seleziona {Acceso}, il display regola l'immagine per compensare la larghezza della cornice del display al fine di visualizzare accuratamente l'immagine.
- NOTA: Non supporta la funzione formato dello schermo in affiancamento utilizzando la modalità a cascata.

### **Composizione- Acceso**

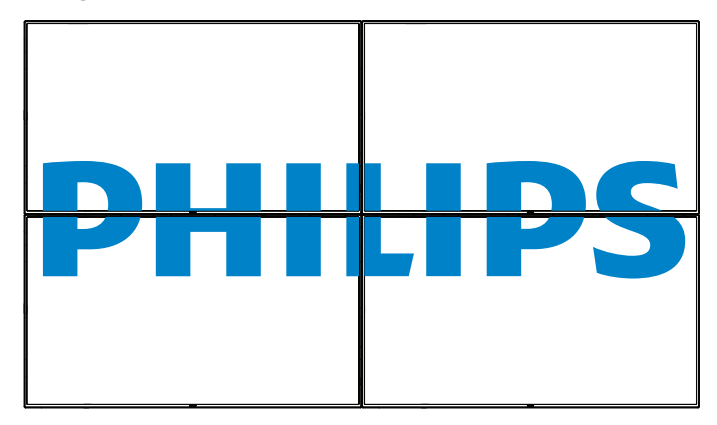

# **Composizione- Spento**

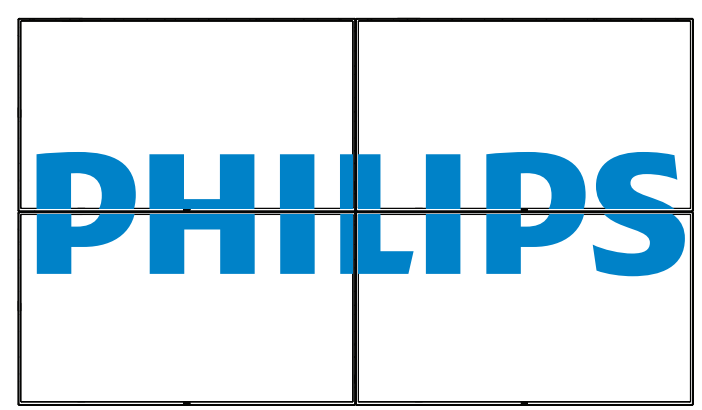

- {Attiva} Attivare o disattivare la funzione Affiancamento. Se abilitata, il display applica le impostazioni in {H monitors}, {V monitors}, {Posizione} e {Composizione}.
- {Acc. ritard.} Impostare il ritardo di accensione (in secondi). L'opzione predefinita {Auto} consente l'accensione in sequenza per ciascun display in base al Numero ID quando sono collegati vari display. Le opzioni sono: {Spento / Auto / 2 ~ 255}
- NOTA: La funzione Affiancamento viene disattivata durante l'uso della funzione PIP.

#### **Data & ora**

Regolare la data e l'ora attuali per l'orologio interno del display.

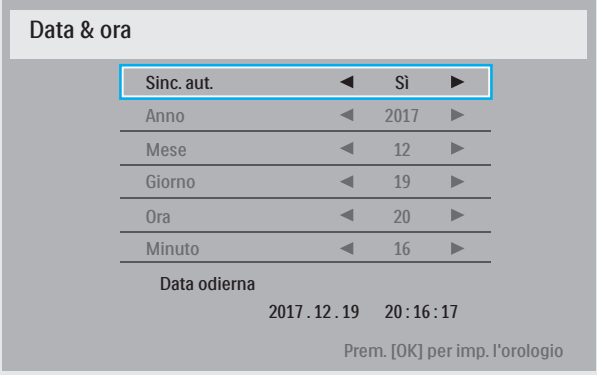

- 1. Premere il tasto [OK] per accedere o effettuare la selezione.
- 2. Premere il tasto Indietro  $\Box$ ] per tornare indietro.
- 3. Premere il tasto  $\lceil \cdot \rceil$  o  $\lceil \cdot \rceil$  per regolare le impostazioni.

\* Impossibile impostare la data oltre l'anno 2037.

#### **Tempo spegn. aut.**

Impostare l'attivazione della modalità standby del display entro un periodo di tempo specifico.

Le opzioni sono: {Spento,  $1 \sim 24$ } ore dal momento attuale.

NOTA: Quando è attivato "Tempo spegn. aut.", le impostazioni di "Programma" vengono disabilitate.

#### **Programma**

Questa funzione consente di programmare fino a 7 (sette) diversi intervalli di tempo programmati per l'attivazione del display.

È possibile selezionare:

- L'ora di accensione e spegnimento del display.
- I giorni della settimana in cui attivare il display.
- La sorgente di ingresso utilizzata dal display per ciascun periodo di attivazione programmato.
- NOTA: Prima di usare questa funzione, si consiglia di impostare la data e l'ora attuali in {Data & ora}.
- 1. Premere il tasto  $[OK]$  o  $[$  | per accedere al menu secondario.

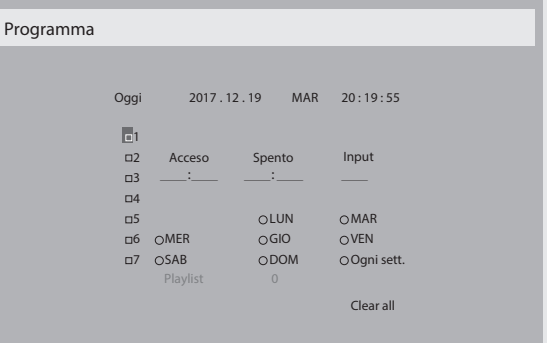

2. Premere il tasto  $\left[\right]$  o  $\left[\right]$  per selezionare una voce programmata (numero di voce  $1 \sim 7$ ), quindi premere il tasto  $[OK]$  per segnare il numero di voce.

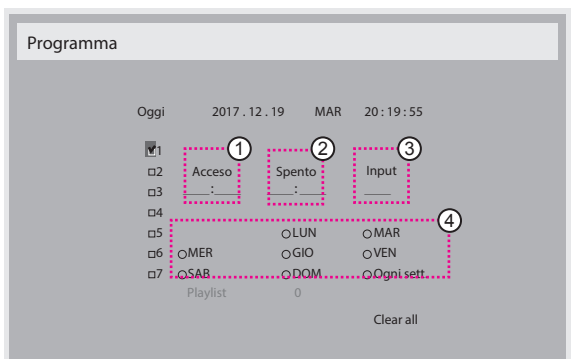

- 3. Premere il tasto  $\left[\begin{array}{c} \\ \end{array}\right]$  o  $\left[\begin{array}{c} \\ \end{array}\right]$  per selezionare la programmazione:
	- Programmazione accensione: Premere il tasto [1] o [1] per regolare e il display si accende all'orario specificato.
	- $(2)$  Programmazione spegnimento: Premere il tasto  $[$  |  $]$  o  $[$  | $]$  per regolare e il display si spegne all'orario specificato.

Lasciare vuote le opzioni di ora e minuto se non si desidera utilizzare la funzione di programmazione dell'accensione o dello spegnimento.

- 3 Selezione sorgente di ingresso: Premere il tasto [1] o [1] per selezionare la sorgente di ingresso. Se non si seleziona alcuna sorgente di ingresso, si utilizza la precedente sorgente selezionata.
- (4) Programmazione data: Premere il tasto [-] per selezionare il giorno della settimana in cui questa voce di programmazione avrà effetto, quindi premere il tasto [OK].
- 4. Per ulteriori impostazioni di programmazione, premere il tasto  $\Box$ e ripetere le procedure di cui sopra. Un segno di spunta nella casella accanto al numero della voce di programmazione indica che la programmazione selezionata è applicata.

#### NOTE:

- In caso di sovrapposizione delle programmazioni, l'ora di accensione programmata ha la priorità sull'ora di spegnimento programmato.
- In caso di due voci di programmazione alla stessa ora, ha la priorità la programmazione con il numero più alto. Ad esempio, se le voci di programmazione #1 e #2 impostano l'accensione del display alle 7:00 e lo spegnimento alle 17:00, avrà effetto solo la voce di programmazione # 2.

# **DDC/CI**

Scegliere se attivare/disattivare la funzione di comunicazione DDC/CI . Selezionare {Acceso} per uso normale.

DDC/CI (interfaccia di comando) specifica un mezzo per un computer di inviare comandi al monitor e ricevere dati del sensore dal monitor tramite collegamento bidirezionale come DDC2Ab/Bi/B+.

I comandi specifici di controllo dei monitor sono definiti in uno standard MCCS (Monitor Control Command Set) a parte.

I monitor DDC/CI a volte sono dotati di un sensore di colore esterno che consente la calibrazione automatica del bilanciamento di colore del monitor. Alcuni monitor DDC/CI inclinabili supportano una funzione di rotazione automatica, in cui un sensore di rotazione presente nel monitor consente al sistema operativo di tenere in verticale il monitor mentre passa dalla posizione ritratto a paesaggio e viceversa.

I seguenti comandi DDC/CI devono essere supportati tramite la riga di comando:

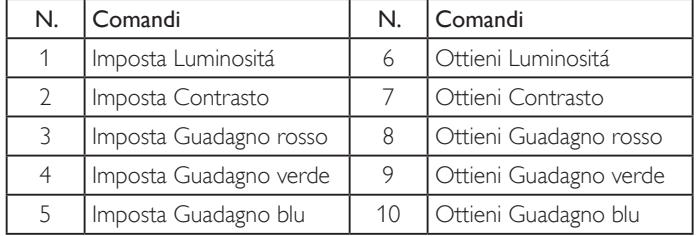

NOTA: Questa voce si applica solo all'ingresso VGA.

#### **HDMI with One Wire**

Controllo CEC.

- {Spento} Disattivare CEC (predefinito)
- {Acceso} Attivare CEC.

### **Rilevam. autom. segnale**

Questa funzione consente al sistema di rilevare e visualizzare automaticamente le sorgenti segnale disponibili.

• {Spento} - Una volta collegato un segnale, può essere selezionato solo manualmente.

Se l'ingresso selezionato non ha segnale, impostare il sistema in modo che visualizzi automaticamente l'immagine in base all'ordine di ricerca di ciascuna opzione.

#### Le opzioni sono: {All} / {PC source only} / {Video source only} / {Failover}

- {All}: DP / HDMI1 / HDMI2 / HDMI3 / DVI / VGA / Componente / OPS.
- {Failover}
	- Failover 1-12: Impostazione definita dall'utente. Impostazione predefinita: HDMI.

#### **Impostazioni OPS**

Impostare la configurazione OPS in ciascuna condizione di alimentazione.

- {Auto} Dopo aver selezionato {Card OPS} come ingresso sorgente video, l'OPS viene spento quando si spegne il display o viceversa. Se viene impostato su altri ingressi sorgente video, l'OPS è sempre acceso.
- {Sempre spento} L'OPS viene sempre spento.
- {Sempre acceso} L'OPS viene sempre acceso.

# **Lingua**

Selezionare la lingua usata nel menu OSD.

Le opzioni sono: English/Deutsch/ 简体中文 /Français/Italiano/Español/ Русский/Polski/Türkçe/ 繁體中文 / 日本語 /Português/ العربية/Danish/ Svenska/Finnish/Norsk/Nederlands.

### **Trasp. OSD**

Regolare la trasparenza del menu OSD. Valore: Spento (0)-100, predefinito Spento.

## **USB cloning (Clon. USB)**

Importare/esportare le impostazioni utente.

- {Importa}: Importare le impostazioni utente dalla chiavetta USB.
- {Esporta}: Esportare le impostazioni utente sulla chiavetta USB.

#### **Reset opzione avanzata**

Ripristinare tutte le impostazioni predefinite ad eccezione di {Data & ora} del menu Opzione avanzata.

- 1. Premere il tasto  $[OK] \circ [-]$  per accedere al menu secondario.
- 2. Premere il tasto  $[\equiv] \circ [\equiv]$  per selezionare {Reset}, quindi premere il tasto [OK] per ripristinare le impostazioni predefinite.
- 3. Premere il tasto  $\boxed{\triangle}$ ] o selezionare {Cancellare} e premere il tasto [OK] per annullare, quindi tornare al menu precedente.

### **APM**

Impostazione Risparmio energia

- Off (TCP off/WOL off) non supporta WOL / non supporta riattivazione su presa TCP.
- Mode 1 (TCP off/WOL on) non supporta WOL / non supporta riattivazione su presa TCP.
- Mode 2 (TCP on/WOL off) non supporta WOL / supporta riattivazione su presa TCP.

# **6.2.8. Menu Ingresso**

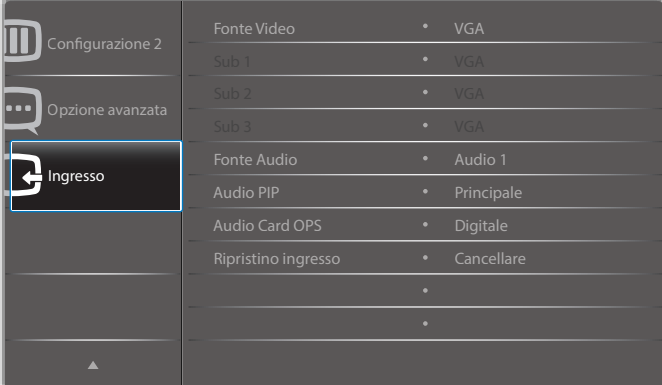

### **Fonte Video**

Selezionare una sorgente di ingresso video.

Le opzioni sono: {Displayport} / {DVI-D} / {VGA} / {HDMI1} / {HDMI2} / {HDMI3} / {Media Player} / {BROWSER} / {SmartCMS} / {Lettore PDF} / {Personalizza} / {Card OPS}.

### **Sub 1**

Selezionare il segnale di ingresso dell'immagine secondaria Win1.

Scegliere tra: {Displayport} / {DVI-D} / {VGA} / {HDMI1} / {HDMI2} / {HDMI3} / {Media Player} / {BROWSER} / {SmartCMS} / {Lettore PDF} / {Personalizza} / {Card OPS}.

# **Sub 2**

Selezionare il segnale di ingresso dell'immagine secondaria Win2.

Le opzioni sono: {Displayport} / {DVI-D} / {VGA} / {HDMI1} / {HDMI2} / {HDMI3} / {Media Player} / {BROWSER} / {SmartCMS} / {Lettore PDF} / {Personalizza} / {Card OPS}.

# **Sub 3**

Selezionare il segnale di ingresso dell'immagine secondaria Win3.

Le opzioni sono: {Displayport} / {DVI-D} / {VGA} / {HDMI1} / {HDMI2} / {HDMI3} / {Media Player} / {BROWSER} / {SmartCMS} / {Lettore PDF} / {Personalizza} / {Card OPS}.

# **Fonte Audio**

Selezionare la sorgente di ingresso audio in base alla sorgente del segnale audio collegata alle prese di ingresso audio e HDMI sul display.

Le opzioni sono: {Analogico} / {Displayport} / {Audio1} / {Audio2} / {Supporti digitali}.

# **Audio PIP**

Selezionare la sorgente audio nella modalità PIP (Picture in picture).

- {Principale} Selezionare l'audio dall'immagine principale.
- {Sub 1} Selezionare l'audio dall'immagine secondaria 1.
- {Sub 2} Selezionare l'audio dall'immagine secondaria 2.
- {Sub 3} Selezionare l'audio dall'immagine secondaria 3.

# **Audio Card OPS**

Selezionare la modalità audio analogico o digitale per Card OPS.

## **Ripristino ingresso**

Ripristinare tutte le impostazioni predefinite del menu Ingresso.

# **7. Formati multimediali supportati**

# **Formati dei codec multimediali USB**

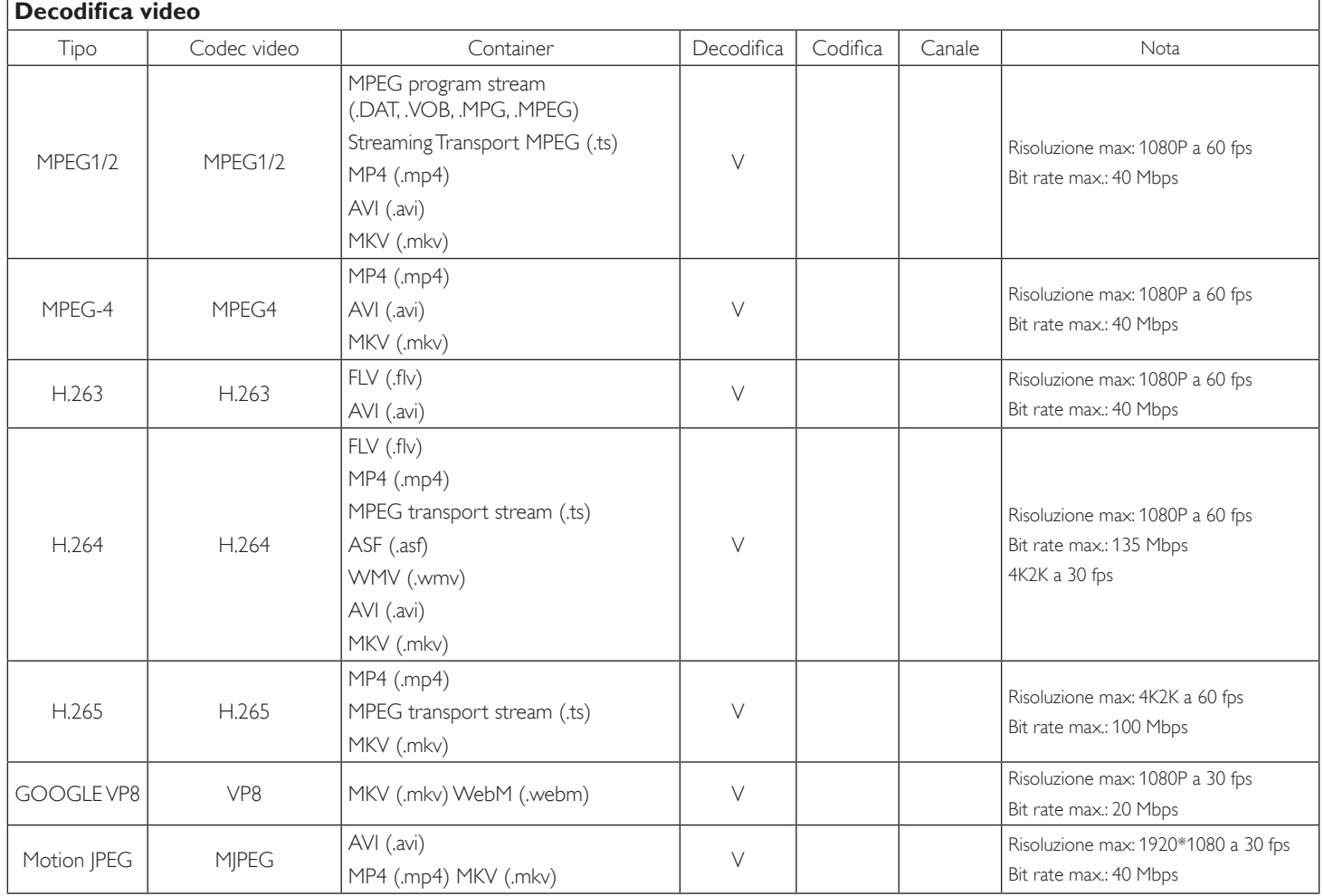

# **Decodifica audio**

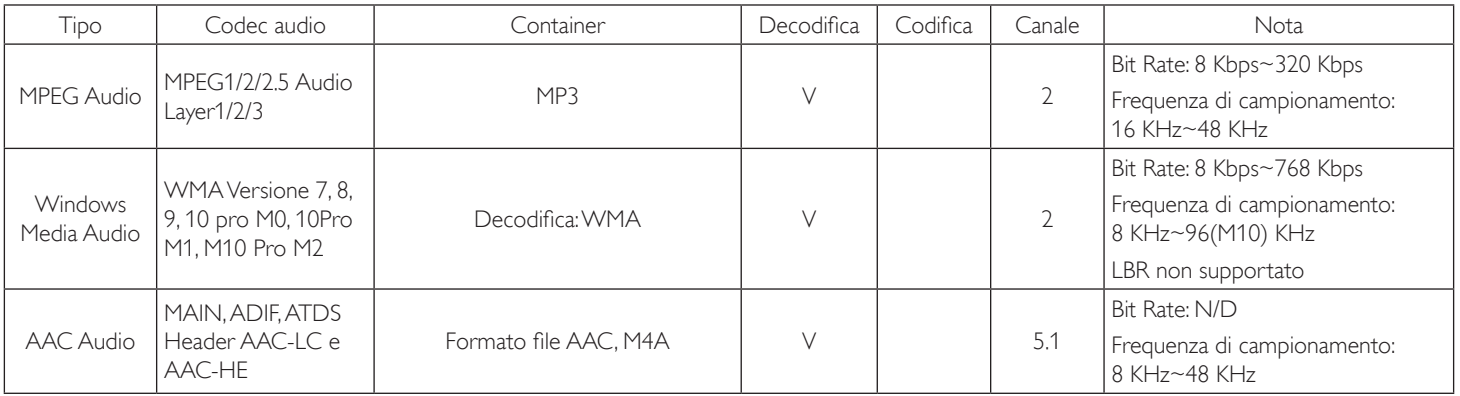

# **Decodifica immagini**

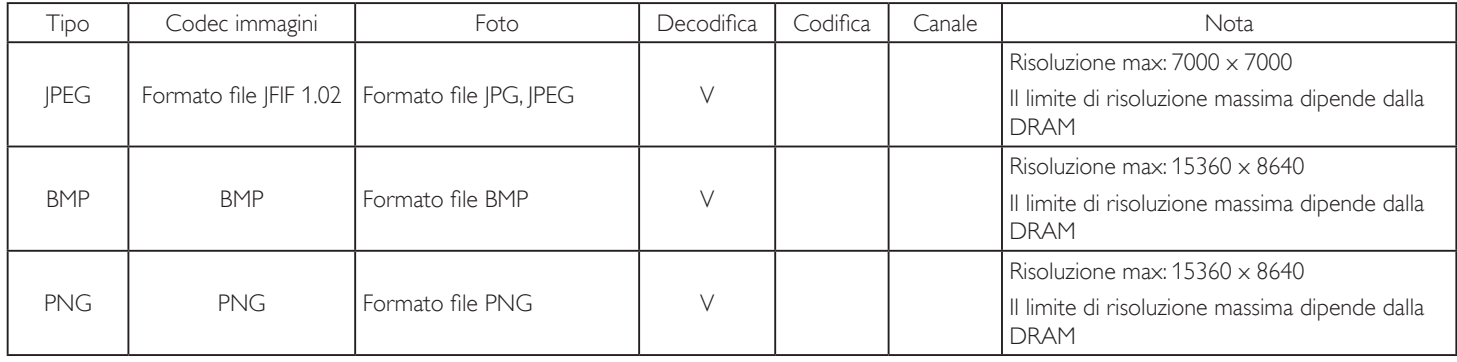

NOTE:

• L'audio o il video potrebbero non funzionare se i contenuti hanno uno standard di bitrate/framerate al di sopra della compatibilità Frame/sec elencata nella tabella precedente.

• I contenuti video con un bitrate o frame rate maggiore di quanto specificato nella tabella di cui sopra possono provocare una riproduzione del video instabile.

# **8. Modalità di input**

# **Supporto temporizzazione VGA/DVI:**

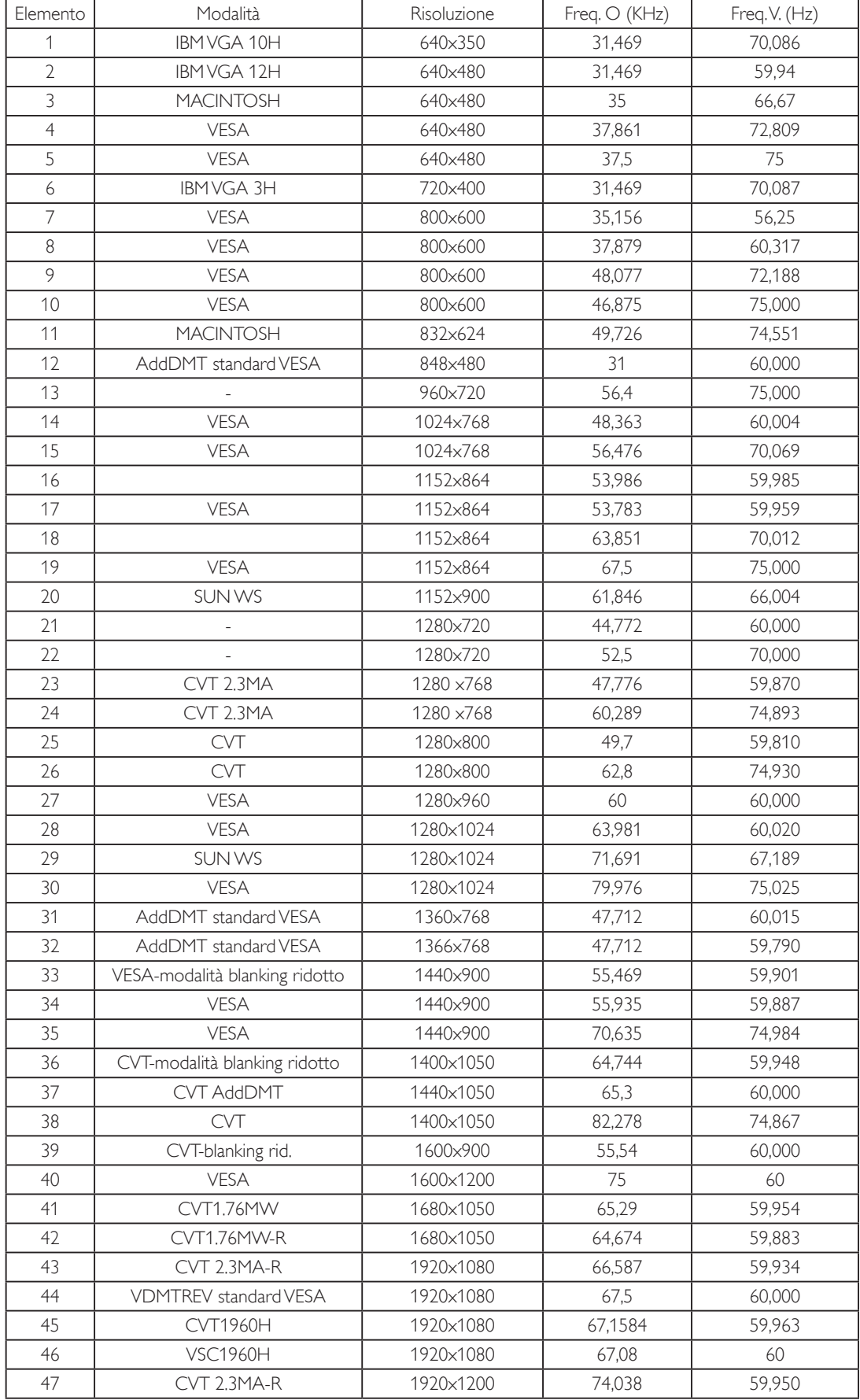

#### 4K2K

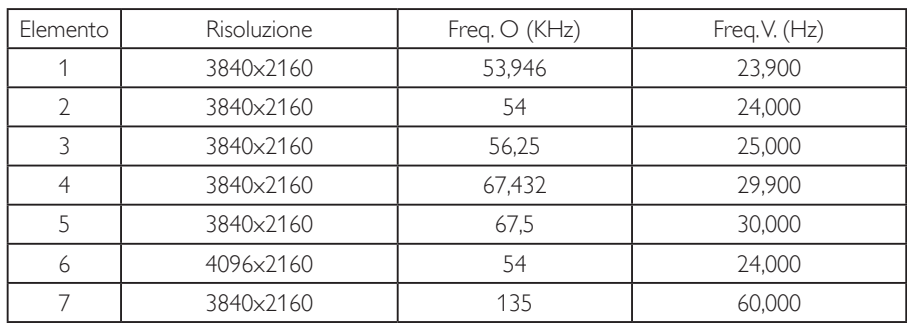

Supporto temporizzazione video (HDMI/DVD HD/DVI)

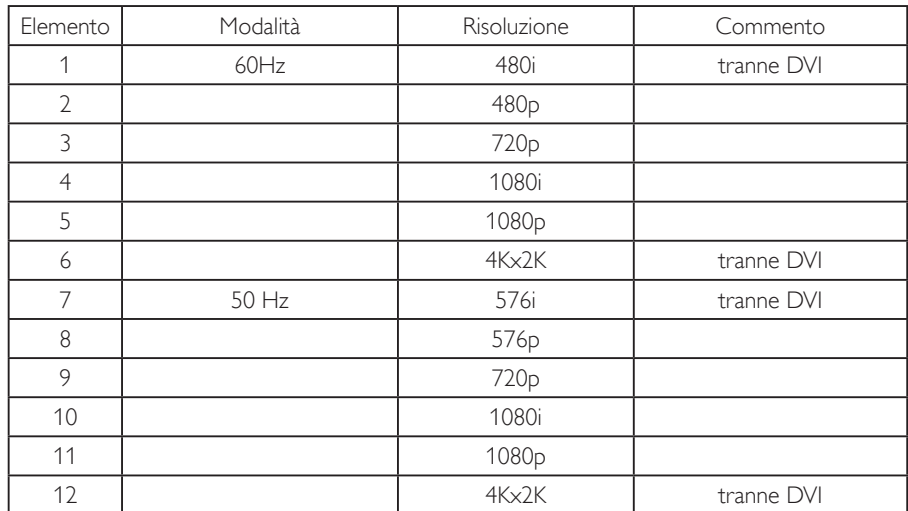

Nota: OPS/DisplayPort supporta 3840x2160 a 30 Hz.

- La qualità del testo PC è ottimale in modalità UHD 4K/2K (3840 x 2160, 60 Hz).
- Lo schermo del PC potrebbe apparire differente in base al produttore (e alla particolare versione di Windows di cui si dispone).
- Verificare il manuale di istruzioni del proprio PC per le informazioni sul collegamento di un PC a un display.
- Se esiste una modalità di selezione delle frequenze verticale e orizzontale, selezionare 60 Hz (verticale) e 31,5 KHz (orizzontale). In alcuni casi, possono apparire sullo schermo dei segni anomali (come strisce) quando l'alimentazione del PC viene spenta (o se il PC viene disconnesso). In tal caso, premere il tasto [INGRESSO] per accedere alla modalità Video. Inoltre, assicurarsi che il PC sia connesso.
- Se i segnali sincroni orizzontali sembrano irregolari nella modalità RGB, verificare la modalità di risparmio energetico del PC o i collegamenti dei cavi.
- La tabella delle impostazioni di visualizzazione è conforme agli standard IBM/VESA, e si basa sugli ingressi analogici.
- La modalità di supporto DVI viene considerata allo stesso modo della modalità di supporto PC.
- La temporizzazione migliore per la frequenza verticale per ciascuna modalità è 60 Hz.
- La risoluzione 3840x2160 50/60 Hz deve includere un cavo con certificazione HDMI (cavi HDMI ad alta velocità premium).

# **9. Politica sui pixel difettosi**

Facciamo del nostro meglio per fornire prodotti della più alta qualità. Usiamo alcuni dei processi di produzione più avanzati del settore e pratichiamo un severo controllo di qualità. Tuttavia, a volte dei difetti dei pixel o dei sottopixel sui pannelli PDP / TFT usati negli schermi al plasma e LCD sono inevitabili. Nessun produttore può garantire che tutti i pannelli siano privi di difetti ai pixel, ma Philips garantisce che tutti i display al plasma e LCD con un numero inaccettabile di difetti verranno riparati durante il periodo di garanzia in linea con le condizioni di garanzia locali.

Questa nota spiega i diversi tipi di difetti dei pixel e definisce i livelli di difetti accettabili per lo schermo LCD. Per essere idonei alla riparazione in garanzia, il numero di pixel difettosi deve superare un certo livello, indicato nella tabella di riferimento. Se lo schermo LCD rientra nelle specifiche, una richiesta di cambio/riparazione in garanzia può essere rifiutata. Inoltre, dato che alcuni tipi o combinazioni di difetti ai pixel sono più marcati di altri, Philips stabilisce al riguardo degli standard di qualità ancora più alti.

# **9.1. Pixel e sottopixel**

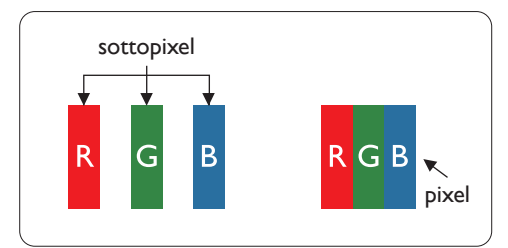

Un pixel, o elemento di immagine, è composto da tre sottopixel, uno per ogni colore primario (rosso, verde e blu). Un'immagine è formata da un insieme di pixel. Quando tutti i sottopixel di un pixel sono illuminati, i tre sottopixel colorati appaiono come un singolo pixel bianco. Quando sono tutti spenti, i tre pixel secondari colorati appaiono insieme come un pixel nero. Le diverse combinazioni di sottopixel illuminati e spenti formano i vari colori.

# **9.2. Tipi di difetti dei pixel + definizione di punto**

I difetti dei pixel e dei sottopixel appaiono sullo schermo in vari modi. Esistono tre categorie di difetti dei pixel e diversi tipi di difetti dei pixel secondari all'interno di ogni categoria.

## **Definizione di punto = Che cos'è un "punto" difettoso? :**

Uno o più sottopixel difettosi adiacenti formano un "punto". Il numero di sottopixel difettosi che formano un "punto" non ha alcun importanza. In altri termini, un "punto" può essere composto da uno, due o tre sottopixel difettosi, i quali possono essere illuminati o spenti.

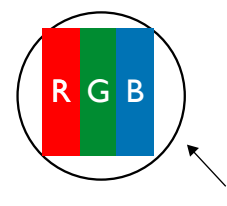

Un punto = un pixel: è composto da tre pixel, uno rosso, uno verde e uno blu.

# **9.3. Punti luminosi**

I punti luminosi appaiono quando i pixel o i sottopixel sono sempre illuminati. Ecco alcuni esempi di punti luminosi:

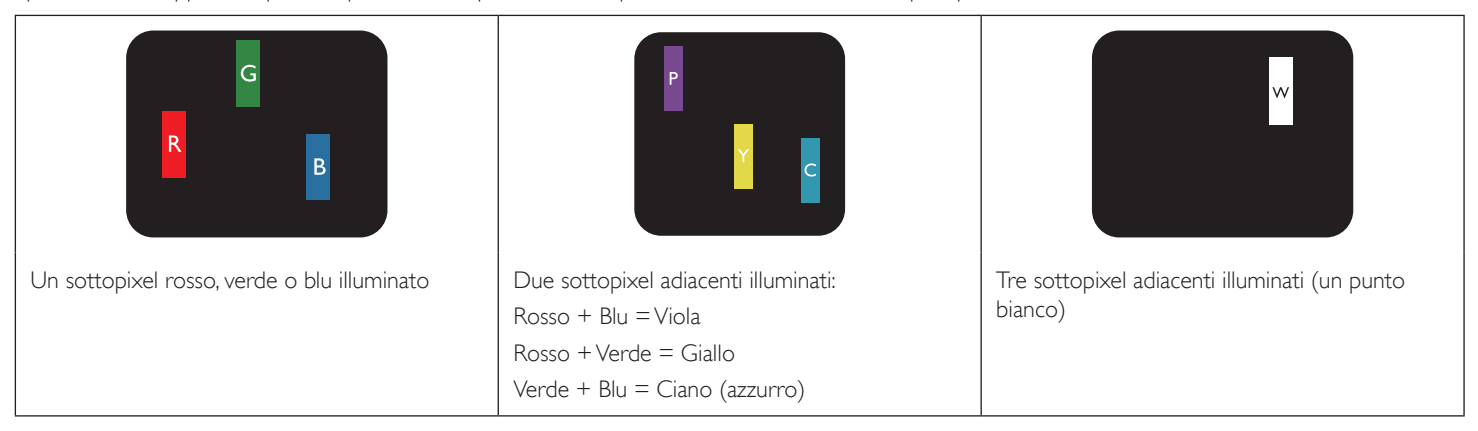

# **9.4. Punti scuri**

I punti scuri appaiono quando i pixel o i sottopixel sono sempre spenti. Ecco alcuni esempi di punti scuri:

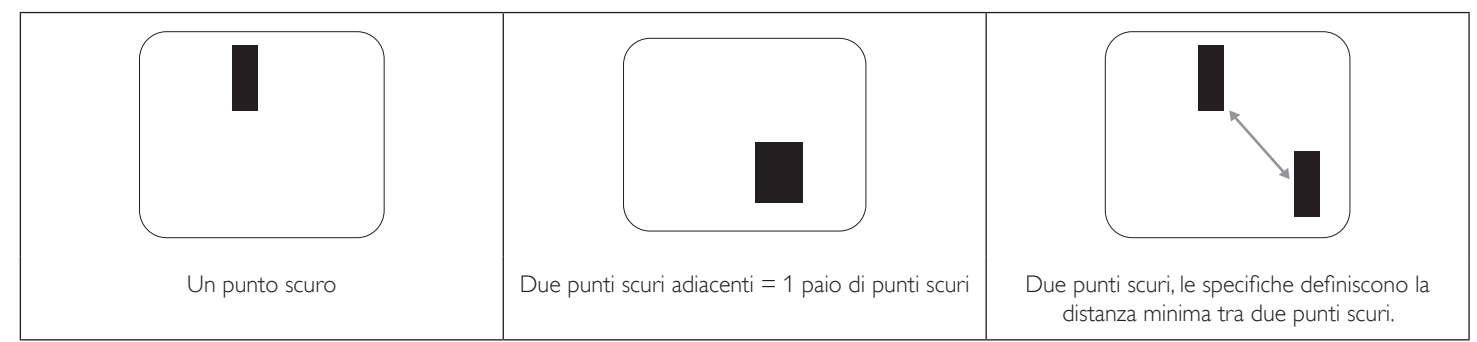

# **9.5. Prossimità dei difetti dei pixel**

Poiché i pixel e i sottopixel adiacenti con lo stesso tipo di difetto sono più evidenti, Philips ha sviluppato anche uno standard che definisce il limite di prossimità dei pixel difettosi. Questi limiti sono indicati nella tabella seguente:

- $\bullet$  Ouantità tollerata di punti scuri adiacenti = (punti scuri adiacenti = 1 paio di punti scuri)
- Distanza minima tra i punti scuri
- Numero totale di punti difettosi

# **9.6. Limiti di tolleranza dei difetti dei pixel**

L'utente può richiedere la riparazione del prodotto durante il periodo di garanzia solo se il pannello PDP/TFT dello schermo al plasma/LCD contiene un numero di pixel o sottopixel difettosi superiore ai limiti di tolleranza elencati nella tabella seguente.

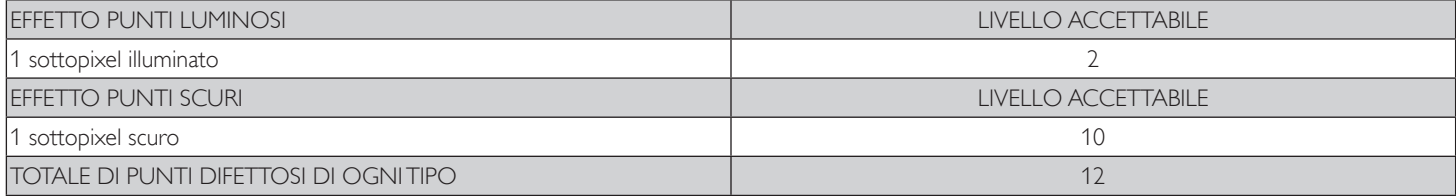

NOTA:  $*$  1 o 2 sottopixel adiacenti difettosi = 1 punto difettoso

# **9.7. MURA**

Delle macchie scure o patch possono occasionalmente apparire su alcuni display a cristalli liquidi (LCD). Questo fenomeno è noto nel settore come Mura, che è un termine giapponese che significa "irregolarità". Viene usato per descrivere un modello irregolare o una zona in cui l'uniformità dello schermo appare irregolare in determinate condizioni. Mura è la conseguenza del deterioramento dello strato di allineamento dei cristalli liquidi ed è più comunemente causato dal funzionamento prolungato in presenza di elevate temperature ambientali. Mura è un fenomeno presente in tutto il settore e non è riparabile. Inoltre, non è coperto dalle nostre condizioni di garanzia.

Mura è presente dall'introduzione della tecnologia LCD e con schermi sempre più grandi e in funzionamento 24 ore al giorno e 7 giorni alla settimana, molti display si trovano in condizioni di illuminazione scarsa. Tutto ciò si aggiunge alla possibilità di display colpiti da Mura.

# **COME INDIVIDUARE MURA**

Esistono vari sintomi di Mura e anche molteplici cause. Molti di questi sono elencati di seguito:

- Impurità o particelle estranee nella matrice di cristallo
- Distribuzione non uniforme della matrice LCD durante la produzione
- Distribuzione di luminosità non uniforme della retroilluminazione
- Schermo sottoposto a sollecitazioni
- Difetti all'interno delle cellule a cristalli liquidi
- Stress termico indotto: funzionamento ad alte temperature per lunghi periodi di tempo

### **COME EVITARE MURA**

Anche se non possiamo garantire la completa eradicazione di Mura ogni volta che si presenta, in generale l'aspetto di Mura può essere ridotto con questi metodi:

- Ridurre la luminosità della retroilluminazione
- Usare un salvaschermo
- Ridurre la temperatura ambiente intorno all'unità

# **10. Pulizia e risoluzione dei problemi**

# **10.1. Pulizia**

## **Attenzione durante l'uso del display**

- Non portare le mani, il volto o oggetti vicino alle aperture di ventilazione del display. La parte superiore del display in genere è molto calda a causa dell'alta temperatura dell'aria emessa attraverso le aperture di ventilazione. Si potrebbe andare incontro a lesioni personali o a scottature qualora venissero avvicinate eccessivamente all'apparecchio delle parti del corpo. Inoltre, posizionando degli oggetti accanto alla parte superiore del display si potrebbero avere danni da calore agli stessi nonché al display.
- Assicurarsi di scollegare tutti i cavi prima del trasporto del monitor. Spostando il monitor con i cavi collegati è possibile danneggiare i cavi e causare incendi o scosse elettriche.
- Scollegare la spina dalla presa di corrente come precauzione di sicurezza prima di effettuare qualsiasi tipo di procedura di pulizia o manutenzione.

## **Istruzioni per la pulizia del pannello anteriore**

- La parte anteriore del display è stata trattata in modo speciale. Pulire la sua superficie in modo delicato usando solo un panno per la pulizia o un panno morbido e senza pelucchi.
- Se la superficie si dovesse sporcare, immergere un panno morbido e senza pelucchi in una soluzione detergente neutra. Strizzare il panno per rimuovere il liquido in eccesso. Pulire la superficie del display per rimuovere lo sporco. Quindi usare un panno asciutto dello stesso tipo per asciugare.
- Non graffiare né urtare la superficie del pannello con le dita o con oggetti duri di qualsiasi tipo.
- Non usare sostanze volatili come spray, solventi o diluenti.

# **Istruzioni per la pulizia dell'alloggiamento**

- Se l'alloggiamento si sporca, pulirlo con un panno morbido e asciutto.
- Se l'alloggiamento si dovesse sporcare eccessivamente, immergere un panno morbido e senza pelucchi in una soluzione detergente neutra. Strizzare il panno per rimuovere più liquido possibile. Pulire l'alloggiamento. Usare un altro panno asciutto per pulire la superficie finché non è asciutta.
- Non lasciare che l'acqua o il detergente entri in contatto con la superficie del display. Se l'acqua o l'umidità penetrano all'interno dell'unità, potrebbero verificarsi problemi operativi, elettrici e rischi di scosse elettriche.
- Non graffiare né urtare l'alloggiamento con le dita o con oggetti duri di qualsiasi tipo.
- Non usare sostanze volatili come spray, solventi o diluenti sull'alloggiamento.
- Non mettere oggetti in gomma o PVC accanto all'alloggiamento per periodi di tempo prolungati.

# **10.2. Risoluzione dei problemi**

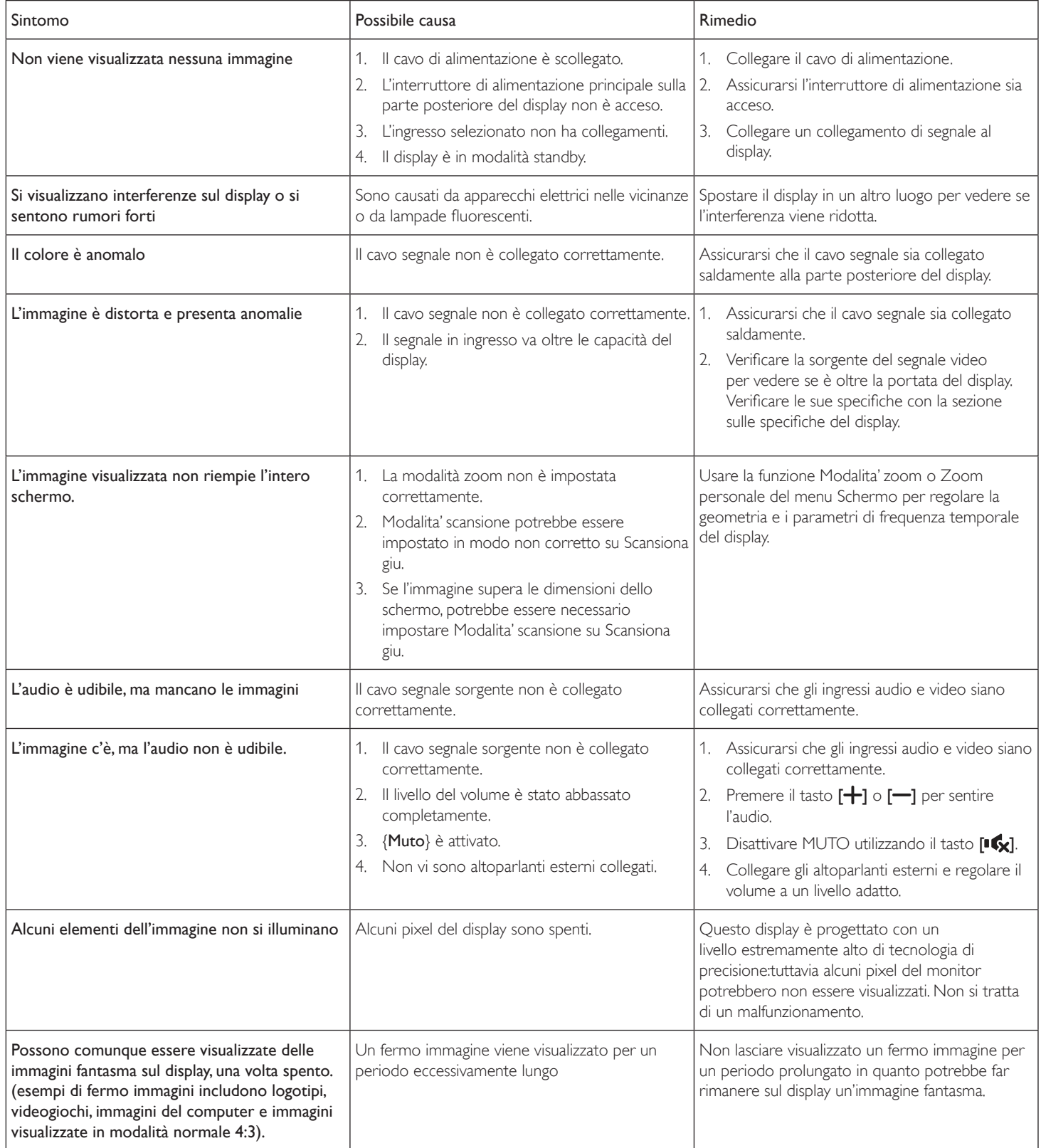
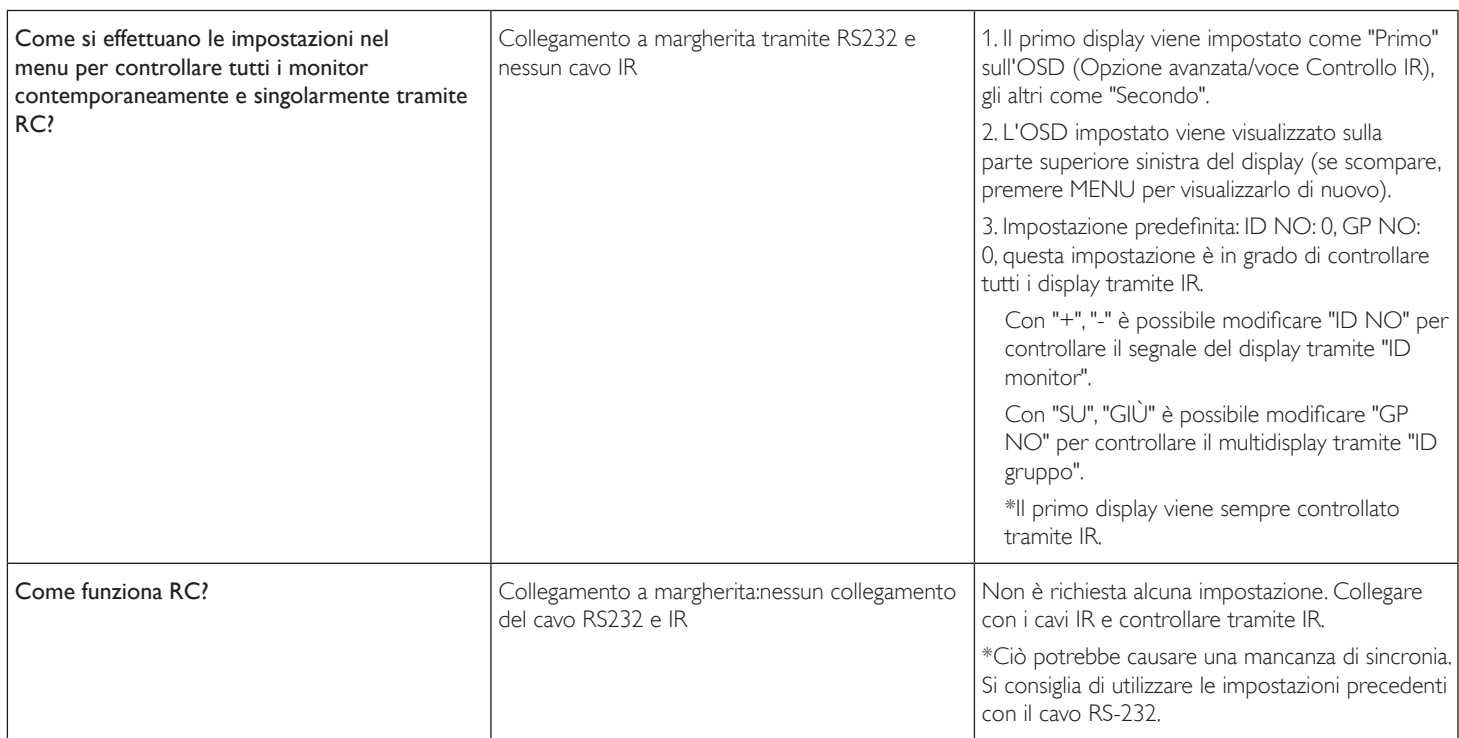

# **11. Specifiche tecniche**

## **Display:**

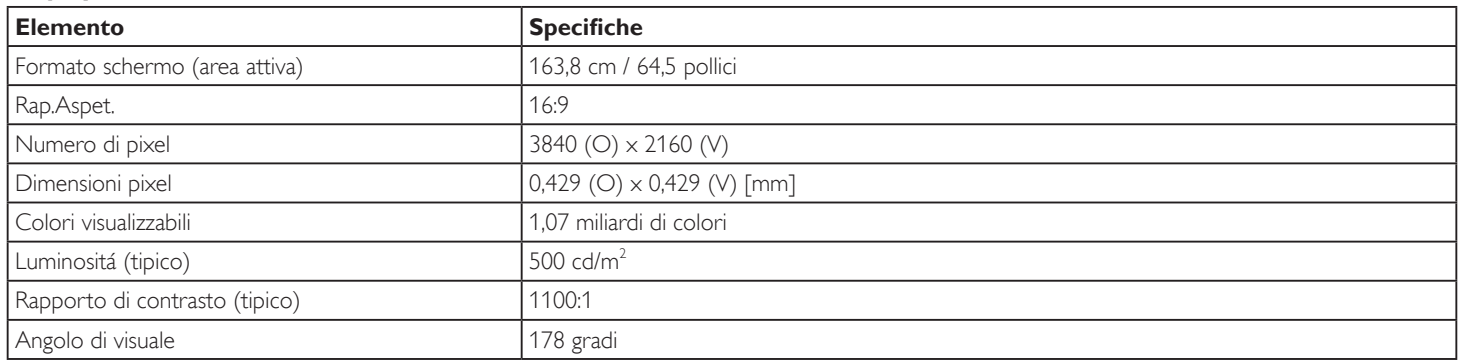

## **Terminali di ingresso/uscita:**

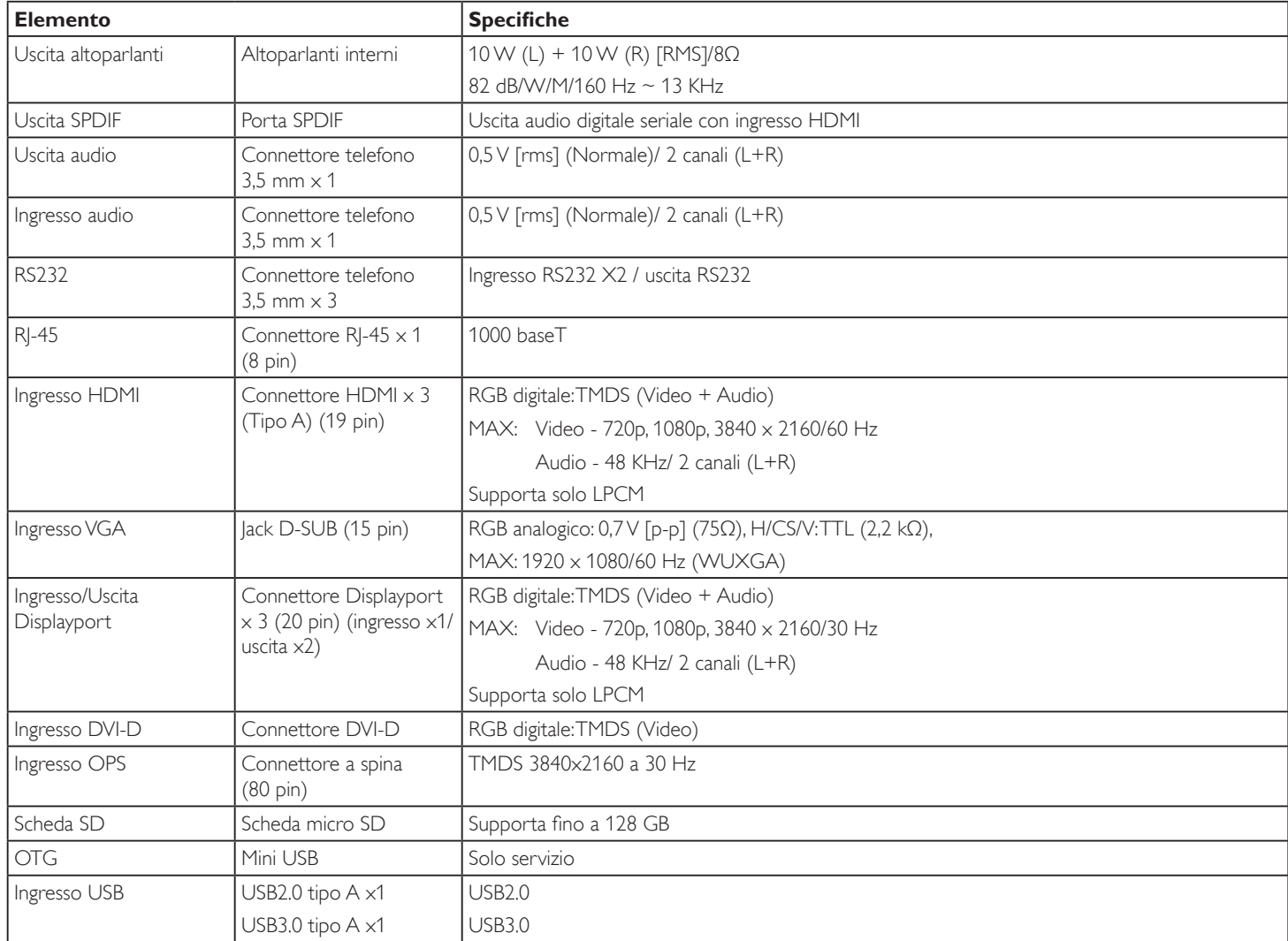

#### 65BDL4150D

#### **Generale:**

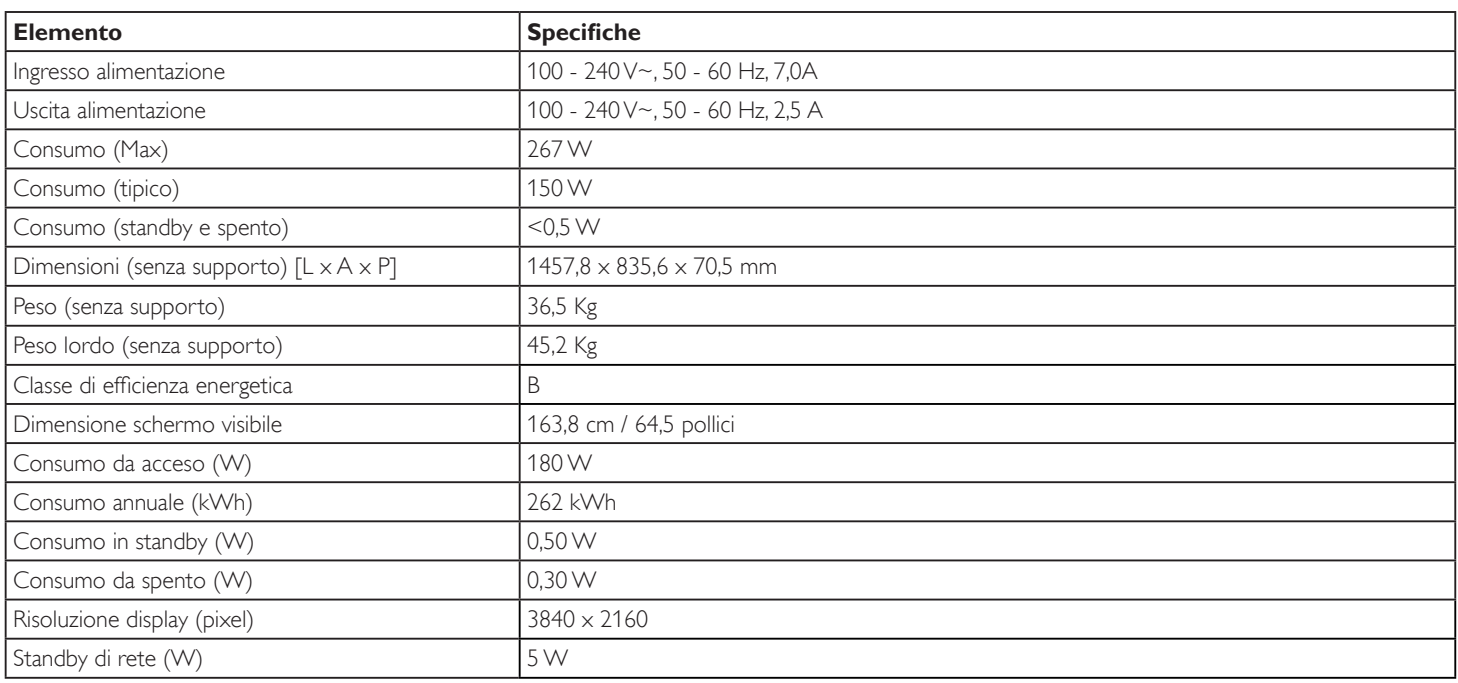

### **Condizioni ambientali:**

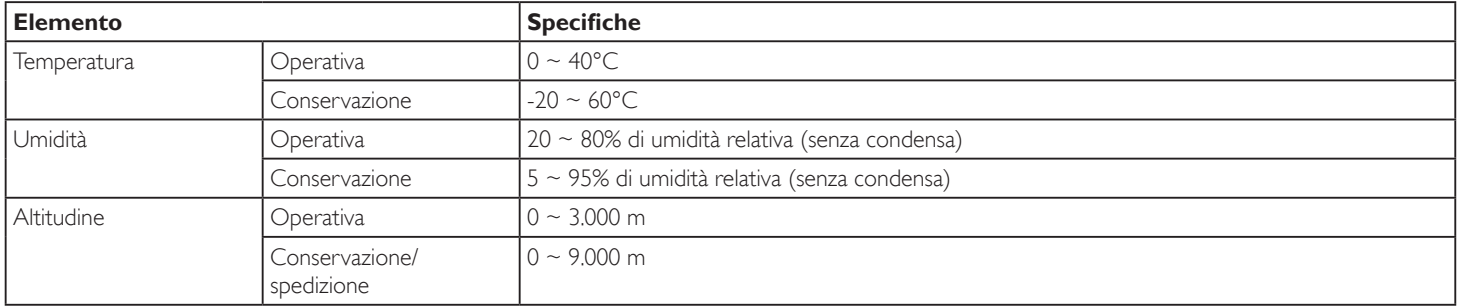

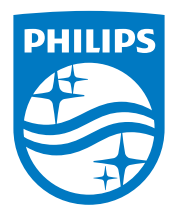

2019 © Koninklijke Philips N.V. Tutti i diritti riservati.

Philips e l'emblema dello scudo Philips sono marchi commerciali registrati della Koninkiljke Philips N.V. e sono usati sotto licenza della Koninklijke Philips N.V.

Le specifiche sono soggette a modifica senza preavviso.